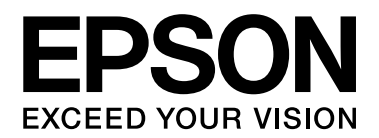

# 網路管理者使用說明

NPD4082-00 TW

# <span id="page-1-0"></span>版權說明和註冊商標

No part of this publication may be reproduced, stored in a retrieval system, or transmitted in any form or by any means, mechanical, photocopying, recording, or otherwise, without the prior written permission of Seiko Epson Corporation. No patent liability is assumed with respect to the use of the information contained herein. Neither is any liability assumed for damages resulting from the use of the information contained herein.

Neither Seiko Epson Corporation nor its affiliates shall be liable to the purchaser of this product or third parties for damages, losses, costs, or expenses incurred by purchaser or third parties as a result of: accident, misuse, or abuse of this product or unauthorized modifications, repairs, or alterations to this product, or (excluding the U.S.) failure to strictly comply with Seiko Epson Corporation's operating and maintenance instructions.

Seiko Epson Corporation and its affiliates shall not be liable against any damages or problems arising from the use of any options or any consumable products other than those designated as Original Epson Products or Epson Approved Products by Seiko Epson Corporation.

Features Zoran Corporation Integrated Print System (IPS) for print language emulation. **ZORAN** 

NEST Office Kit Copyright © 1996, Novell, Inc. All rights reserved.

A part of the ICC Profile contained within this product was created by Gretag Macbeth ProfileMaker. Gretag Macbeth is the registered trademark of Gretag Macbeth Holding AG Logo. ProfileMaker is a trademark of LOGO GmbH.

IBM and PS/2 are registered trademarks of International Business Machines Corporation.

Microsoft ̊, Windows ̊, and Windows Vista ̊ are registered trademarks of Microsoft Corporation.

Apple<sup>®</sup>, Macintosh®, Mac®, Mac OS®, AppleTalk®, and Bonjour® are registered trademarks of Apple, Inc. Apple Chancery, Chicago, Geneva, Hoefler Text, Monaco and New York are trademarks or registered trademarks of Apple, Inc.

EPSON and EPSON ESC/P are registered trademarks and EPSON AcuLaser and EPSON ESC/P 2 are trademarks of Seiko Epson Corporation.

Monotype is a trademark of Monotype Imaging, Inc. registered in the United States Patent and Trademark Office and may be registered in certain jurisdictions.

The UFST® (Universal Font Scaling Technology™) product is Monotype Imaging's scalable font rendering subsystem for printer devices.

MicroType $\degree$  font compression technology from Monotype Imaging works with the UFST $\degree$  font rendering subsystem to significantly reduce font file sizes.

Monotype Imaging's MicroType $\degree$  font format is a MicroType-compressed font format.

CG Omega, CG Times, Garamond Antiqua, Garamond Halbfett, Garamond Kursiv, Garamond Halbfett Kursiv are trademarks of Monotype Imaging, Inc. and may be registered in certain jurisdictions.

Scalable type outlines are licensed from Monotype Imaging, Inc.

Albertus, Arial, Coronet, Gillsans, and Times New Roman are trademarks of The Monotype Corporation registered in the United States Patent and Trademark Office and may be registered in certain jurisdictions.

ITC Avant Garde Gothic, ITC Bookman, ITC Zapf-Chancery, and ITC ZapfDingbats are trademarks of International Typeface Corporation registered in the United States Patent and Trademark Office and may be registered in certain jurisdictions.

Clarendon, Helvetica, Palatino, Times and Univers are registered trademarks of Heidelberger Druckmaschinen AG, which may be registered in certain jurisdictions, exclusively licensed through Linotype Library GmbH, a wholly owned subsidiary of Heidelberger Druckmaschinen AG.

Wingdings is a registered trademark of Microsoft Corporation in the United States and other countries.

Marigold is a trademark of Arthur Baker and may be registered in some jurisdictions.

Antique Olive is a trademark of Marcel Olive and may be registered in certain jurisdictions.

HP and HP LaserJet are registered trademarks of the Hewlett-Packard Company.

PCL is a registered trademark of Hewlett-Packard Company.

Adobe, the Adobe logo and PostScript3 are trademarks of Adobe Systems Incorporated, which may be registered in certain jurisdictions.

CompactFlash is a trademark of SanDisk Corporation, registered in the United States and other countries.

This product includes software developed by the University of California, Berkeley, and its contributors.

This product includes RSA BSAFE® Cryptographic software from RSA Security Inc. RSA, BSAFE are either registered trademarks or trademarks of RSA Security Inc. in the United States and/or other countries. RSA Security Inc. All rights reserved.

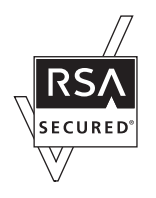

#### **Info-ZIP copyright and license**

This is version 2007-Mar-4 of the Info-ZIP license. The definitive version of this document should be available at ftp://ftp.info-zip.org/pub/infozip/license.html indefinitely and a copy at http://www.info-zip.org/pub/infozip/license.html.

Copyright © 1990-2007 Info-ZIP. All rights reserved.

For the purposes of this copyright and license, "Info-ZIP" is defined as the following set of individuals:

Mark Adler, John Bush, Karl Davis, Harald Denker, Jean-Michel Dubois, Jean-loup Gailly, Hunter Goatley, Ed Gordon, Ian Gorman, Chris Herborth, Dirk Haase, Greg Hartwig, Robert Heath, Jonathan Hudson, Paul Kienitz, David Kirschbaum, Johnny Lee, Onno van der Linden, Igor Mandrichenko, Steve P. Miller, Sergio Monesi, Keith Owens, George Petrov, Greg Roelofs, Kai Uwe Rommel, Steve Salisbury, Dave Smith, Steven M. Schweda, Christian Spieler, Cosmin Truta, Antoine Verheijen, Paul von Behren, Rich Wales, Mike White.

Permission is granted to anyone to use this software for any purpose, including commercial applications, and to alter it and redistribute it freely, subject to the above disclaimer and the following restrictions:

- ❏ Redistributions of source code (in whole or in part) must retain the above copyright notice, definition, disclaimer, and this list of conditions.
- ❏ Redistributions in binary form (compiled executables and libraries) must reproduce the above copyright notice, definition, disclaimer, and this list of conditions in documentation and/or other materials provided with the distribution. The sole exception to this condition is redistribution of a standard UnZipSFX binary (including SFXWiz) as part of a self-extracting archive; that is permitted without inclusion of this license, as long as the normal SFX banner has not been removed from the binary or disabled.
- ❏ Altered versions--including, but not limited to, ports to new operating systems, existing ports with new graphical interfaces, versions with modified or added functionality, and dynamic, shared, or static library versions not from Info-ZIP--must be plainly marked as such and must not be misrepresented as being the original source or, if binaries, compiled from the original source. Such altered versions also must not be misrepresented as being Info-ZIP releases--including, but not limited to, labeling of the altered versions with the names "Info-ZIP" (or any variation thereof, including, but not limited to, different capitalizations), "Pocket UnZip," "WiZ" or "MacZip" without the explicit permission of Info-ZIP. Such altered versions are further prohibited from misrepresentative use of the Zip-Bugs or Info-ZIP e-mail addresses or the Info-ZIP URL(s), such as to imply Info-ZIP will provide support for the altered versions.
- ❏ Info-ZIP retains the right to use the names "Info-ZIP," "Zip," "UnZip," "UnZipSFX," "WiZ," "Pocket UnZip," "Pocket Zip," and "MacZip" for its own source and binary releases.

*General Notice: Other product names used herein are for identification purposes only and may be trademarks of their respective owners. Epson disclaims any and all rights in those marks.*

Copyright © 2009 Seiko Epson Corporation. All rights reserved.

# 目録

#### 版權說明和註冊商標

#### 安全說明

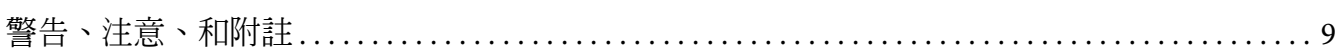

#### 第1章 前言

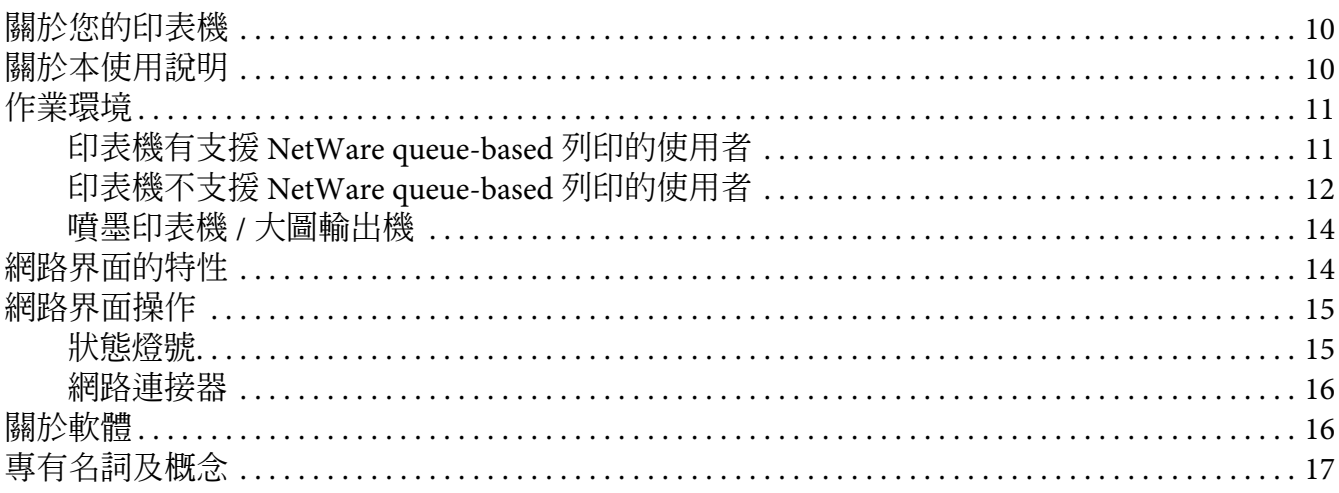

### 第2章 如何使用

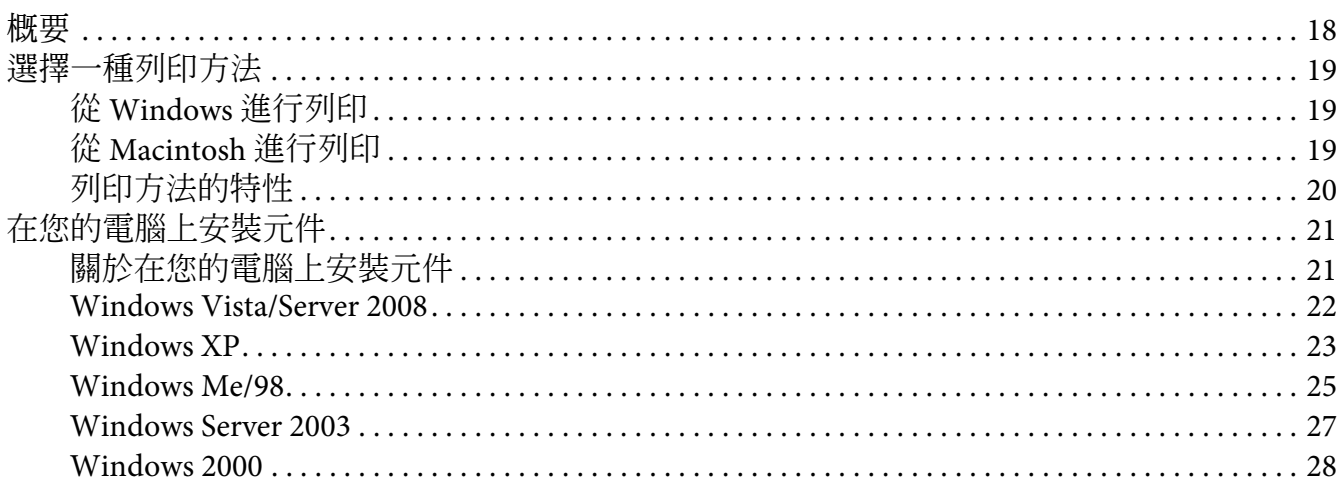

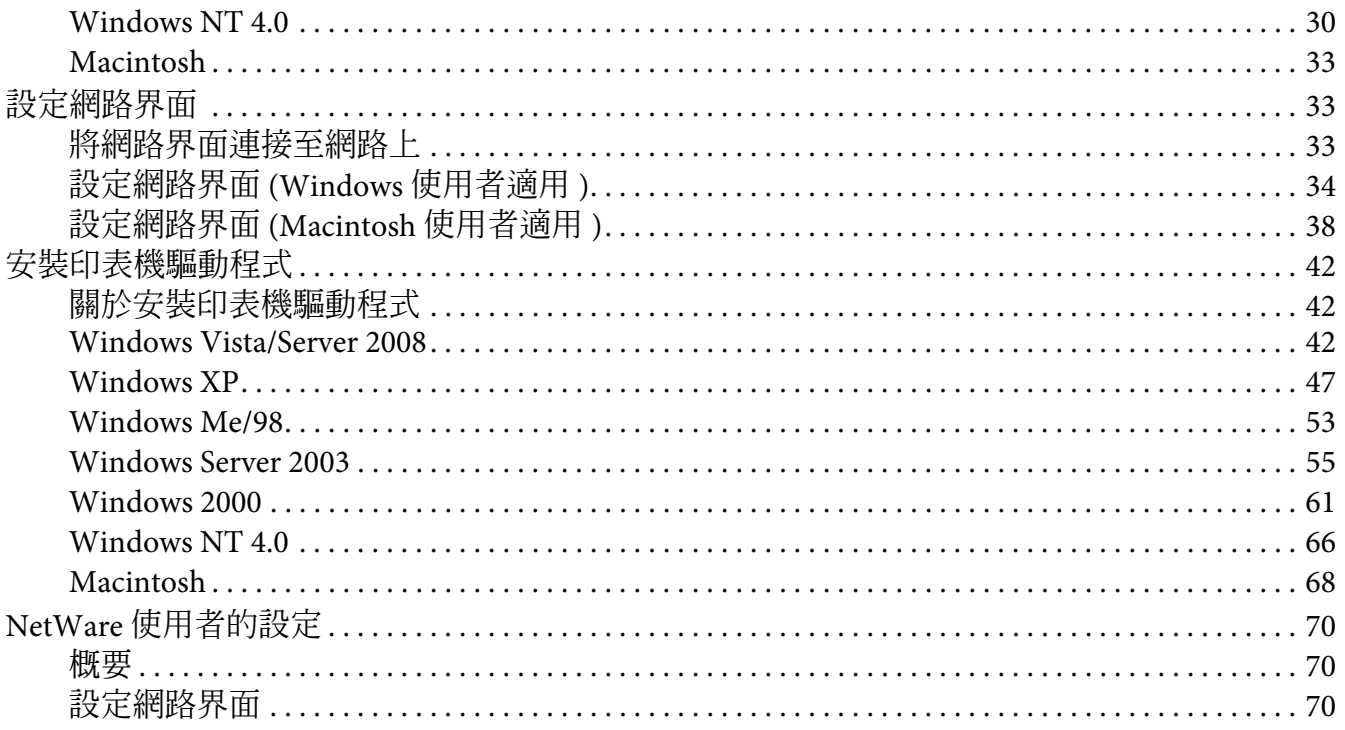

# 第3章 網路軟體

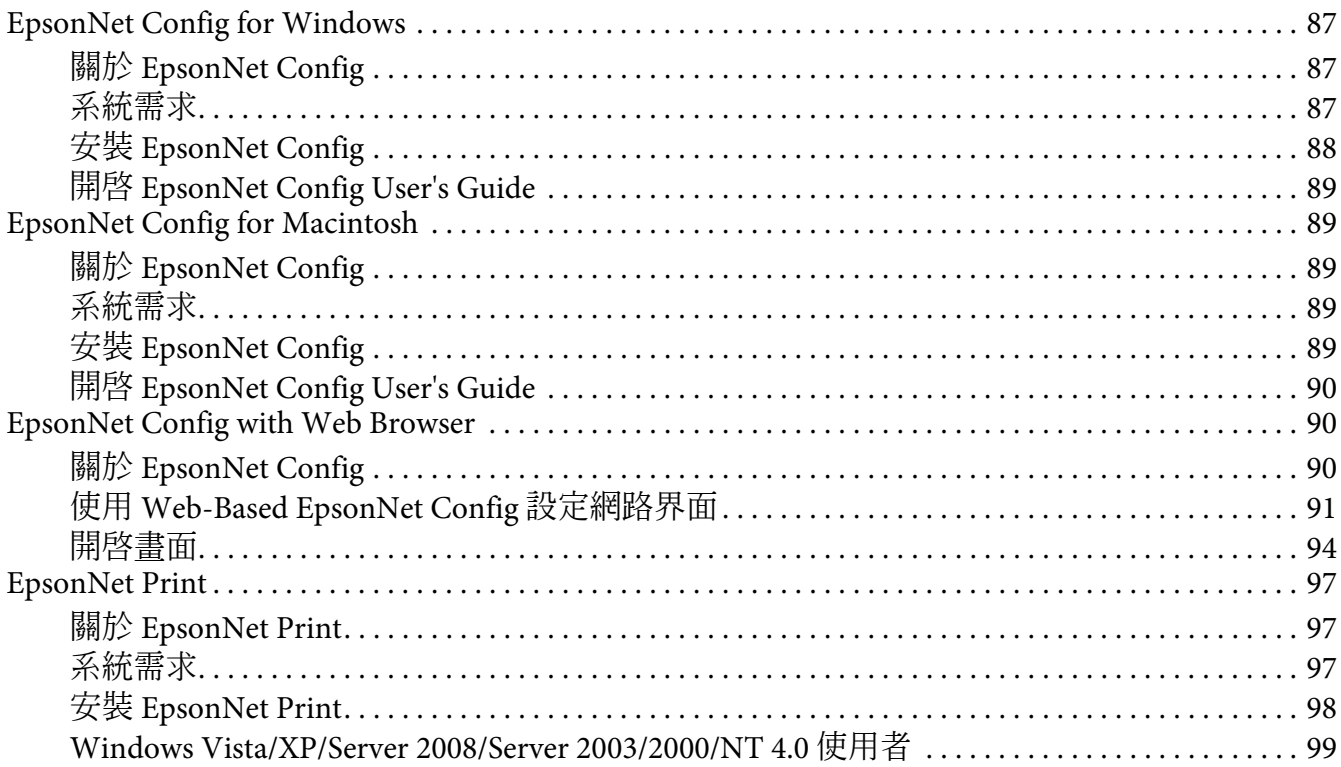

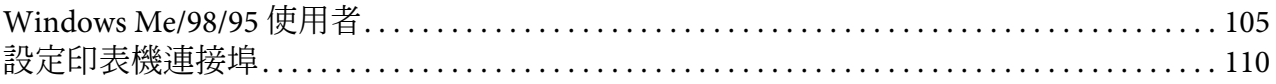

### 第4章 解決問題的方法

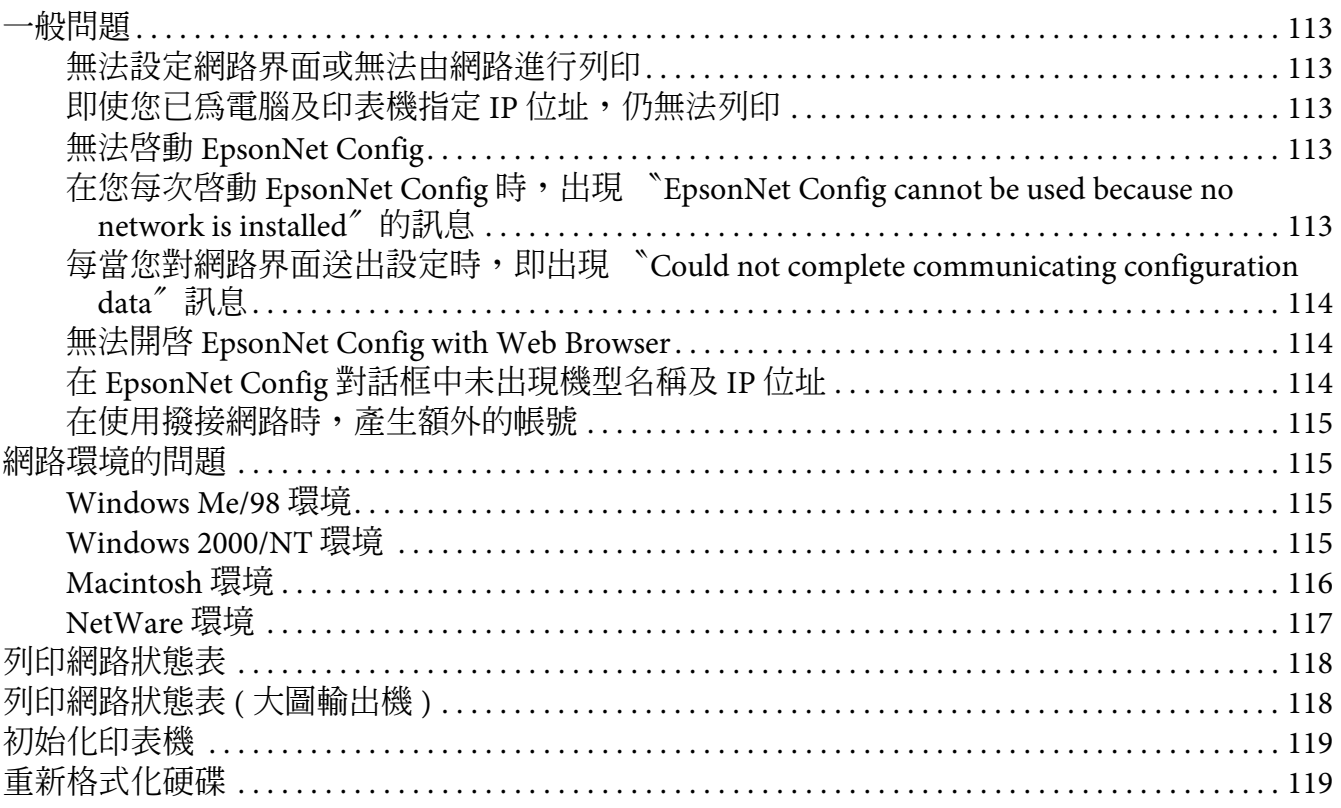

#### 第5章 系統管理員的提示

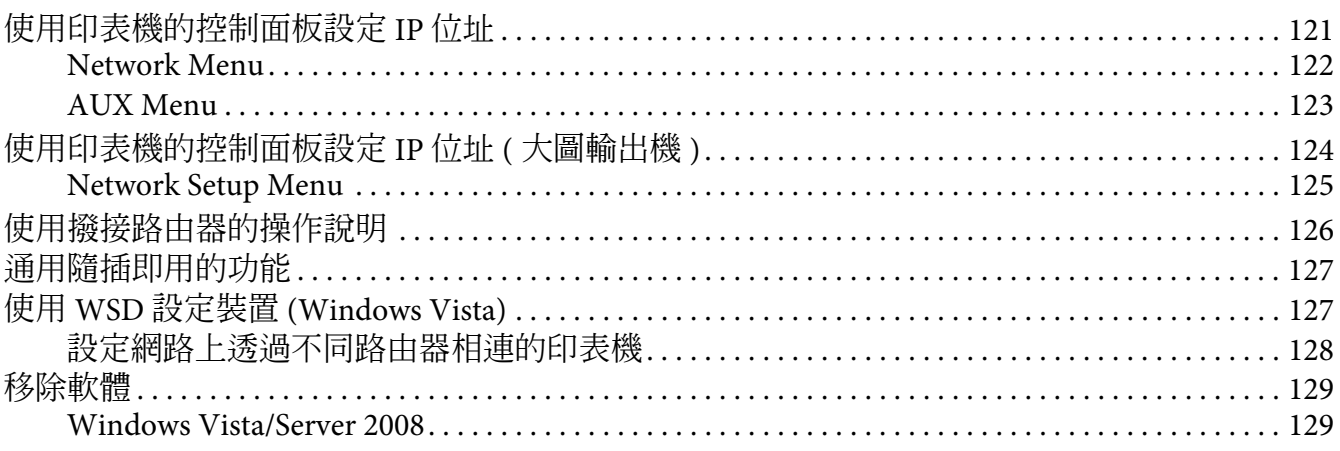

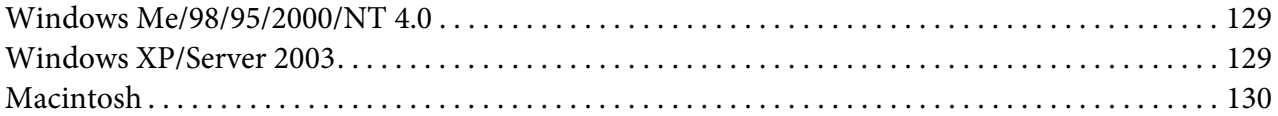

# <span id="page-8-0"></span>安全說明

# <span id="page-8-1"></span>警告、注意、和附註

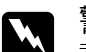

w 警告 請務必小心遵守以免身體受傷。

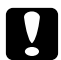

**■** 注意<br>■ 請務必遵守以免損壞您的設備。

附註

包含有關印表機操作的重要資訊及實用小秘訣。

# **第** 1 **章**

# <span id="page-9-0"></span>前言

# <span id="page-9-1"></span>關於您的印表機

印表機具有一個內建的乙太網路界面,可在任何地方使用 10Base-T 或 100Base-TX 與網路 連線。( 在某些機型上亦支援 1000Base-T)。內建的乙太網路界面在本手冊中也稱為網路界 面,在連接至網路上時,它會自動選擇正確的連線標準。此外,它還支援並可自動選擇 IEEE 802.2、IEEE 802.3、Ethernet II 及 Ethernet SNAP 網路通訊協定。

因為網路界面支援多種通訊協定,並可自動偵測您網路上的通訊協定,因此您可以從 Microsoft® Windows® 和 Apple® Macintosh® 用程式中進行列印。

使用百寶箱光碟片即可輕易設定網路界面,以便於 TCP/IP 網路上使用及安裝印表機驅動程 式。您可以立刻於 TCP/IP 網路上使用印表機。

如果您想設定像是 TCP/IP、NetWare、NetBEUI、AppleTalk® 、IPP 和 SNMP 之類的網路界 面通訊協定,可使用產品所提供的設定工具程式 EpsonNet Config, 快速而輕易地設定網路 界面,以使用這些通訊協定。

附詳:

- **□** EpsonNet Config 工具程式可設定網路界面,僅與您網路上存在的通訊協定相配合運作。 這並不表示您可以在您的網路或作業系統上使用上述所有通訊協定。網路界面可使用的 通訊協定依作業系統及網路設定的不同而有所變化。
- □ 某些印表機不支援 NetWare queue-based 列印。請參考您印表機所附的使用說明, 以瞭解 詳情。

# <span id="page-9-2"></span>關於本使用說明

本網路使用說明包含關於在網路上使用網路界面的相關資訊,其中包括:如何設定網路界 面、安裝設定軟體,以及修改您印表機及電腦的網路設定的相關說明。

若想獲得關於印表機的資訊,請參考進階使用說明。

附註:

❏ 若想瀏覽線上使用說明,您必須於電腦中安裝 Adobe Reader 或 Adobe Acrobat Reader。

- □ 本使用說明是為網路系統管理員所編寫,其中所含的許多步驟皆需要詳細的網路知識及 系統管理員權限。
- □ 〝網路系統管理員"一詞是指負責網路維護的人員。在本使用說明中, 〝Administrator" 相當於 〝Supervisor〞。
- □ 在本使用說明中, "網路界面"一詞是指印表機的內建乙太網路界面。
- □ 在本使用說明中的某些螢幕擷取圖片所列出的印表機名稱,可能會與您的印表機有所不 同,但此差異不影響操作指示。
- □ 所支援的作業系統依印表機機型而有不同。請參考您印表機的進階使用說明,瞭解所支 援的作業系統。

# <span id="page-10-0"></span>作業環境

網路界面支援下列環境。

### <span id="page-10-1"></span>印表機有支援 **NetWare queue-based** 列印的使用者

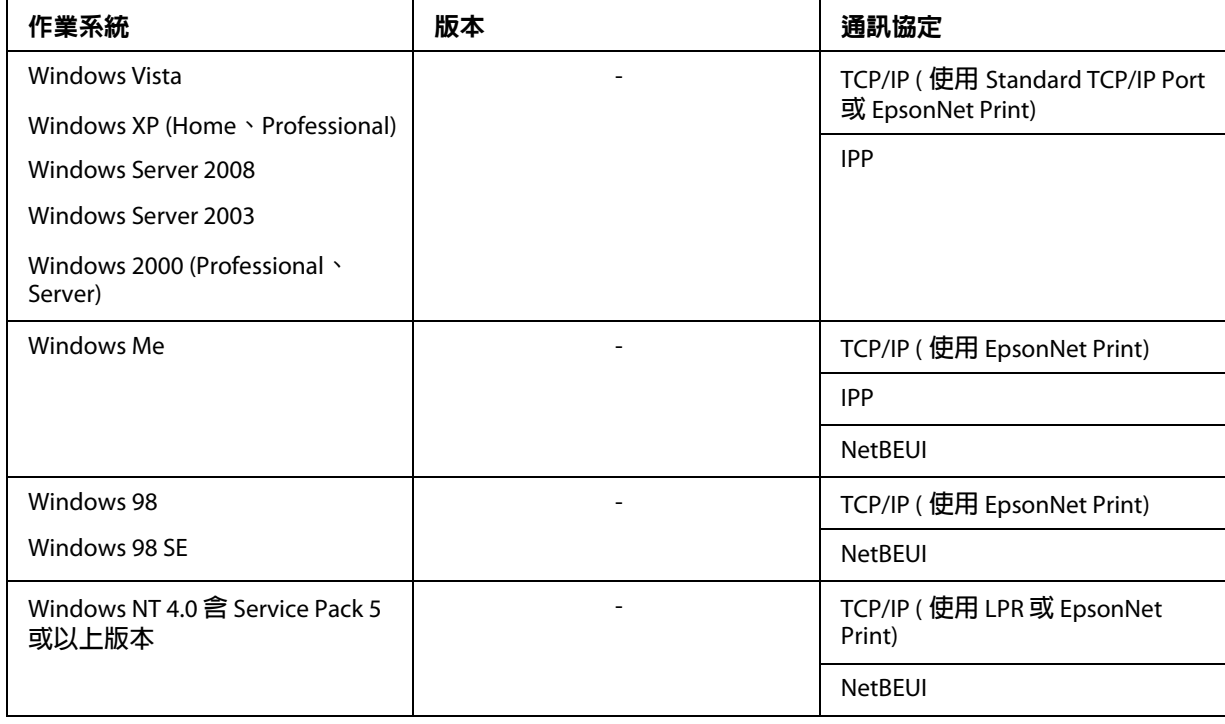

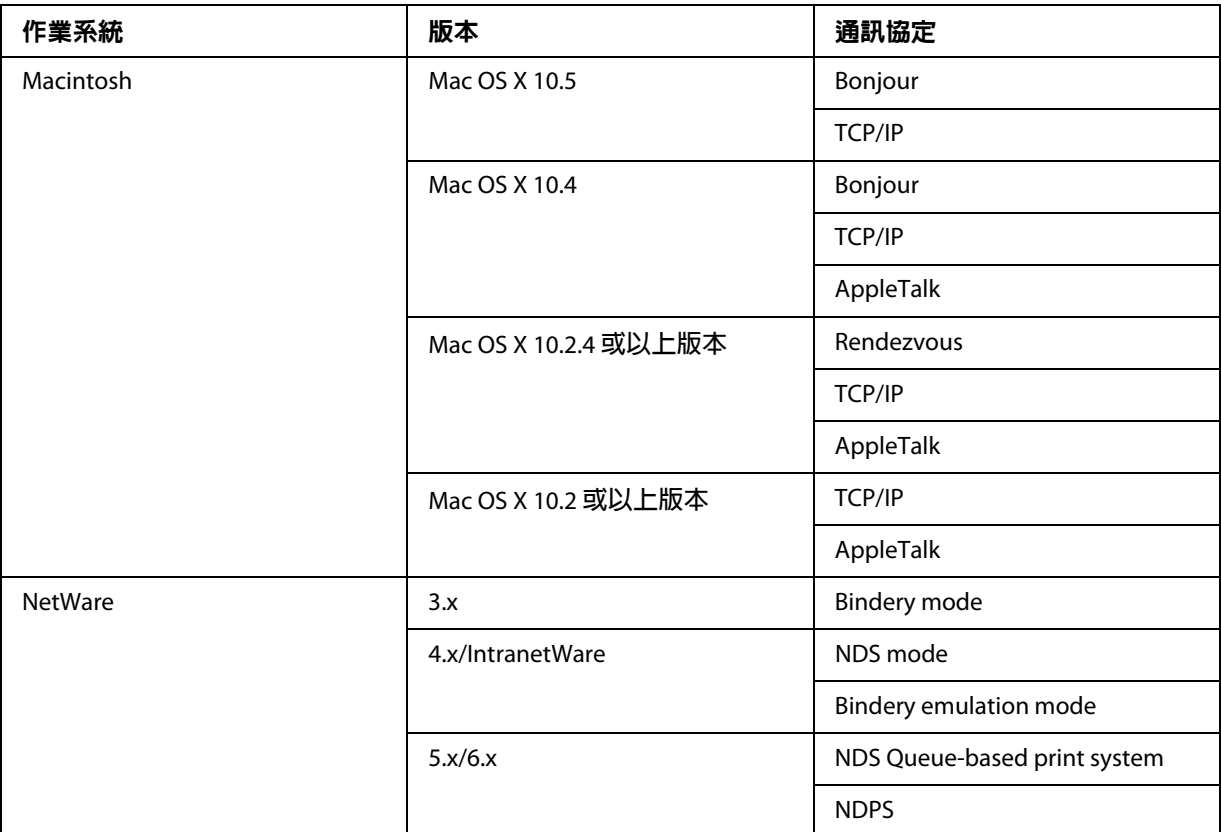

附註:

- ❏ 僅支援 Windows NT 的 Intel 版。
- □ 若您在撥接路由器環境中使用印表機,您必須為印表機設定 IP 位址。請確定 IP 位址適 合您所在區段,不正確的 IP 位址可能會發生錯誤的撥接情況。

# <span id="page-11-0"></span>印表機不支援 **NetWare queue-based** 列印的使用者

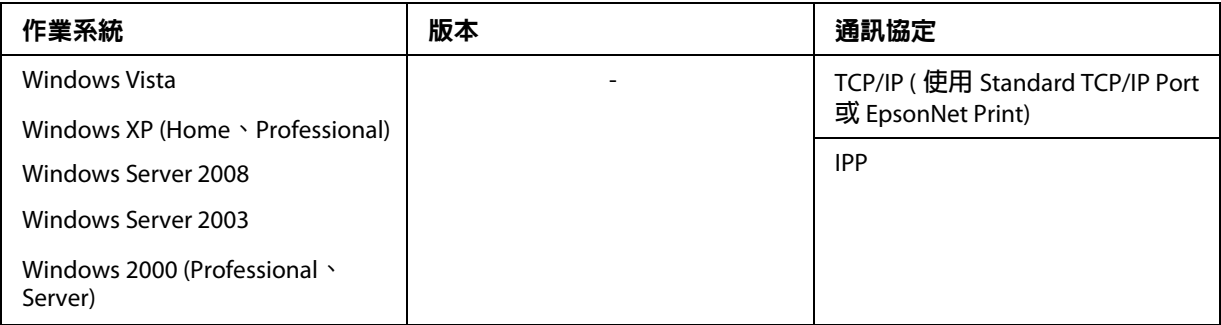

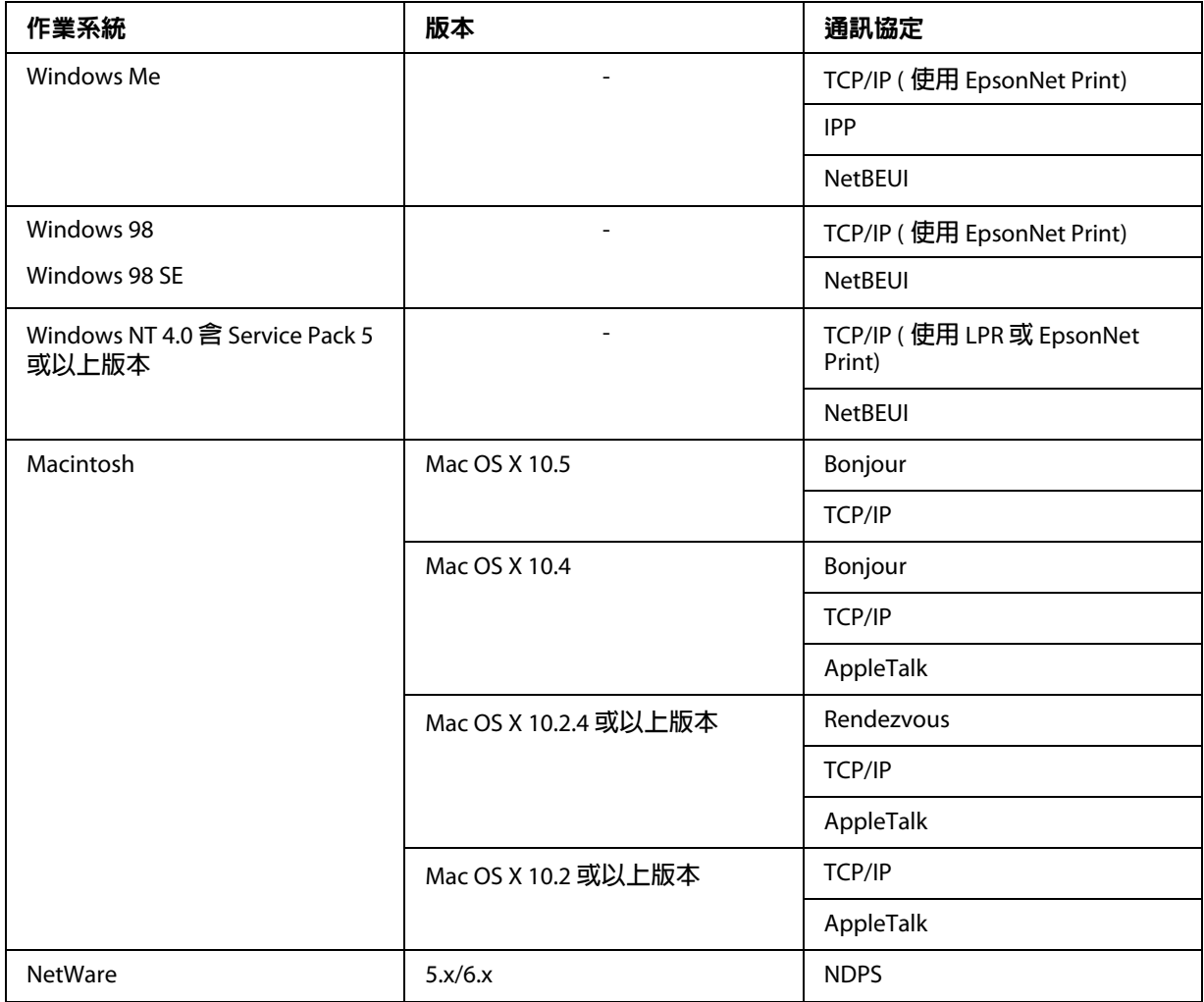

附註:

- ❏ 僅支援 Windows NT 的 Intel 版。
- □ 若您在撥接路由器環境中使用印表機,您必須為印表機設定 IP 位址。請確定 IP 位址適 合您所在區段,不正確的 IP 位址可能會發生錯誤的撥接情況。

# <span id="page-13-0"></span>噴墨印表機 **/** 大圖輸出機

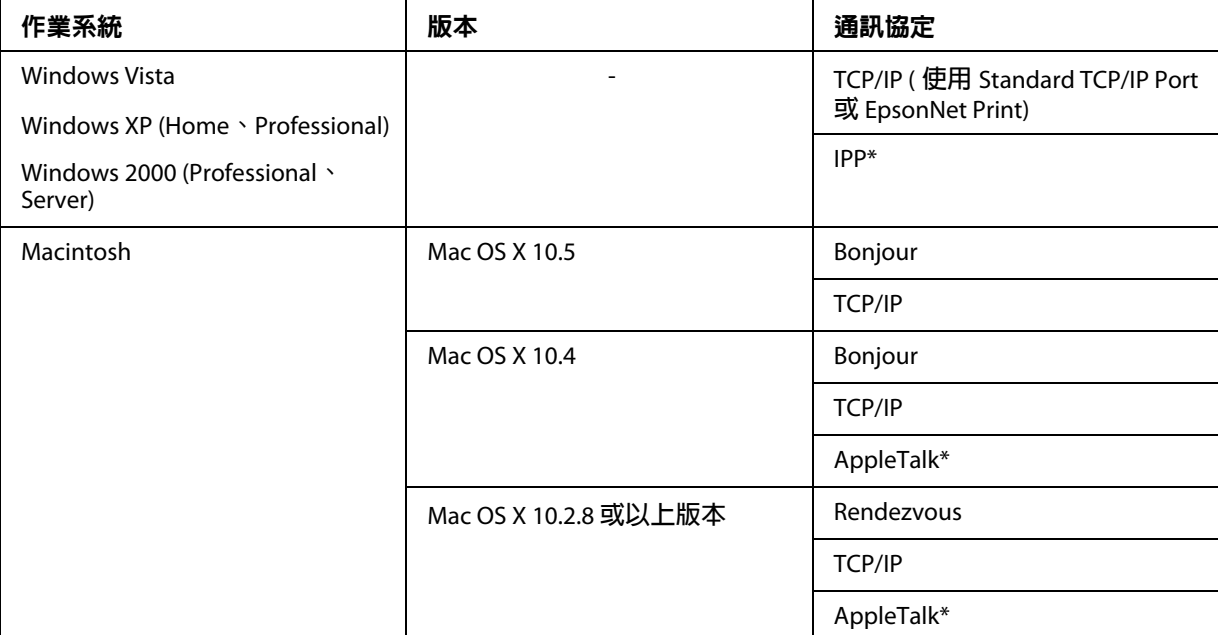

\* **在某些機型上不支援** IPP **及** AppleTalk**。**

# <span id="page-13-1"></span>網路界面的特性

- □ 使用內建乙太網路界面連接您的 Epson 印表機,在本使用說明中我們稱為 〝網路界 面〞。
- ❏ 支援多重通訊協定,像是 TCP/IP、NetWare、NetBEUI、AppleTalk 和 IPP。
- ❏ 支援 10Base-T 及 100Base-TX。( 在某些機型上亦支援 1000Base-T)。
- ❏ 支援 DHCP。
- □ 支援即使在網路上沒有 DHCP 伺服器的情況下,仍可自動為網路界面指定 IP 位址的自動 私人 IP 定址 (APIPA)。
- ❏ 支援 Dynamic DNS 功能。
- ❏ 支援 SNMP 及 MIB。
- ❏ 支援 SNTP (Simple Network Time Protocol)。
- ❏ 支援 Mac OS X 10.2.4 或以上版本中的 〝Rendezvous〞。

❏ 支援 Mac OS X 10.2.4 或以上版本中的 〝Bonjour〞。

# <span id="page-14-2"></span><span id="page-14-0"></span>網路界面操作

# <span id="page-14-1"></span>狀態燈號

指示燈號可為您提供網路界面操作的重要資訊。

#### 雷射印表機

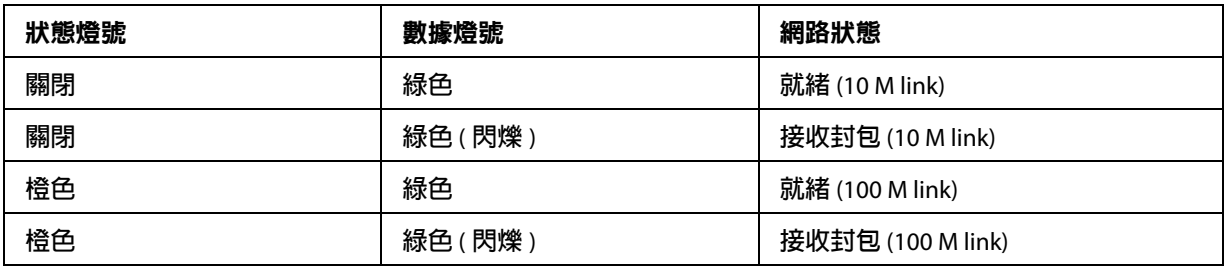

### 噴墨印表機 **/** 大圖輸出機 **(** 不支援 **1000 Mbps** 傳輸的型號 **)**

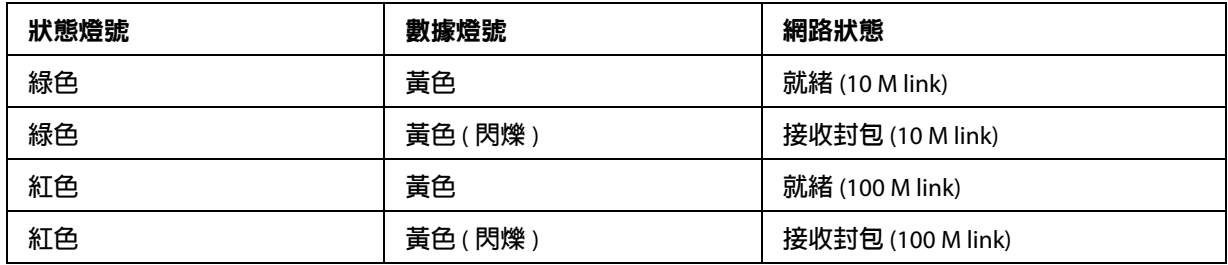

# 大圖輸出機 **(** 支援 **1000 Mbps** 傳輸的型號 **)**

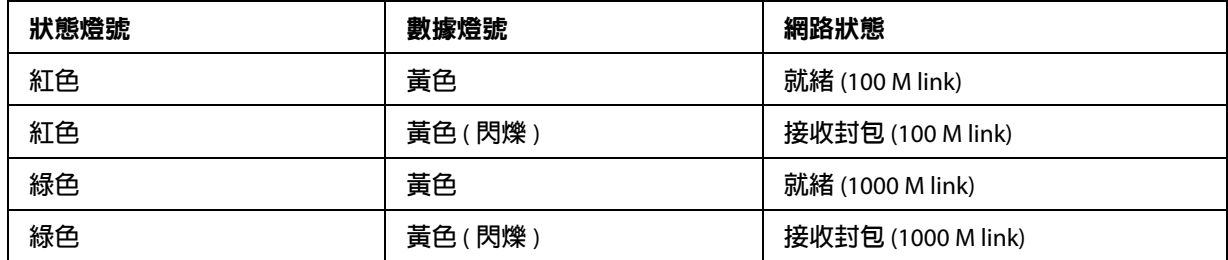

### <span id="page-15-0"></span>網路連接器

RJ-45 型連接器:此連接器是用來連接可乙太網路連接線至網路。您可在 10Base-T 和 100Base-TX 上同時使用這條連接線。( 在某些機型上亦支援 1000Base-T)。

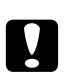

注意:

您必須使用下列遮蔽式雙絞線將網路界面連接至網路上。

- ❏ 在 10Base-T 或 100Base-TX 連線上使用 Category-5 或更高等級
- ❏ 1000Base-T 連線上使用 Category-5e 或更高等級

# <span id="page-15-1"></span>關於軟體

印表機所提供的百寶箱光碟片包括下列網路軟體。

附註:

所提供的軟體依您的印表機機型而有不同。

- □ EpsonNet Config for Windows 是供 Windows 系統管理員使用的設定工具,可讓您為網路 界面設定各種不同的通訊協定,包括 TCP/IP、NetWare、MS Network、AppleTalk、IPP 及 SNMP。請參考第 87 頁 〝[EpsonNet Config for Windows](#page-86-4)〞。
- □ EpsonNet Config for Macintosh 是供 Macintosh 系統管理員使用的設定工具,可讓您為網 路界面設定 TCP/IP、AppleTalk 及 IPP。請參考第 89 頁 〝[EpsonNet Config for](#page-88-5)  [Macintosh](#page-88-5)〞。
- □ EpsonNet Config with Web Browser 是供系統管理員使用的 Web 設定工具,可讓您為網路 界面設定 TCP/IP、NetWare、MS Network、AppleTalk、IPP 及 SNMP。請參考第 [90](#page-89-3) 頁 〝[EpsonNet Config with Web Browser](#page-89-3)〞。
- ❏ EpsonNet Print 是一種可以在 Windows 進行 TCP/IP 列印的工具。 (Windows Vista/XP/Server 2008/Server 2003/2000/NT 4.0 也支援作業系統標準 LPR 列印 ) 請參考[第](#page-96-3) 97 頁 "[EpsonNet Print](#page-96-3)"。
- □ 〝Epson韌體更新程式〞是可供您為各種裝置(例如印表機及網路界面卡)更新韌體的精靈 對話框工具。 請造訪 Epson 網站,以取得最新的韌體版本。

# <span id="page-16-0"></span>專有名詞及概念

Configuration( 設定 ) -- 為了裝置的正常運作而準備的一連串條件。設定網路界面,使其可 配合網路上所提供的通訊協定正確運作。

DHCP -- 為動態主機設定通訊協定。是用來替網路上的裝置指定動態 IP 位址的通訊協定。

EtherTalk -- AppleTalk 掌管乙太網路傳輸的通訊協定

ftp -- 為檔案傳輸用的 TCP/IP 應用程式通訊協定

lpd -- TCP/IP 遠端列印通訊協定應用程式

Print queue(列印佇列 )-- 列印工作以檔案儲存,直到網路界面將工作送至指定印表機為止 的位置。

Protocol( 通訊協定 )-- 控制資料或資訊如何透過網路進行交換的規則。電腦及軟體無法使用 不同的通訊協定與彼此溝通。

Remote printer( 遠端印表機 )-- 與網路上其他部分相連的共享印表機, 但是受到 NetWare 列 印伺服器的控制

TCP/IP -- 爲 Transmission Control Protocol/Internet Protocol 的縮寫,是一種能在網路上的節 點之間提供通訊的通訊協定層

SSL(Secure Sockets Layer)-- 能在網頁伺服器及瀏覽器之間傳輸資料的安全性通訊協定

# **第** 2 **章**

# <span id="page-17-0"></span>如何使用

# <span id="page-17-1"></span>概要

本節說明如何設定於網路上使用的網路界面之一般程序。

1. 檢查網路界面操作。

檢查網路界面的功能及操作,例如狀態燈號及 RJ-45 型連接器。詳細說明,請參考第 15 [頁 〝網路界面操作〞。](#page-14-2)

2. 選擇一種列印方法。

選擇一種適合您網路環境及作業系統的列印方法。若您不確定,請參考第19頁、從 Windows [進行列印〞](#page-18-1)或第 19 頁 〝從 [Macintosh](#page-18-2) 進行列印〞以瞭解詳情。

3. 在您的電腦上安裝必要的元件。

請確定電腦上已安裝必要的元件 ( 例如: TCP/IP、NetBEUI 等 ), 並已設定電腦的網路 設定 ( 例如:IP 位址、子網路遮罩等 )。詳細說明,請參考第 21 [頁 〝關於在您的電腦上](#page-20-1) [安裝元件〞。](#page-20-1)

4. 將網路界面連接至網路上。

將網路界面連接至網路上。詳細說明,請參考第 33 [頁 〝將網路界面連接至網路上〞。](#page-32-2)

5. 設定網路界面並安裝印表機驅動程式。

詳細說明,請參考第 34 [頁 〝設定網路界面](#page-33-0) (Windows 使用者適用 )〞或第 38 [頁 〝設定](#page-37-0) 網路界面 [\(Macintosh](#page-37-0) 使用者適用 )〞。

6. 如有需要,請使用 EpsonNet Config 設定網路界面的網路設定値。

使用 EpsonNet Config 設定 TCP/IP、AppleTalk、MS Network 的網路界面。 Windows 使用 者請參考第 87 頁 〝關於 [EpsonNet Config](#page-86-5)〞。 Macintosh 使用者請參考第 89 [頁 〝關於](#page-88-6) [EpsonNet Config](#page-88-6)〞。

# <span id="page-18-0"></span>選擇一種列印方法

# <span id="page-18-1"></span>從 **Windows** 進行列印

請檢查您的網路上是否有 Windows Vista/XP/Server 2008/Server 2003/2000/NT 列印伺服器, 並使用下列建議。

附註:

在此僅介紹建議的列印方法。請參考第 20 [頁 〝列印方法的特性〞以](#page-19-0)瞭解其他方法。

#### 若沒有 **Windows Vista/XP/Server 2008/Server 2003/2000/NT** 列印伺服器

請使用適合您作業系統的列印方法:

- ❏ 在 Windows Me/98 我們建議透過 EpsonNet Print 進行 TCP/IP 列印。請參考第 97 頁 〝關於 [EpsonNet](#page-96-4)  [Print](#page-96-4)<sup>"</sup> ∘
- ❏ 至於 Windows Vista/XP/Server 2008/Server 2003/2000/NT 我們建議透過 LPR 進行 TCP/IP 列印。請參考第 42 頁〝[Windows Vista/Server 2008](#page-41-2)〞[、第](#page-46-0) 47 頁 〝[Windows XP](#page-46-0)"、第 55 頁 〝[Windows Server 2003](#page-54-0)〞、第 61 頁 〝[Windows 2000](#page-60-0)〞或 第 66 頁 〝[Windows NT 4.0](#page-65-0)〞。

#### 若有 **Windows Vista/XP/Server 2008/Server 2003/2000/NT** 列印伺服器

在伺服器上,設定印表機與 LPR 相連,並將其轉為共享印表機。然後用戶端就可以使用此 共享印表機進行列印。

# <span id="page-18-2"></span>從 **Macintosh** 進行列印

#### **Mac OS X 10.5**

- ❏ Bonjour
- ❏ EPSON TCP/IP

#### **Mac OS X 10.4**

- ❏ Bonjour
- ❏ EPSON TCP/IP

❏ EPSON AppleTalk

#### **Mac OS X 10.2.4** 或以上版本

- ❏ Rendezvous
- ❏ EPSON TCP/IP
- ❏ EPSON AppleTalk

#### **Mac OS X 10.2** 或以上版本

- ❏ EPSON TCP/IP
- ❏ EPSON AppleTalk

# <span id="page-19-0"></span>列印方法的特性

本節說明您所能選擇的列印方法之各項特性。

#### **LPR (TCP/IP)** 列印

#### **優點**

- ❏ 不需以電腦做為網路界面。
- ❏ 在 Windows Vista/XP/Server 2008/Server 2003/2000/NT 上不需要特殊工具程式。
- ❏ 您可使用 EPSON 印表機監控程式查看印表機狀態。
- □ 在 Windows Vista/XP/Server 2008/Server 2003/2000/NT 上,您可使用事件檢閱程式建立列 印紀錄。
- ❏ 您可透過路由器進行列印。

#### **缺點**

- ❏ 您必須設定 TCP/IP。
- □ 在 Windows Me/98 上,必須在所有用於列印的電腦上安裝 EpsonNet Print。

#### 網路列印

#### **優點**

- ❏ 不需代理伺服器 ( 電腦 )。
- ❏ 您可使用網路上的印表機進行列印。

#### **缺點**

- ❏ 無法使用 EPSON 印表機監控程式。
- ❏ 需要 TCP/IP 及 DNS 設定。
- ❏ 在 Windows Vista/XP/Server 2008/Server 2003/2000 上,您無法共用網路印表機。

#### **Microsoft** 網路共享列印

#### **優點**

- □ 設定容易 ( 若已安裝 NetBEUI 通訊協定, 則不需要 IP 位址 )。
- ❏ 不需以電腦做為網路界面。
- ❏ 不需特殊的列印工具程式。

#### **缺點**

- ❏ 無法使用 EPSON 印表機監控程式。
- ❏ 您無法透過路由器進行列印。
- ❏ 必須花費較長的時間開始列印,因為需要較長的時間搜尋網路印表機。

# <span id="page-20-0"></span>在您的電腦上安裝元件

### <span id="page-20-1"></span>關於在您的電腦上安裝元件

在設定網路界面及從電腦列印之前,您必須安裝必要元件 ( 例如: TCP/IP、NetBEUI 等 ), 然後依據您所想要使用的列印方法,為您的電腦指定位址及子網路遮罩。請參考本章中適 合您作業系統的說明。

附註:

- ❏ 安裝時可能需要 Windows 作業系統 CD-ROM 光碟。
- □ 在使用 TCP/IP 或 IPP 進行列印時,您必須設定電腦的 IP 位址、子網路遮罩以及預設閘 道。

### <span id="page-21-0"></span>**Windows Vista/Server 2008**

請依照下列程序安裝必要的元件。

- 1. 按下『開始』鍵,點選 〝控制台〞,然後點選 〝檢視網路狀態及工作〞或雙擊 〝網路 和共用中心″。
- 2. 點選 〝檢視狀態〞,然後按下 『内容』鍵。

附註: 若出現 〝使用者帳戶控制〞畫面,請按下 『繼續』鍵。

3. 檢查清單中是否有下列必要元件。若已安裝,請移至下一章。

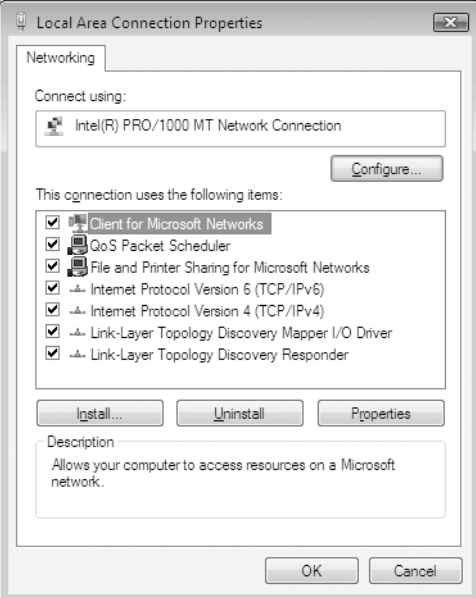

下表列出以 EpsonNet Config 設定網路界面時的所需元件。

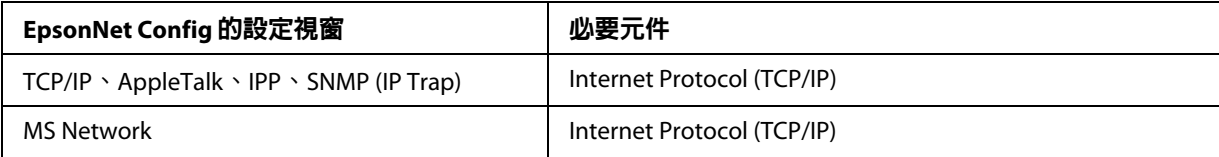

下表列出網路列印的所需元件。

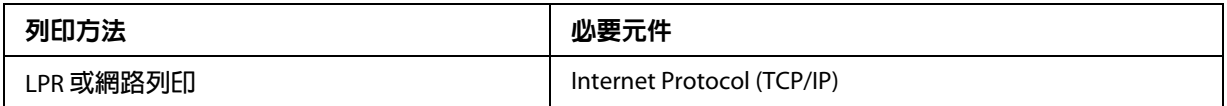

4. 若清單上沒有必要元件,請按下『安裝』鍵,並依下列步驟進行安裝。

LPR 或網路列印:

〝**Internet Protocol (TCP/IP)**〞為預設安裝元件。您無法新增或刪除它。

- 5. 在 LPR 或網路列印: 雙擊 〝區域連線內容〞對話框上的 〝**Internet Protocol Version 4 (TCP/IPv4)**〞,以開啟 〝Internet Protocol Version 4 (TCP/IPv4) 內容〞對話框。設定 IP 位址、子網路遮罩,然後 按下 『確定』鍵。
- 6. 重新啓動電腦。

現在已安裝好必要元件。請前往單元第 33 [頁 〝將網路界面連接至網路上〞。](#page-32-2)

#### <span id="page-22-0"></span>**Windows XP**

在 Windows XP 上請使用下列程序安裝必要元件。

- 1. 按下 『**開始**』鍵,指向 〝控制台〞,然後點選 〝網路和網際網路連線〞。選擇 〝網路 連線〞。
- 2. 在 "區域網路或高速網際網路"下,點選 "區域連線"圖示。
- 3. 在 "網路工作"下,點選 "變更這個連線的設定"。

4. 檢查清單中是否有下列必要元件。若已安裝,請移至下一章。

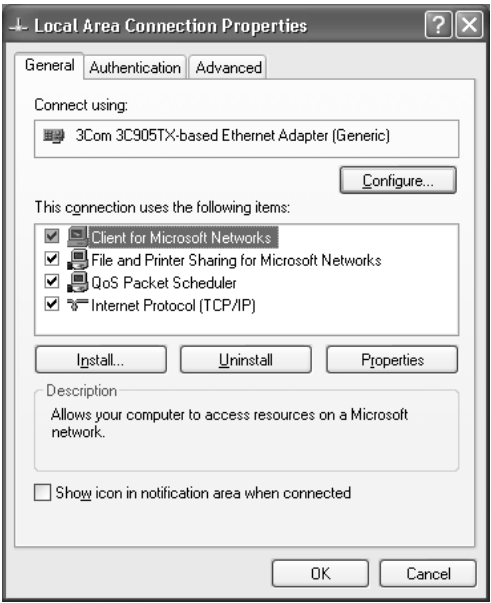

下表列出以 EpsonNet Config 設定網路界面時的所需元件。

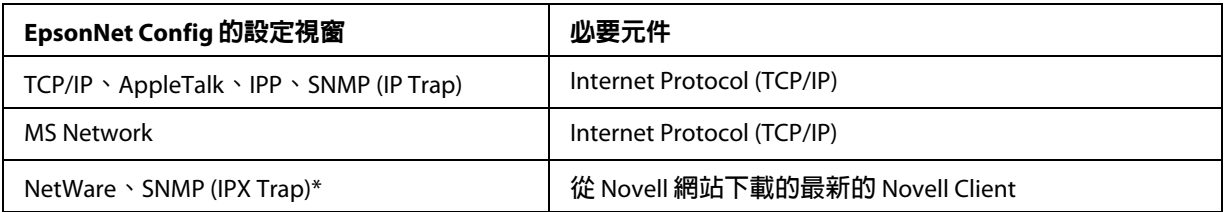

\* **僅適用於支援** NetWare queue-based **列印的印表機**

下表列出網路列印的所需元件。

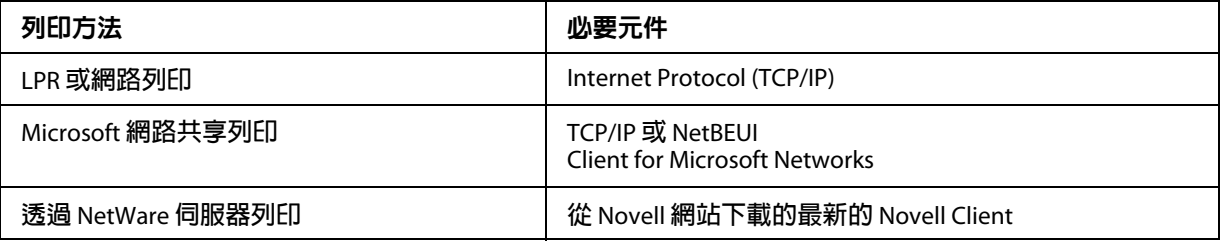

5. 若清單上沒有必要元件,請按下 『安装』鍵,並依下列步驟進行安裝。

#### LPR 或網路列印:

〝**Internet Protocol (TCP/IP)**〞為預設安裝元件。您無法新增或刪除它。

Microsoft 網路共享列印:

選擇 "**用戶端**″,然後按下 『**新增**』鍵。選擇 "Client for Microsoft Networks<sup>"</sup> ,然 後按下 『確定』鍵。

透過 NetWare 伺服器列印: 從 Novell 網站下載最新的 Novell Client,並將它安裝於電腦中。另外請確定同時安裝 IP 或 IPX。請參考 Novell 網站以瞭解詳情。

- 6. LPR 、Internet、Microsoft 網路共享列印: 雙擊 "區域連線內容"對話框上的 "Internet Protocol (TCP/IP)", 以開啓 "Internet Protocol (TCP/IP) 內容″對話框。設定 IP 位址、子網路遮罩,然後按下 『確定』鍵。
- 7. 重新啟動電腦。

現在已安裝好必要元件。請前往單元第33頁、將網路界面連接至網路上"。

#### <span id="page-24-0"></span>**Windows Me/98**

在 Windows Me/98 上請使用下列程序安裝必要元件。

- 1. 按下『開始』鍵,移至 〝設定〞,並點選 〝控制台〞。
- 2. 雙擊 〝**網路**〞圖示。請在 〝組態〞功能表上檢查下列的必要元件是否在已安裝網路元 件的清單中。若已安裝,請移至下一章。

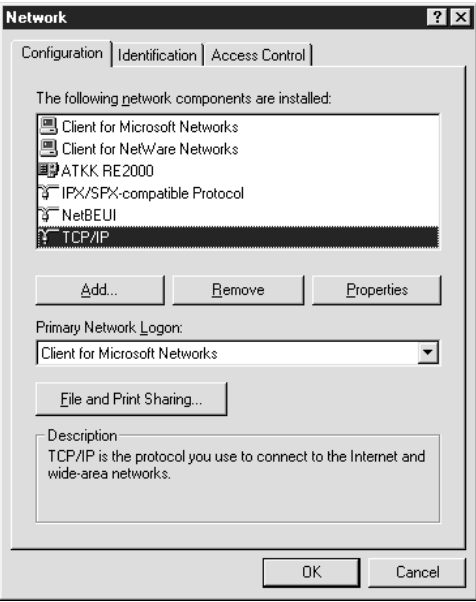

下表列出以 EpsonNet Config 設定網路界面時的所需元件。

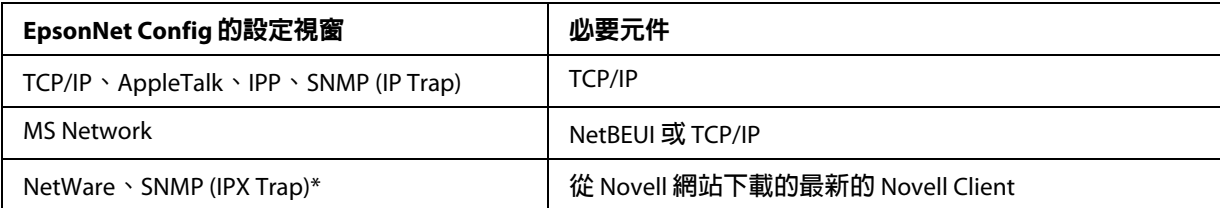

\* **僅適用於支援** NetWare queue-based **列印的印表機**

#### 印表機有支援 **NetWare queue-based** 列印的使用者注意事項:

在使用下列模式時,請勿執行 Novell Client for Windows 95/98 3.00 版及 Windows NT 4.50 版的 Novell Client: NetWare 3.x/4.x Bindery 列印伺服器模式、NetWare 3.x 遠端伺服器模 式、NetWare 4.x Bindery 遠端印表機模式及 NetWare 4.x/5.x NDS 遠端印表機模式。

下表列出網路列印的所需元件。

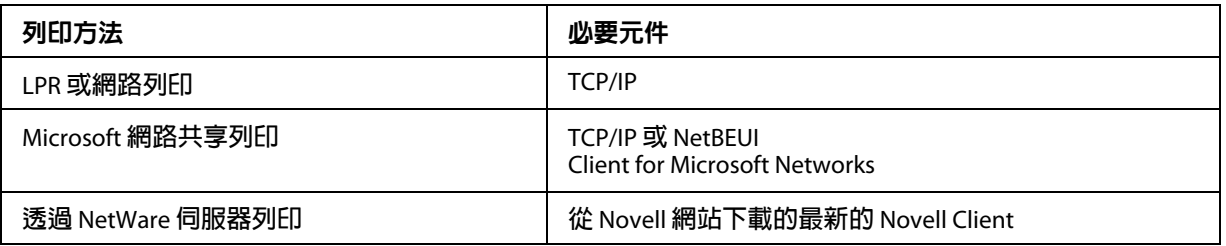

3. 若清單上沒有必要元件,請按下 『**新增**』鍵,並依下列步驟進行安裝。

LPR 或網路列印:

選擇 "**通訊協定**",然後按下 『新增』鍵。從 "製造廠商"清單中選擇 〝**Microsoft** 〞,然後從 〝網路通訊協定〞清單中選擇 〝**TCP/IP** 〞。然後按下 『確定』 鍵。

Microsoft 網路共享列印:

若想使用 TCP/IP,請參考稍早的說明以安裝 TCP/IP。

若想使用 NetBEUI,請選擇 〝**通訊協定**〞,然後按下 『**新增**』鍵。從 〝製造廠商〞清 單中選擇 〝**Microsoft**〞,然後從 〝網路通訊協定〞清單中選擇 〝**NetBEUI**〞。然後按 下 『確定』鍵。

選擇 〝用戶端〞,然後按下 『新增』鍵。從 〝製造廠商〞清單中選擇 〝**Microsoft**〞, 然後從 〝網路用戶端〞清單中選擇 〝**Client for Microsoft Networks**〞。然後按下 『確 定』鍵。

透過 NetWare 伺服器列印:

從 Novell 網站下載最新的 Novell Client,並將它安裝於電腦中。另外請確定同時安裝 IP 或 IPX。請參考 Novell 網站以瞭解詳情。

- 4. LPR 、Internet、Microsoft 網路共享列印: 雙擊 〝組態〞功能表中的 〝**TCP/IP**〞,以開啟 〝TCP/IP 內容〞對話框。設定 IP 位址、 子網路遮罩,然後按下 『**確定**』鍵。
- 5. 重新啓動電腦。

現在已安裝好必要元件。請前往單元第33頁、將網路界面連接至網路上"。

#### <span id="page-26-0"></span>**Windows Server 2003**

在 Windows Server 2003 上請使用下列程序安裝必要元件。

- 1. 按下『開始』鍵,移至〝控制台〞,然後點選〝網路連線〞。按下『區域連線』鍵。
- 2. 按下 『内容』鍵。
- 3. 檢查清單中是否有下列必要元件。若已安裝,請移至下一章。

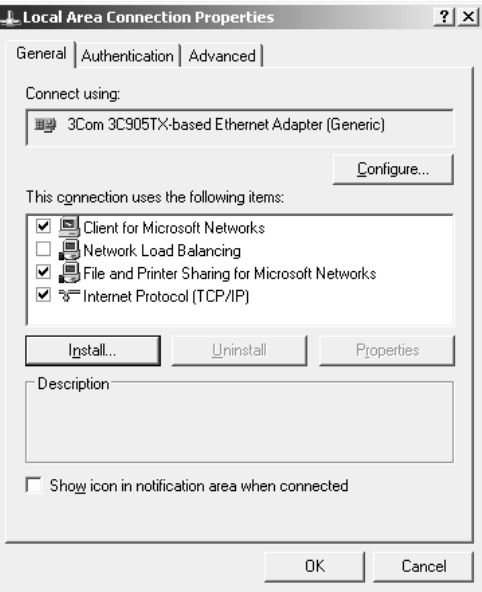

下表列出以 EpsonNet Config 設定網路界面時的所需元件。

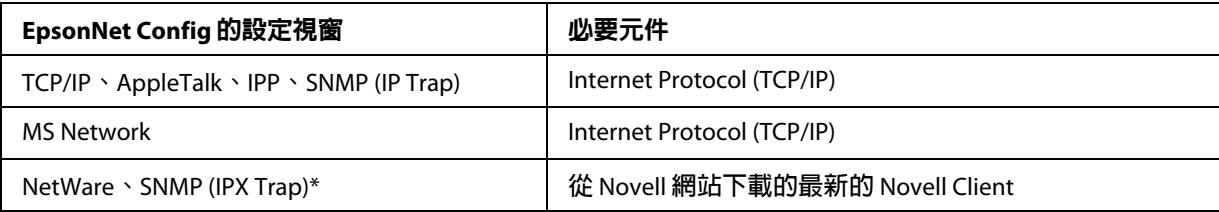

\* **僅適用於支援** NetWare queue-based **列印的印表機**

下表列出網路列印的所需元件。

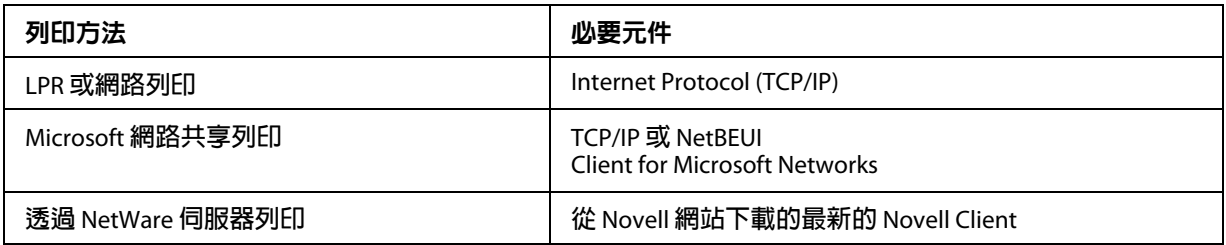

4. 若清單上沒有必要元件,請按下 『**安装**』鍵,並依下列步驟進行安裝。

LPR 或網路列印:

〝**Internet Protocol (TCP/IP)**〞為預設安裝元件。您無法新增或刪除它。

Microsoft 網路共享列印: 選擇 〝用戶端〞,然後按下 『新增』鍵。選擇 〝**Client for Microsoft Networks**〞,然 後按下 『確定』鍵。

透過 NetWare 伺服器列印: 從 Novell 網站下載最新的 Novell Client,並將它安裝於電腦中。另外請確定同時安裝 IP 或 IPX。請參考 Novell 網站以瞭解詳情。

- 5. LPR 、Internet、Microsoft 網路共享列印: 雙擊 〝區域連線內容〞對話框上的 〝**Internet Protocol (TCP/IP)**〞,以開啓 〝Internet Protocol (TCP/IP) 內容〞對話框。設定 IP 位址、子網路遮罩,然後按下 『確定』鍵。
- 6. 重新啟動電腦。

現在已安裝好必要元件。請前往單元第33頁〝將網路界面連接至網路上〞。

#### <span id="page-27-0"></span>**Windows 2000**

在 Windows 2000 上請使用下列程序安裝必要元件。

- 1. 按下 『**開始**』鍵,移至 〝設定〞,並點選 〝網路和撥號連線〞。即出現 〝網路和撥號 連線〞畫面。
- 2. 在想要的網路連線上按右鍵,然後選擇 〝**内容**〞。
- 3. 檢查清單中是否有下列必要元件。若已安裝,請移至下一章。

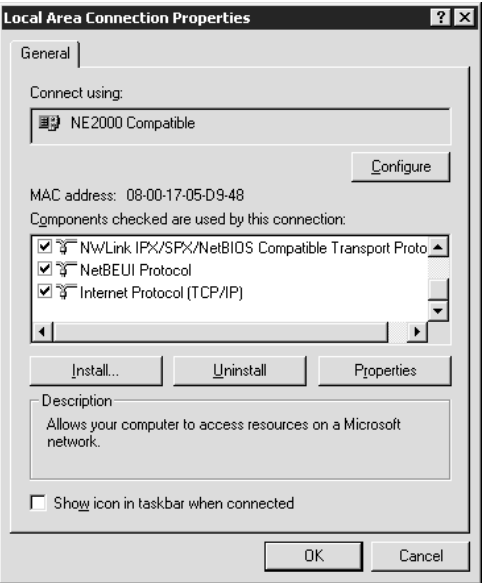

下表列出以 EpsonNet Config 設定網路界面時的所需元件。

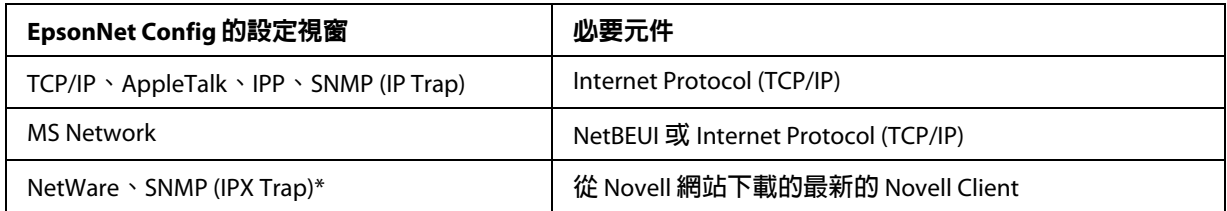

\* **僅適用於支援** NetWare queue-based **列印的印表機**

#### 印表機有支援 **NetWare queue-based** 列印的使用者注意事項:

在使用下列模式時,請勿執行 Novell Client for Windows 95/98 3.00 版及 Windows NT 4.50 版的 Novell Client: NetWare 3.x/4.x Bindery 列印伺服器模式、NetWare 3.x 遠端伺服器模 式、NetWare 4.x Bindery 遠端印表機模式及 NetWare 4.x/5.x NDS 遠端印表機模式。

下表列出網路列印的所需元件。

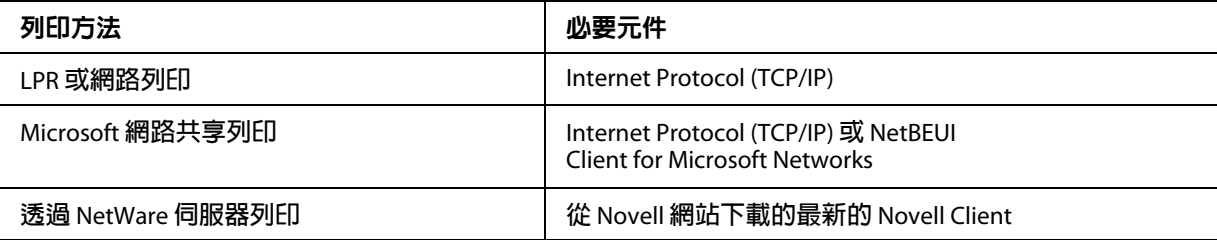

4. 若清單上沒有必要元件,請按下 『**安装**』鍵,並依下列步驟進行安裝。

LPR 或網路列印:

選擇 〝**通訊協定**〞,然後按下 『**新增**』鍵。在 〝選擇網路通訊協定〞對話框中,選擇 〝**Internet Protocol (TCP/IP)**〞,然後按下 『確定』鍵。

Microsoft 網路共享列印: 若想使用 Internet Protocol,請參考稍早的說明以安裝 Internet Protocol (TCP/IP)。 若想使用 NetBEUI,請選擇 〝通訊協定〞,然後按下 『新增』鍵。選擇 〝**NetBEUI Protocol**〞,然後按下 『確定』鍵。 選擇 "**用戶端**",然後按下 『**新增**』鍵。選擇 "Client for Microsoft Networks<sup>"</sup> ,然 後按下 『確定』鍵。

透過 NetWare 伺服器列印: 從 Novell 網站下載最新的 Novell Client, 並將它安裝於電腦中。另外請確定同時安裝 IP 或 IPX。請參考 Novell 網站以瞭解詳情。

- 5. LPR 、Internet、Microsoft 網路共享列印: 雙擊 〝組態〞功能表中的 〝Internet Protocol (TCP/IP)〞, 以開啓 〝TCP/IP 內容〞對話 框。設定 IP 位址、子網路遮置,然後按下 『**確定**』鍵。
- 6. 重新啓動電腦。

現在已安裝好必要元件。請前往單元第 33 [頁 〝將網路界面連接至網路上〞。](#page-32-2)

#### <span id="page-29-0"></span>**Windows NT 4.0**

在 Windows NT 4.0 上請使用下列程序安裝必要元件。

- 1. 按下『開始』鍵,移至 〝設定〞,並點選 〝控制台〞。
- 2. 雙擊控制台上的 〝**網路**〞圖示。

3. 檢查清單中是否有下列必要元件。若已安裝,請移至下一章。

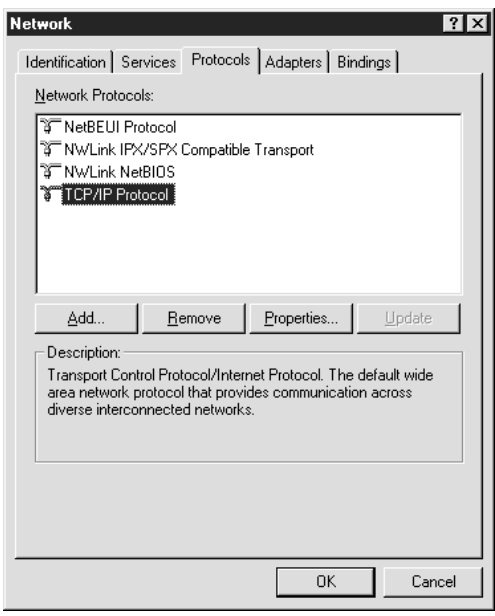

下表列出以 EpsonNet Config 設定網路界面時的所需元件。

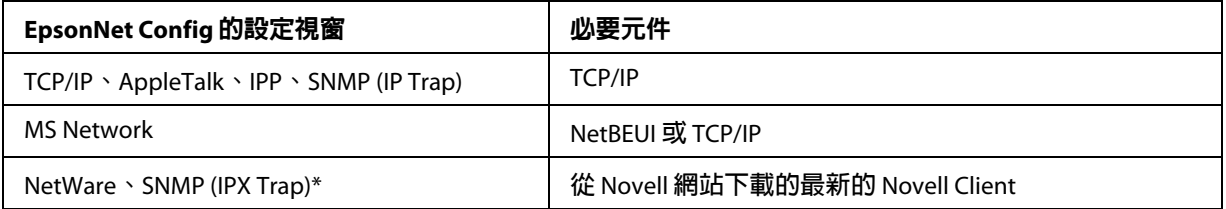

#### \* **僅適用於支援** NetWare queue-based **列印的印表機**

#### 印表機有支援 **NetWare queue-based** 列印的使用者注意事項:

在使用下列模式時,請勿執行 Novell Client for Windows 95/98 3.00 版及 Windows NT 4.50 版的 Novell Client: NetWare 3.x/4.x Bindery 列印伺服器模式、NetWare 3.x 遠端伺服器模 式、NetWare 4.x Bindery 遠端印表機模式及 NetWare 4.x/5.x NDS 遠端印表機模式。

下表列出網路列印的所需元件。

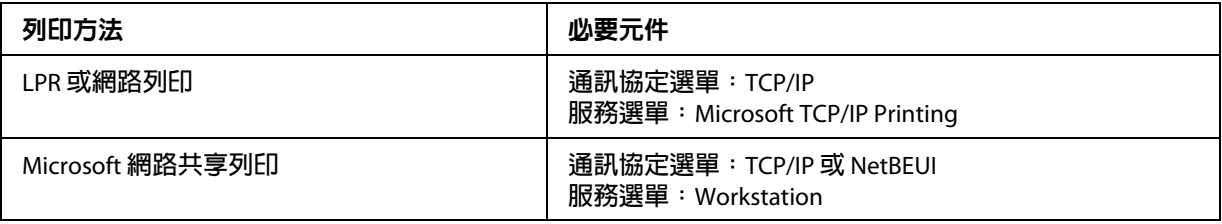

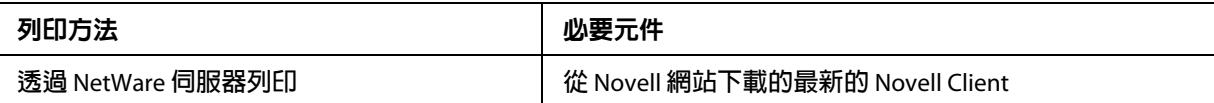

4. 若清單上沒有必要元件,請按下 『**新增**』鍵,並依下列步驟進行安裝。

LPR 或網路列印方面:

選擇 〝通訊協定〞選單,然後按下 『新增』鍵。從清單中選擇 〝**TCP/IP**〞,然後按下 『**確定**』鍵。設定 IP 位址、子網路遮罩,然後按下 『**確定**』鍵。 選擇 〝服務〞選單,然後按下 『新增』鍵。從清單中選擇 〝**Microsoft TCP/IP Printing**",然後按下『確定』鍵。

Microsoft 網路共享列印: 若想使用 TCP/IP,請參考稍早的說明以安裝 TCP/IP。 若想使用 NetBEUI,選擇 〝**通訊協定**〞選單,然後按下 『**新增**』鍵。從清單中選擇 〝 **NetBEUI**〞,然後按下 『確定』鍵。 選擇 〝服務〞選單,然後按下 『新增』鍵。從清單中選擇 〝**Workstation**〞,然後按下

透過 NetWare 伺服器列印:

『確定』鍵。

從 Novell 網站下載最新的 Novell Client,並將它安裝於電腦中。另外請確定同時安裝 IP 或 IPX。請參考 Novell 網站以瞭解詳情。

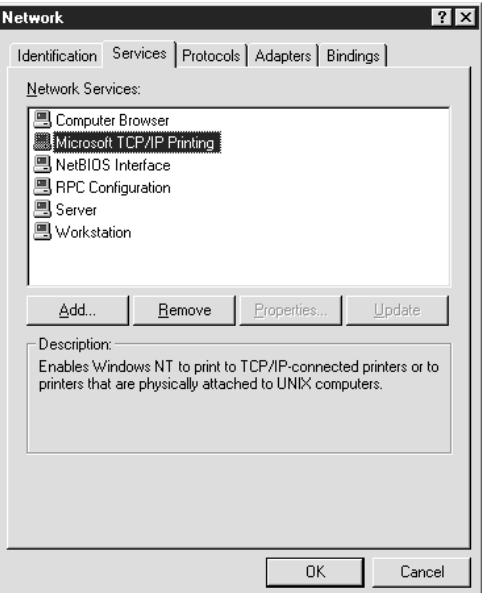

5. 重新啓動電腦。

現在已安裝好必要元件。請前往單元第 33 [頁 〝將網路界面連接至網路上〞。](#page-32-2)

#### <span id="page-32-0"></span>**Macintosh**

請依下列步驟為您的 Macintosh 指定 IP 位址、子網路遮罩。

附註:

若想使用 AppleTalk 通訊協定列印,及使用 EpsonNet Config for Macintosh 設定網路界面, 請在 〝**AppleTalk**〞控制面板或 〝**AppleTalk**〞選單上選擇 〝**Ethernet**〞或 〝**Built-in Ethernet**〞。然後使用 EpsonNet Config for Macintosh 設定網路界面。

#### **Mac OS X**

- 1. 從 Apple 功能表中,選擇 〝**System Preferences**〞。
- 2. 開啟 〝**Network**〞控制面板。選擇 〝**TCP/IP**〞選單。

#### 附詳:

在 Mac OS X 10.5 上,在 〝Network〞控制面板上選擇 〝**Ethernet**〞做為連線方法,從 〝Configure〞功能表選擇指定 IP 位址的方法,然後指定 IP 位址。

- 3. 從 〝Show〞下拉式功能表中選擇 〝**Built-in Ethernet**〞。
- 4. 如有需要,請指定 IP 位址及其他設定。
- 5. 請按下 『**Apply Now**』鍵,以儲存所有變更。

請前往單元第 33 [頁 〝將網路界面連接至網路上〞。](#page-32-2)

# <span id="page-32-1"></span>設定網路界面

#### <span id="page-32-2"></span>將網路界面連接至網路上

請依下列操作說明,將網路界面連接至網路上。

- 1. 請確定已關閉印表機電源。
- 2. 將網路連接線的一端與網路界面的 RI-45 型連接器相連,另一端則連接至網路上。

# $\mathbf{\Omega}$   $\overset{\pm\mathbf{\widehat{\pi}}}{\mathbf{F}}}$

□ 您必須使用 Category 5 遮蔽式雙絞線與網路界面相連,以防止故障發生。

- ❏ 請勿在印表機電源開啟時連接或中斷連接網路的連接線。
- □ 請勿將網路界面與電腦直接相連。請確定使用集線器,將網路界面連接至網路 上。

附詳:

您可同時使用 10Base-T 及 100Base-TX。( 在某些機型上亦支援 1000Base-T)。當您列印大 量資料時,我們建議您使用網路流量低的高速網路。

3. 開啓印表機的雷源。在狀態燈號熄滅之後,列印出網路狀態表。

**۞** 注意:<br>▲ 在關閉印表機電源後,請於狀態燈號熄滅後再將它開啓,否則網路界面可能無法 正確運作。

#### **Mac OS X 10.2.4** 或以上版本的須知:

由於印表機支援 Bonjour/Rendezvous,且預設為開啓,因此只要將印表機連線至網路, 您便可在網路上使用它。若您想要停用 Boniour/Rendezvous 設定,請使用印表機的控制 面板。詳細說明,請參考第 121 [頁 〝使用印表機的控制面板設定](#page-120-2) IP 位址〞或第 [124](#page-123-1) 頁 [〝使用印表機的控制面板設定](#page-123-1) IP 位址 ( 大圖輸出機 )〞。

現在您可設定網路界面,以使用 TCP/IP 網路,同時安裝印表機驅動程式。

若您使用 Windows,請參考第 34 [頁 〝設定網路界面](#page-33-0) (Windows 使用者適用 )〞。

若您使用 Macintosh,請參考第 38 [頁 〝設定網路界面](#page-37-0) (Macintosh 使用者適用 )〞。

#### <span id="page-33-0"></span>設定網路界面 **(Windows** 使用者適用 **)**

設定 TCP/IP 網路上使用的網路界面,並在您的電腦上安裝印表機驅動程式。

- 1. 將百寶箱光碟片放入光碟機中。
- 2. 將自動開啟軟體安裝畫面。

若未出現軟體安裝畫面,請雙擊 CD-ROM 上的 〝**EPSETUP.EXE**〞。

3. 若出現 "使用者安装程式",請點選它。

- 4. 確定已關閉所有應用程式,然後按下 『**簡易安裝**』鍵。
- 5. 選擇 <sup>、</sup>網路"。

附註:

若您的印表機使用 USB 連接線或並行連接線與電腦相連,請選擇 "本機"。依照螢幕 上的指示執行。

6. 若您希望安裝印表機驅動程式以外的軟體,請選擇這些檢查盒。在這種情況下,請按下 『安装』鍵,並依照螢幕上的操作說明。

附註:

若出現 〝Windows 安全性警示〞視窗,請按下『解除封鎖』鍵,否則 EpsonNet EasyInstall 的畫面上將不會列出印表機。

7. 啟動 EpsonNet EasyInstall。選擇印表機,然後按下 『**Next**』鍵。

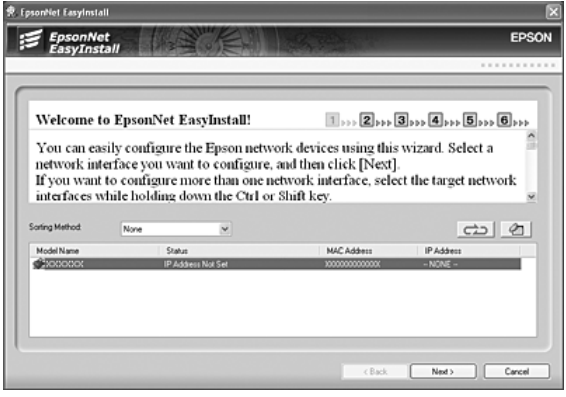

8. 選擇指定 IP 位址的方法。若您選擇 〝**Automatic**〞,則會提供 DHCP 並自動指定 IP 位 址。若您想要手動設定 IP 位址,請選擇 〝**Manual**〞然後輸入 IP 位址、子網路遮罩及 預設閘道。請按下 『**Next**』鍵。

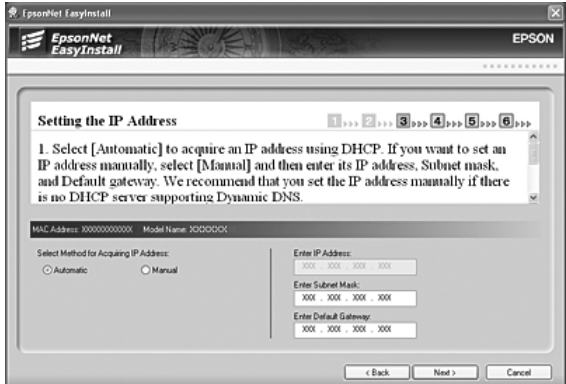

9. 確認您所做的設定,然後按下 『**Next**』鍵。

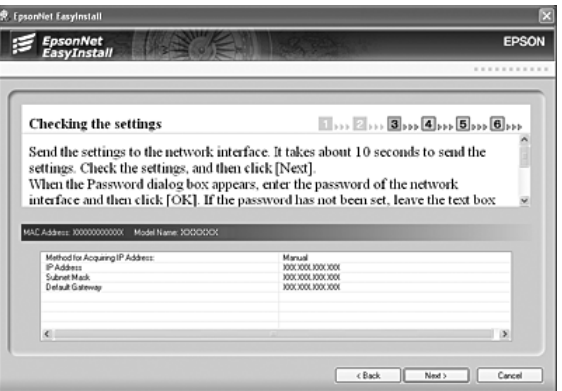

10. 選擇您剛才設定好 IP 位址的印表機,然後按下 『**Next**』鍵,以安裝印表機驅動程式。

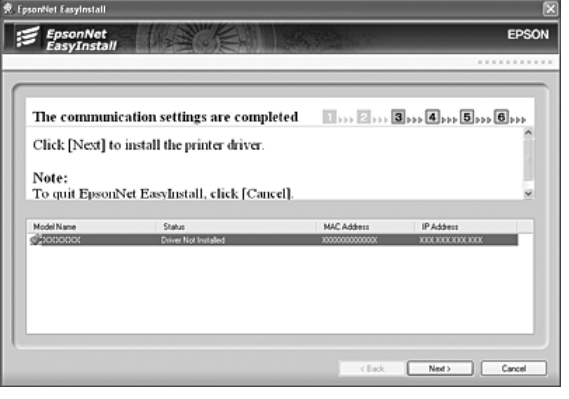
11. 輸入印表機名稱。若您想要列印測試頁,請選擇 〝**Print test page**〞檢查盒。請按下 『**Next**』鍵。

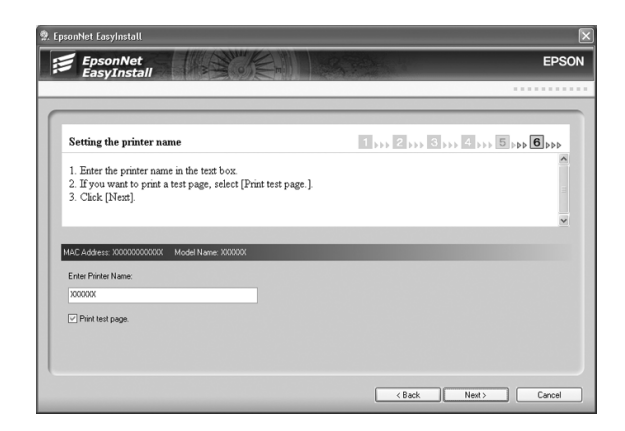

附註:

若出現 "Windows 安全性警示"視窗,請按下『解除封鎖』鍵。

12. 選擇預設印表機,然後按下 『**Next**』鍵。

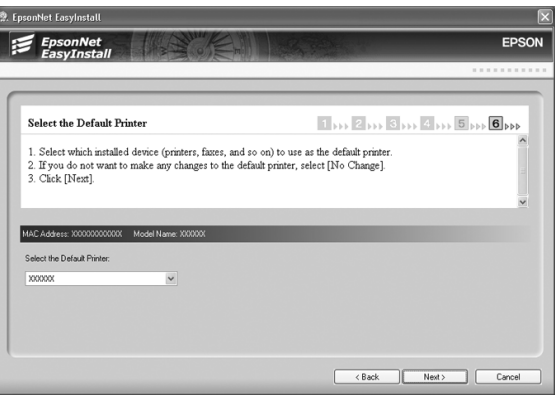

13. 按下 『**Finish**』鍵,然後依照螢幕上的操作說明完成安裝。

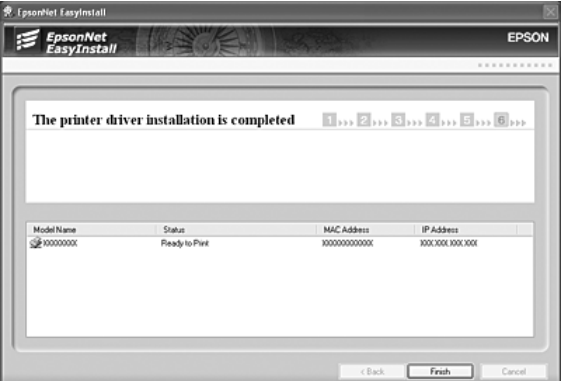

現在您可以在 TCP/IP 網路上使用印表機。

# 設定網路界面 **(Macintosh** 使用者適用 **)**

設定 TCP/IP 網路上使用的網路界面,並在您的電腦上安裝印表機驅動程式。

1. 將百寶箱光碟片放入光碟機中。

將自動開啟 〝**EPSON**〞資料夾。

- 2. 雙擊 〝**EPSON**〞資料夾中適當的作業系統圖示。
- 3. 確定已關閉所有應用程式,然後按下 『**簡易安裝**』鍵。
- 4. 選擇 <sup>、</sup>網路"。

附註:

若您的印表機使用 USB 連接線或並行連接線與電腦相連,請選擇 "本機",然後依照 螢幕上的操作說明。

5. 按下 『**安裝**』鍵,然後依照螢幕上的操作說明。

6. 啟動 EpsonNet EasyInstall。選擇印表機,然後按下 『**Next**』鍵。

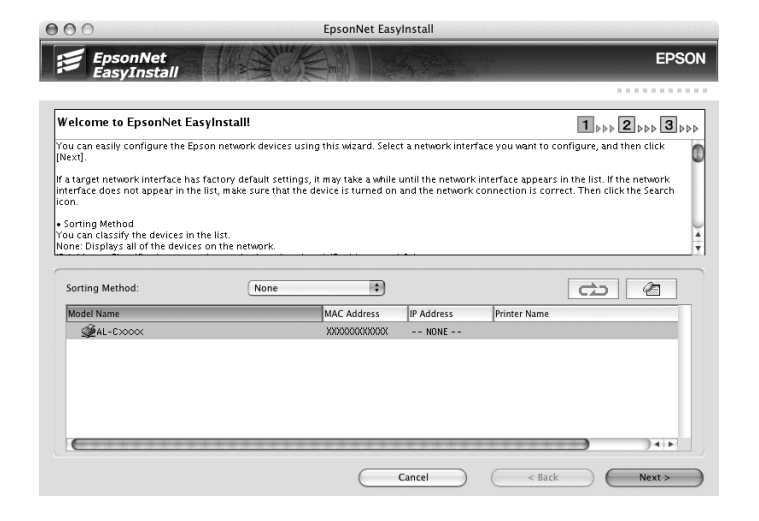

7. 選擇指定 IP 位址的方法。若您選擇 〝**Automatic**〞,則會提供 DHCP 並自動指定 IP 位 址。若您想要手動設定 IP 位址,請選擇 〝**Manual**〞然後輸入 IP 位址、子網路遮罩及 預設閘道。請按下 『**Next**』鍵。

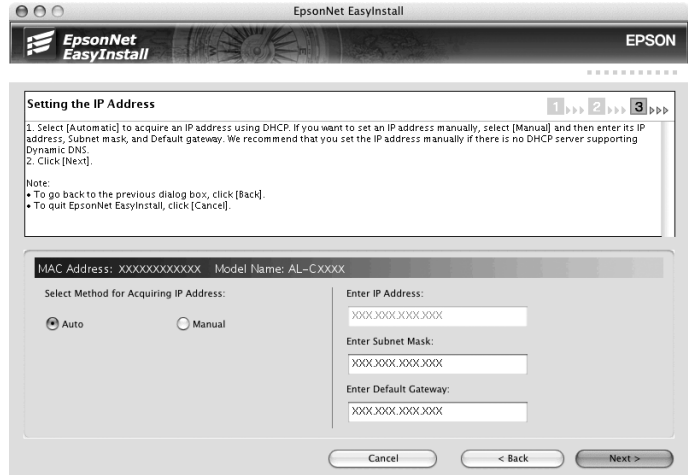

8. 檢查您的設定,然後按下 『**Next**』鍵。

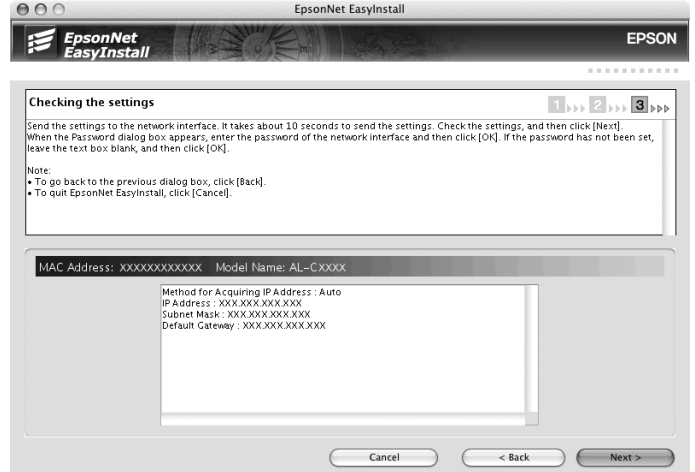

9. 按下 『**Finish**』鍵,然後依照螢幕上的操作說明完成安裝。

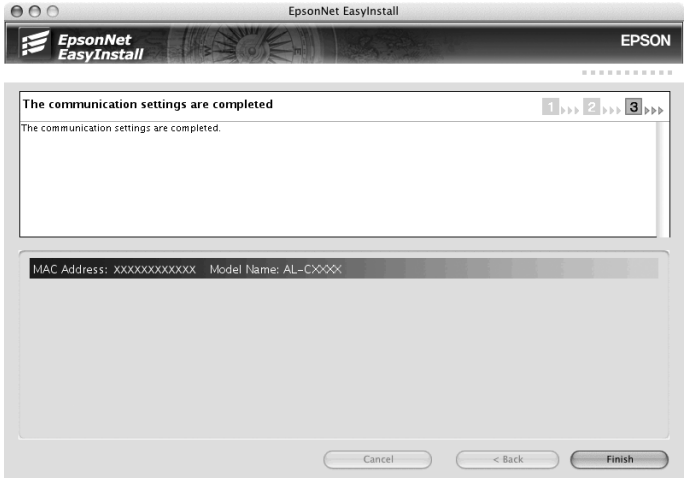

然後您必須設定印表機。請依照下列步驟進行操作。

## 設定印表機

Mac OS X 10.5

- 1. 開啟 〝**System Preferences**〞。
- 2. 開啟 〝**Print & Fax**〞。

3. 按下 『**+**』鍵以新增印表機。

4. 選擇想要與 Bonjour 相連的印表機機型。

附詳:

若您的印表機未顯示想要的連線,請點選 〝**More Printers**〞,從下拉式清單中選擇想要 的連線,然後選擇印表機機型。

5. 按下 『**Add**』鍵。

現在您可以在 TCP/IP 網路上使用印表機。

附註:

若您的產品支援掃描功能,請參考產品的進階使用者說明,以進行設定。

## Mac OS X 10.4 **或以下版本**

- 1. 開啟 〝**Applications**〞資料夾。
- 2. 開啟 〝**Utilities**〞資料夾。
- 3. 開啟〝**Print Center**〞( 適用 Mac OS X 10.2 或以下版本 ) 或〝**Printer Setup Utility**〞( 適 用 Mac OS X 10.3 或以上版本 ),然後按下 『**Add**』鍵。
- 4. 在 Mac OS X 10.4 上,選擇與 Bonjour 相連的印表機機型。 在 Mac OS X 10.2 或 10.3 上,從下拉式清單中選擇 〝**Rendezvous**〞,然後從清單中選擇 印表機機型。

附註:

在 Mac OS X 10.4 上,若您的印表機未顯示想要的連線,請點選 〝**More Printers**〞,從 下拉式清單中選擇您要的連線,然後選擇印表機機型。

5. 按下 『**Add**』鍵。

現在您可以在 TCP/IP 網路上使用印表機。

#### 附註:

若您的產品支援掃描功能,請參考產品的進階使用者說明,以進行設定。

# 安裝印表機驅動程式

# 關於安裝印表機驅動程式

若想從網路印表機進行列印,您必須在電腦上安裝印表機驅動程式。請參考本章中適合您 作業系統的說明。

## **Windows Vista/Server 2008**

印表機驅動程式的安裝程序,會依據您所偏好的列印方法而有所不同。Epson 建議以 EpsonNet Print 進行列印。請參考第 99 頁 〝Windows Vista/XP/Server 2008/Server [2003/2000/NT 4.0](#page-98-0) 使用者〞。

## **LPR** 列印

附詳:

若您使用的是 EpsonNet Print,則安裝步驟將有所不同。詳細說明,請參考第 97 [頁 〝關於](#page-96-0) [EpsonNet Print](#page-96-0)<sup>"</sup>。

1. 請按下『開始』鍵、點選 〝控制台〞,然後點選 〝印表機〞。

- 2. 點選 〝新**增印表機**〞以啓動 〝新增印表機精靈〞對話框。
- 3. 點選 "新增本機印表機"。

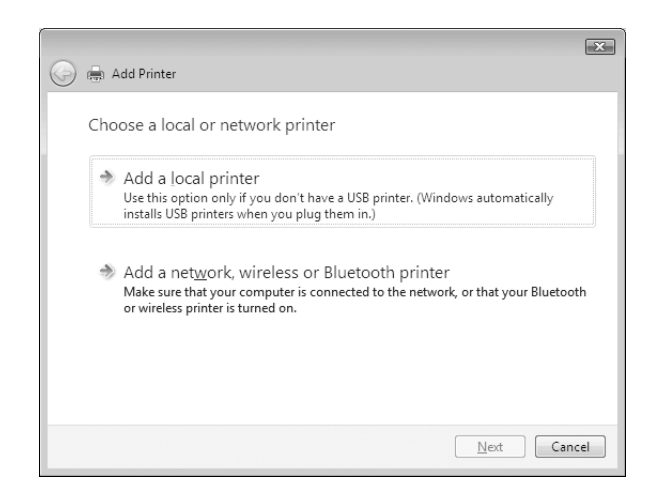

4. 選擇 〝建立新的連接埠〞選項鈕,然後從清單選擇 〝**Standard TCP/IP Port**〞。然後按 下 『下一步』鍵。

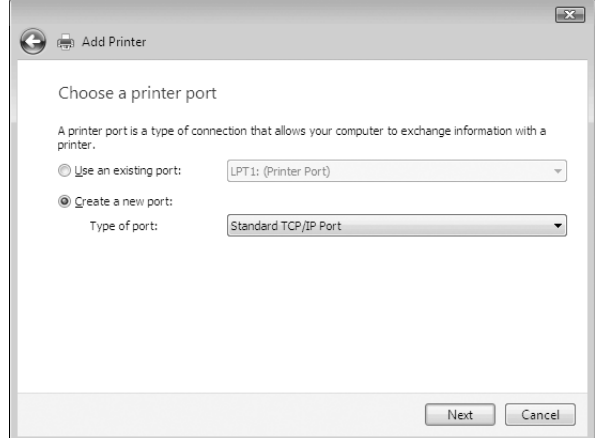

5. 輸入網路界面的 IP 位址,然後按下『下一步』鍵。

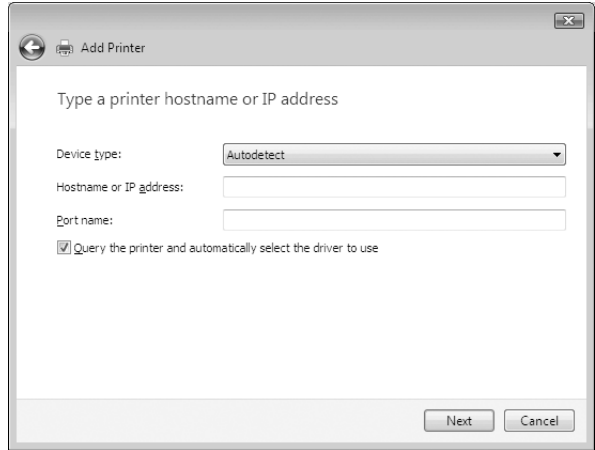

6. 如發生錯誤,將出現下列的對話框。請選擇 〝標準〞選項鈕,然後選擇 〝**EPSON Network Printer**〞。按 『下一步』鍵。

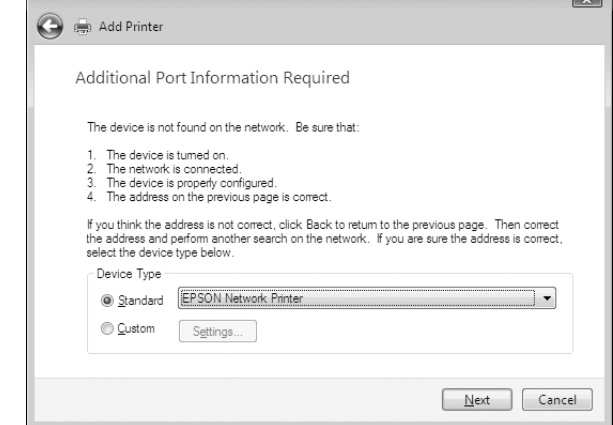

7. 按下 『完成』鍵。

8. 請參考第 45 [頁 〝安裝印表機驅動程式〞安](#page-44-0)裝印表機驅動程式。

網路列印

- 1. 請按下『**開始**』鍵、點選 〝控制台〞,然後點選 〝印表機〞。
- 2. 點選 〝新**增印表機**〞以啓動 〝新增印表機精靈〞對話框。
- 3. 點選 〝新增網路、無線或 **Bluetooth** 印表機〞。
- 4. 點選 "我想要的印表機不在清單中"。
- 5. 點選 "使用 TCP/IP 位址或主機名稱新增印表機"選項鈕,然後按下 『下一步』鍵。
- 6. 使用下列格式於 〝主機名稱或 **IP** 位址〞欄位中輸入目標裝置的 URL。URL 應與您在 EpsonNet Config 的 IPP 設定頁所設定的 URL 相同。

http:// 網路界面的 IP 位址: 631/ 印表機名稱

範例: http://192.168.100.201:631/EPSON\_IPP\_Printer

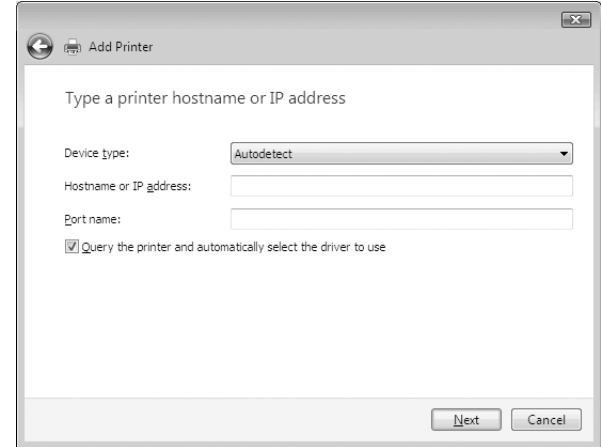

附註:

若想檢查網路界面的 IP 位址,請使用 EpsonNet Config。詳細說明,請參考第 87 [頁 〝關](#page-86-0) 於 [EpsonNet Config](#page-86-0)〞。

7. 請依照螢幕上的操作說明以設定裝置。如有需要請參考第 45 [頁 〝安裝印表機驅動程](#page-44-0) [式〞。](#page-44-0)

### <span id="page-44-0"></span>安裝印表機驅動程式

- 1. 插入裝置所附的百寶箱光碟片。
- 2. 若出現 EPSON 軟體安裝畫面,請將它關閉。
- 3. 按下 『**從磁片安裝**』鍵。會出現 〝從磁片安裝〞對話框。
- 4. 按下 『瀏覽』鍵。
- 5. 選擇 CD-ROM 光碟機,然後依據您的作業系統雙擊 〝WINVISTA XP 2K〞或 〝WINVISTA XP64〞資料夾。按下 『**開啓**』鍵。
- 6. 按下 〝從磁片安裝〞對話框中的 『**確定**』鍵。
- 7. 選擇裝置的機型名稱,然後按下 『**下一步**』鍵。

附註:

若 〝新增印表機精靈〞對話框提示您選擇 〝**保留現有的驅動程式**〞或 〝**置換現有的驅** 動程式〞,請確定選擇 〝置換現有的驅動程式〞選項鈕。

8. 按下 『**完成**』鍵,並依照螢幕上的操作說明完成安裝。

### 使用 **NET USE** 指令

若您執行的是 Windows Vista/XP/Server 2008/Server 2003/2000/NT 4.0, 並使用 NetBIOS 與裝 置連線時,我們建議您使用 NET USE 指令,如下所述:

- 1. 按下『開始』鍵,點選 〝控制台〞,然後點選 〝檢視網路狀態及工作〞或雙擊 〝網路 和共用中心″。
- 2. 點選 〝檢視狀態〞,然後按下 『内容』鍵。

附註: 若出現 〝使用者帳戶控制〞書面,請按下 『繼續』鍵。

- 3.請檢查是否已安裝 〝**Client for Microsoft Networks** ″ 。若未安裝,請按下 『**安裝**』鍵 以進行安裝。
- 4. 請執行命令提示字元,並輸入下列指令。

NET USE 印表機連接埠:\\ 網路界面的 NetBIOS 名稱 \ 網路界面的裝置名稱

#### **選擇連接埠**

- 1. 按下『**開始**』鍵、點選 〝控制台〞,然後點選 〝印表機〞。
- 2. 在印表機圖示上按右鍵,然後選擇 〝**内容**〞。
- 3. 點選 "**連接埠**″選單,然後選擇在 NET USE 指令中已設定好的連接埠。

#### 加密列印資料 **(** 安全 **IPP** 列印 **)**

網路列印 (IPP) 可讓您將欲列印的資料加密。

### **所需設定**

使用 EpsonNet Config with Web Browser 設定下列設定值。 詳細說明,請參考第 90 頁 〝[EpsonNet Config with Web Browser](#page-89-0)〞。

- ❏ 匯入伺服器憑證
- ❏ 選擇伺服器憑證
- ❏ 設定加密強度

❏ 設定印表機連接埠

### **設定印表機連接埠**

- 1. 選擇連線到網際網路、家用或公司網路上的印表機:在 〝網路列印〞 (IPP) 精靈對話框 中。
- 2. 請使用下列格式輸入 URL。

https:// 網路界面的 IP 位址: 443/EPSON\_IPP\_Printer

## **Windows XP**

在 Windows XP, 印表機驅動程式的安裝步驟會依您所使用的列印方式而不同。Epson 建議 以 EpsonNet Print 進行列印。請參考第 99 頁 〝[Windows Vista/XP/Server 2008/Server](#page-98-0)  [2003/2000/NT 4.0](#page-98-0) 使用者″。

## **LPR** 列印

附詳:

若您使用的是 EpsonNet Print,則設定程序將有所不同。詳細說明,請參考第 97 [頁 〝關於](#page-96-0) [EpsonNet Print](#page-96-0)<sup>"</sup>。

- 1. 按下 『**開始**』鍵,點選 〝**控制台〞,**點選 〝**印表機和其他硬體〞,**然後點選 〝**印表機** 和傳真〞。
- 2. 在 〝**印表機工作**〞,點選 〝新**增印表機〞**以開啓 〝新增印表機精靈〞對話框,然後按 下 『下一步』鍵。
- 3. 點選 "連接到這台電腦的本機印表機",取消勾選 "自動偵測並安裝我的隨插即用印 表機"檢查盒,然後按下『下一步』鍵。

附註: 您必須取消勾選 "自動偵測並安裝我的隨插即用印表機"檢查盒,因為印表機是直接 連接至網路上,而非與 Windows XP 電腦相連。

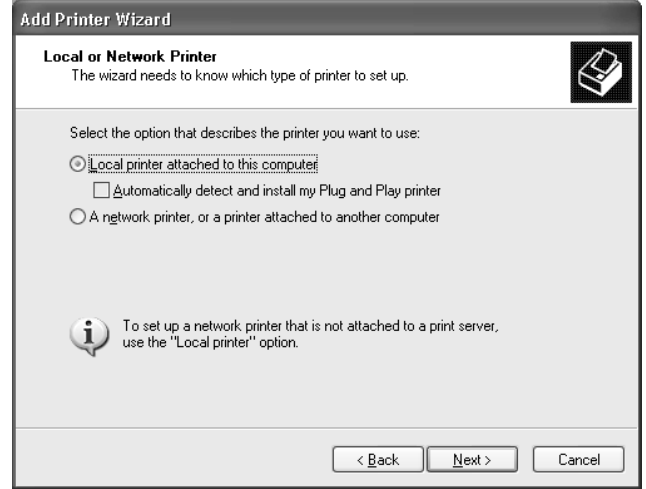

4. 選擇 〝建立新的連接埠〞選項鈕,然後從清單選擇 〝**Standard TCP/IP Port**〞。然後按 下 『下一步』鍵。

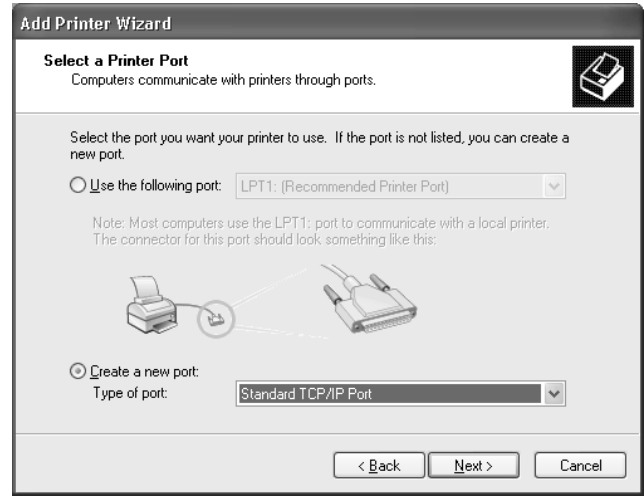

5. 輸入網路界面的 IP 位址,然後按下『下一步』鍵。

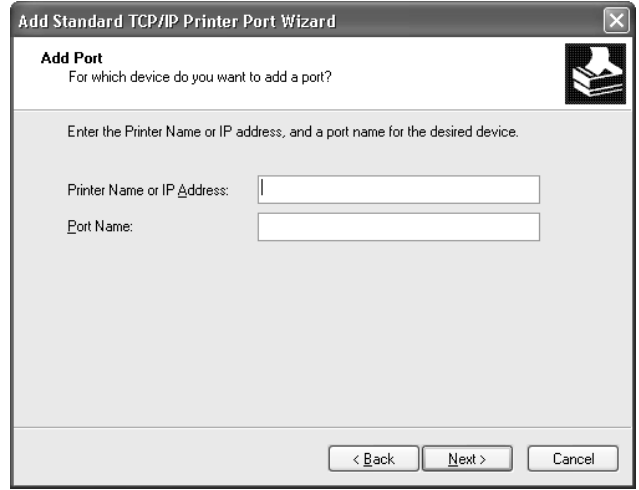

6. 如發生錯誤,將出現下列的對話框。請選擇 〝標準〞選項鈕,然後選擇 〝**EPSON Network Printer<sup>"</sup>。按 『下一步』鍵。** 

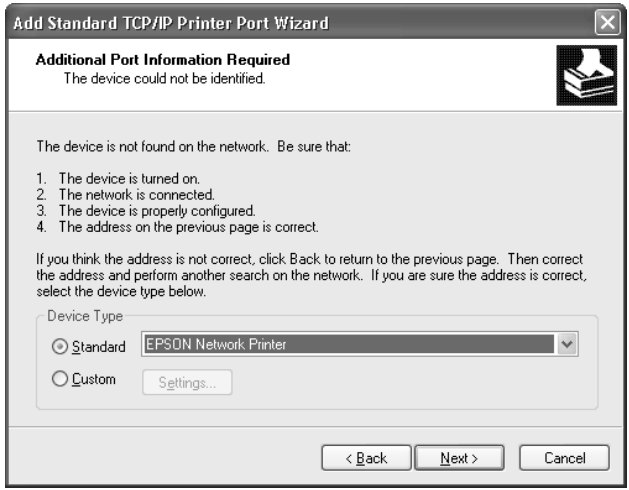

- 7. 按下『完成』鍵。
- 8. 請參考第 51 [頁 〝安裝印表機驅動程式〞安](#page-50-0)裝印表機驅動程式。

## 網路列印

1. 按下『開始』鍵,點選 〝控制台〞,點選 〝印表機和其他硬體〞,然後點選 〝印表機 和傳真〞。

- 2. 在 〝**印表機工作**〞,點選 〝**新增印表機〞**以開啓 〝新增印表機精靈〞對話框,然後按 下 『下一步』鍵。
- 3. 點選 "**網路印表機或連接到其他電腦的印表機**″,然後按下 『下一步』鍵。
- 4. 選擇 "連線到網際網路、家用或公司網路上的印表機"選項鈕。
- 5. 請使用下列格式輸入目標印表機的 URL。URL 應與您在 EpsonNet Config 的 IPP 設定頁 所設定的 URL 相同。

http:// 印表機的 IP 位址: 631/ 印表機名稱

範例:http://192.168.100.201:631/EPSON\_IPP\_Printer

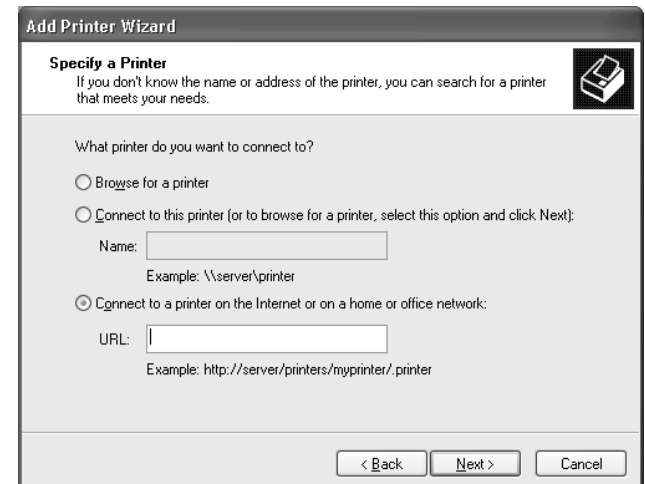

附詳:

若想檢查網路界面的 IP 位址,請使用 EpsonNet Config。詳細說明,請參考第 87 [頁 〝關](#page-86-0) 於 [EpsonNet Config](#page-86-0)〞。

6. 請依照螢幕上的操作說明以設定印表機。如有需要請參考第 51 [頁 〝安裝印表機驅動程](#page-50-0) [式〞。](#page-50-0)

### **Microsoft** 網路共享列印

- 1. 按下『**開始**』鍵,點選 〝控制台〞,點選 〝印表機和其他硬體〞,然後點選 〝印表機 和傳真〞。
- 2. 在 〝**印表機工作〞,**點選 〝新**增印表機〞**以開啓 〝新增印表機精靈〞對話框,然後按 下 『下一步』鍵。
- 3. 點選 〝**網路印表機或連接到其他電腦的印表機〞,**然後按下 『**下一步**』鍵。
- 4. 選擇 "瀏覽印表機"選項鈕,然後按下『下一步』鍵。
- 5. 在 "印表機"欄位中輸入下列資料,或從共享印表機清單中選擇您想使用的印表機, 然後按下 『下一步』鍵。

 $\wedge$  網路界面的 NetBIOS 名稱 \ 網路界面的裝置名稱

6. 請依照螢幕上的操作說明以設定印表機。如有需要請參考第 51 [頁 〝安裝印表機驅動程](#page-50-0) [式〞。](#page-50-0)

#### <span id="page-50-0"></span>安裝印表機驅動程式

- 1. 插入印表機所附的百寶箱光碟片。
- 2. 若出現軟體安裝畫面,請將它關閉。
- 3. 按下 『**從磁片安裝**』鍵。會出現 〝從磁片安裝〞對話框。
- 4. 按下 『瀏覽』鍵。
- 5. 選擇 CD-ROM 光碟機,然後雙擊 〝WINVISTA XP 2K〞、〝WINXP 2K〞或 〝WIN2000″ 資料夾。按下 『**開啓**』鍵。
- 6. 按下 〝從磁片安裝〞對話框中的 『確定』鍵。
- 7. 選擇印表機的機型名稱,然後按下 『**下一步**』鍵。

附註:

若 〝新增印表機精靈〞對話框提示您選擇 〝**保留現有的驅動程式**〞或 〝**置換現有的驅** 動程式",請確定選擇 <sup>、</sup>置換現有的驅動程式"選項鈕。

8. 按下 『**完成**』鍵,並依照螢幕上的操作說明完成安裝。

### 使用 **NET USE** 指令

若您執行的是 Windows Vista/XP/Server 2008/Server 2003/2000/NT 4.0, 並使用 NetBIOS 與裝 置連線時,我們建議您使用 NET USE 指令,如下所述:

1. 按下『**開始**』鍵,點選 〝控制台〞,點選 〝網路和網際網路連線〞,然後選擇 〝網路 連線〞。

- 2. 在 "區域網路或高速網際網路"下,點選 "區域連線"圖示。
- 3. 在 "網路工作"下,點選"變更這個連線的設定"。
- 4. 請檢查是否已安裝 〝**Client for Microsoft Networks**〞。若未安裝,請按下 『安裝』鍵 以進行安裝。
- 5. 請執行命令提示字元,並輸入下列指令。

NET USE 印表機連接埠:\\ 網路界面的 NetBIOS 名稱 \ 網路界面的裝置名稱

#### **選擇連接埠**

- 1. 按下『開始』鍵,點選 〝控制台〞,點選 〝印表機和其他硬體〞,然後點選 〝印表機 和傳真〞。
- 2. 在印表機圖示上按右鍵,然後選擇 〝内容〞。
- 3. 點選 "連接埠"選單,然後選擇在 NET USE 指令中已設定好的連接埠。

### 加密列印資料 **(** 安全 **IPP** 列印 **)**

網路列印 (IPP) 可讓您將欲列印的資料加密。

### **所需設定**

使用 EpsonNet Config with Web Browser 設定下列設定值。 詳細說明,請參考第90頁 〝[EpsonNet Config with Web Browser](#page-89-0)"。

- ❏ 匯入伺服器憑證
- ❏ 選擇伺服器憑證
- ❏ 設定加密強度
- □ 設定印表機連接埠

#### **設定印表機連接埠**

- 1. 選擇連線到網際網路、家用或公司網路上的印表機:在 〝網路列印〞 (IPP) 精靈對話框 中。
- 2. 請使用下列格式輸入 URL。

https:// 網路界面的 IP 位址: 443/EPSON\_IPP\_Printer

## **Windows Me/98**

在 Windows Me/98,印表機驅動程式的安裝步驟會依您所使用的列印方式而不同。Epson 建 議以 EpsonNet Print 進行列印。請參考第 105 頁 〝[Windows Me/98/95](#page-104-0) 使用者〞。

## **LPR** 列印

因為 Windows Me/98 不支援 LPR,因此無法使用標準 TCP/IP 列印。但您可使用百寶箱光碟 片所包括的 EpsonNet Print 工具透過 TCP/IP 進行列印。首先請安裝 EpsonNet Print。然後安 裝印表機驅動程式。詳細說明,請參考第 97 頁 〝關於 [EpsonNet Print](#page-96-0)〞。

## 網路列印 **(Windows Me)**

### **安裝** IPP **用戶端**

您的電腦上必須安裝 IPP 用戶端。請依照下列步驟安裝。

- 1. 插入 Windows Me CD-ROM 光碟。
- 2. 選擇 〝**add-ons**〞資料夾,然後選擇 〝**IPP**〞資料夾。
- 3. 雙擊 〝**wpnpins.exe**〞。依照螢幕上的指示執行。
- 4. 請按下 『確定』鍵以重新啓動雷腦。

### **設定印表機**

透過 IPP 將電腦與印表機相連。

- 1. 按下『開始』鍵,移至 〝設定〞,並點選 〝印表機〞。
- 2. 雙擊 "新增印表機",然後按下 『下一步』鍵。
- 3. 選擇 "網路印表機"選項鈕,然後按下『下一步』鍵。
- 4. 輸入印表機的 URL,然後按下 『下一步』鍵。

http:// 網路界面的 IP 位址: 631/ 印表機名稱

範例:http://192.168.100.201:631/EPSON\_IPP\_Printer

附註:

若想檢查網路界面的 IP 位址,請使用 EpsonNet Config。詳細說明,請參考第 87 [頁 〝關](#page-86-0) 於 [EpsonNet Config](#page-86-0)〞。

5. 請參考第 54 [頁 〝安裝印表機驅動程式〞安](#page-53-0)裝印表機驅動程式。

### **Microsoft** 網路共享列印

- 1. 按下『開始』鍵,移至 〝設定〞,並點選 〝印表機〞。
- 2. 雙擊 "新增印表機",然後按下『下一步』鍵。
- 3. 選擇 "網路印表機"選項鈕,然後按下 『下一步』鍵。

\\ 網路界面的 NetBIOS 名稱 \ 網路界面的裝置名稱

4. 按下『瀏覽』鍵,然後從清單中選擇網路路徑。若您無法瀏覽,請在 〝Network path or queue name〞欄位中輸入內容。

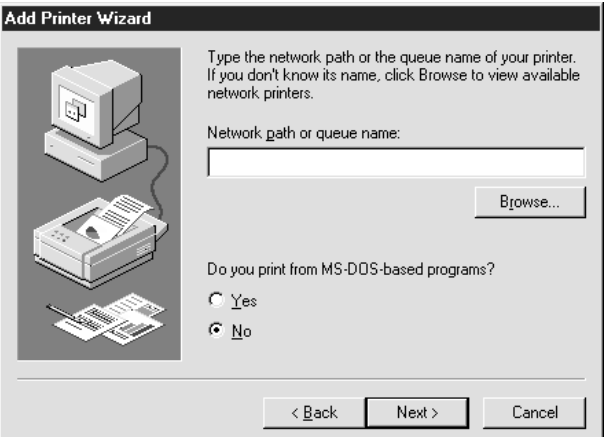

- 5. 出現 〝新增印表機精靈〞對話框視窗。按 『下一步』鍵。
- 6. 請依照螢幕上的操作說明以設定印表機。請參考第 54 [頁 〝安裝印表機驅動程式〞安](#page-53-0)裝 印表機驅動程式。

### <span id="page-53-0"></span>安裝印表機驅動程式

- 1. 插入印表機所附的百寶箱光碟片。
- 2. 若出現軟體安裝畫面,請將它關閉。
- 3. 按下 『**從磁片安裝**』鍵。會出現 〝從磁片安裝〞對話框。
- 4. 按下 『瀏覽』鍵。
- 5. 選擇 CD-ROM 光碟機,然後雙擊 〝WIN9X 〞資料夾。按下 『**確定**』鍵。
- 6. 按下 〝從磁片安裝〞對話框中的 『**確定**』鍵。
- 7. 選擇印表機的機型名稱,然後按下『下一步』鍵。

附詳:

若 〝新增印表機精靈〞對話框提示您選擇 〝**保留現有的驅動程式**〞或 〝**置換現有的驅** 動程式",請確定選擇 <sup>、</sup>置換現有的驅動程式"選項鈕。

8. 按下 『**完成**』鍵,並依照螢幕上的操作說明完成安裝。

## **Windows Server 2003**

在 Windows Server 2003,印表機驅動程式的安裝步驟會依您所使用的列印方式而不同。 Epson 建議以 EpsonNet Print 進行列印。請參考第 99 頁 〝[Windows Vista/XP/Server](#page-98-0)  [2008/Server 2003/2000/NT 4.0](#page-98-0) 使用者"。

## **LPR** 列印

附註:

若您使用的是 EpsonNet Print,則安裝步驟將有所不同。詳細說明,請參考第 97 [頁 〝關於](#page-96-0) [EpsonNet Print](#page-96-0)<sup>"</sup>。

- 1. 按下『**開始**』鍵,然後選擇 〝**印表機和傳真**〞。
- 2. 雙擊 〝新增印表機〞圖示以開啟 〝新增印表機精靈〞對話框,然後按下 『下一步』 鍵。
- 3. 點選 "連接到這台電腦的本機印表機", 取消勾選 "自動偵測並安裝我的隨插即用印 表機"檢查盒,然後按下『下一步』鍵。

附註: 您必須取消勾選 "自動偵測並安裝我的隨插即用印表機"檢查盒,因為印表機是直接 連接至網路上,而非與電腦相連。

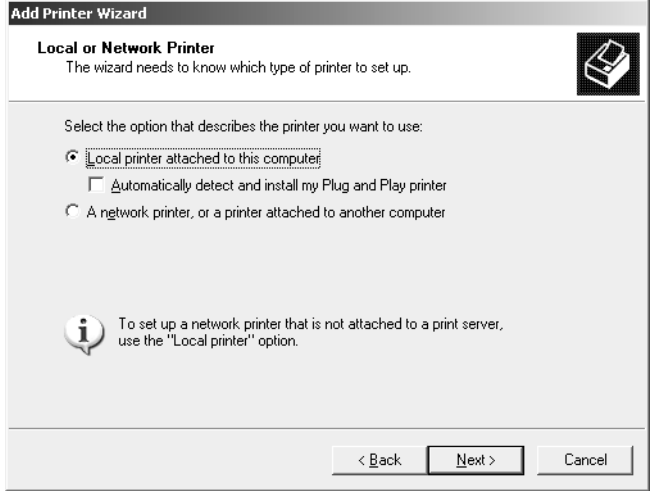

4. 選擇 〝建立新的連接埠〞選項鈕,然後從清單選擇 〝**Standard TCP/IP Port**〞。按 『下 一步』鍵。

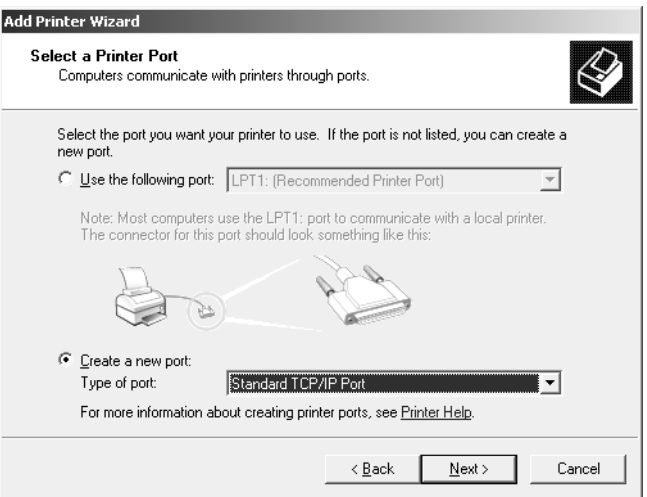

5. 在出現 〝標準 TCP/IP 印表機連接埠新增精靈〞對話框時,按下 『下一步』鍵。

6. 輸入網路界面的 IP 位址,然後按下 『下一步』鍵。

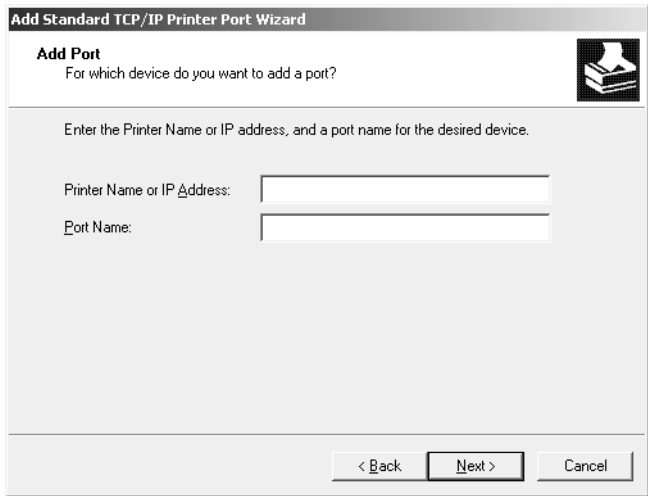

7. 如發生錯誤,將出現下列的對話框。請選擇 〝標準〞選項鈕,然後選擇 〝**EPSON Network Printer**<sup>"</sup>。按 『下一步』鍵。

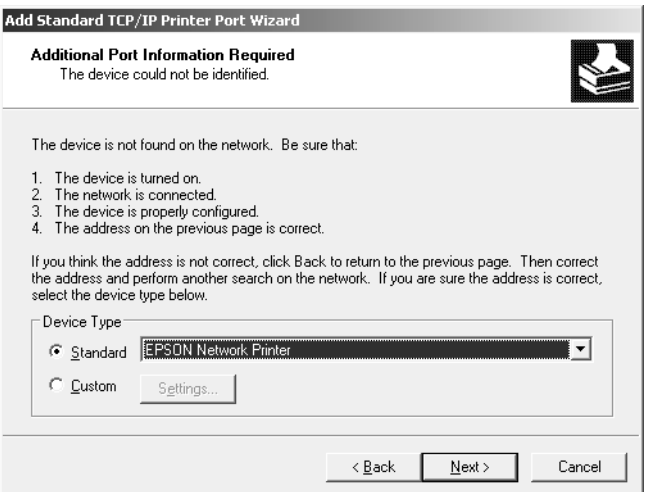

8. 按下 『**完成**』鍵。

9. 請參考第 59 [頁 〝安裝印表機驅動程式〞安](#page-58-0)裝印表機驅動程式。

## 網路列印

1. 按下『開始』鍵,然後選擇 "印表機和傳真"。

- 2. 雙擊 〝新增印表機〞圖示以開啟 〝新增印表機精靈〞對話框,然後按下 『下一步』 鍵。
- 3. 點選 "**網路印表機或連接到其他電腦的印表機**″,然後按下 『下一步』鍵。
- 4. 選擇 "連線到網際網路、家用或公司網路上的印表機"選項鈕。
- 5. 請使用下列格式輸入目標印表機的 URL。URL 必須與您在 EpsonNet Config 的 IPP 設定 頁所設定的 URL 相同。

http:// 印表機的 IP 位址: 631/ 印表機名稱

範例:http://192.168.100.201:631/EPSON\_IPP\_Printer

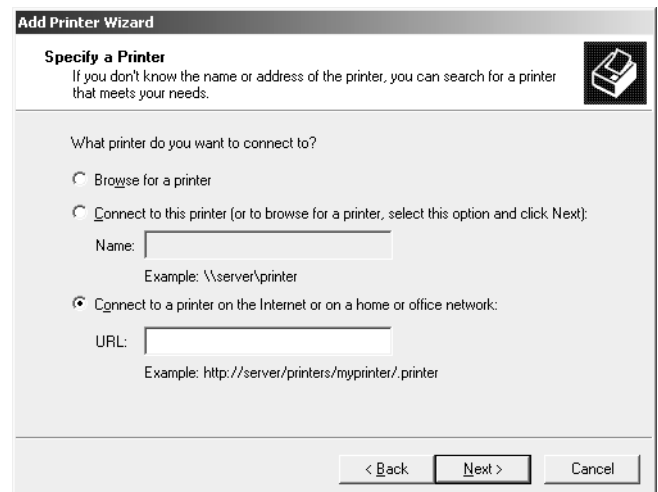

附註:

若想檢查網路界面的 IP 位址,請使用 EpsonNet Config。詳細說明,請參考第 87 [頁 〝關](#page-86-0) 於 [EpsonNet Config](#page-86-0)〞。

6. 請依照螢幕上的操作說明以設定印表機。如有需要請參考第 59 [頁 〝安裝印表機驅動程](#page-58-0) [式〞。](#page-58-0)

### **Microsoft** 網路共享列印

- 1. 按下『**開始**』鍵,然後選擇 "印表機和傳真"。
- 2. 雙擊 〝新增印表機〞圖示以開啟 〝新增印表機精靈〞對話框,然後按下 『下一步』 鍵。
- 3. 點選 〝**網路印表機或連接到其他電腦的印表機〞,**然後按下 『**下一步**』鍵。
- 4. 選擇 "瀏覽印表機"選項鈕,然後按下『下一步』鍵。
- 5. 請於 〝印表機〞欄位中輸入下列資料,或從 〝共享印表機清單〞欄位中選擇您想使用 的印表機。按 『下一步』鍵。

 $\vee$  網路界面的 NetBIOS 名稱 \ 網路界面的裝置名稱

6. 請依照螢幕上的操作說明以設定印表機。如有需要請參考第 59 [頁 〝安裝印表機驅動程](#page-58-0) [式〞。](#page-58-0)

#### <span id="page-58-0"></span>安裝印表機驅動程式

- 1. 插入印表機所附的百寶箱光碟片。
- 2. 若出現軟體安裝畫面,請將它關閉。
- 3. 按下 『**從磁片安裝**』鍵。會出現 〝從磁片安裝〞對話框。
- 4. 按下 『瀏覽』鍵。
- 5. 選擇 CD-ROM 光碟機,然後雙擊 〝WINVISTA XP 2K〞、〝WINXP 2K〞或 〝WIN2000〞資料夾。按下 『**開啓**』鍵。
- 6. 按下 〝從磁片安裝〞對話框中的 『確定』鍵。
- 7. 選擇印表機的機型名稱,然後按下 『**下一步**』鍵。

附註:

若 〝新增印表機精靈〞對話框提示您選擇 〝**保留現有的驅動程式**〞或 〝**置換現有的驅** 動程式",請確定選擇 <sup>、</sup>置換現有的驅動程式"選項鈕。

8. 按下 『**完成**』鍵,然後依照螢幕上的操作說明完成安裝。

### 使用 **NET USE** 指令

若您執行的是 Windows Vista/XP/Server 2008/Server 2003/2000/NT 4.0, 並使用 NetBIOS 與裝 置連線時,我們建議您使用 NET USE 指令,如下所述:

- 1. 按下『**開始**』鍵,移至 〝**控制台〞**,然後點選 〝網路連線〞。按下『區域連線』鍵。
- 2. 按下 『内容』鍵。
- 3. 請檢查是否已安裝 〝**Client for Microsoft Networks**〞。如有需要,請按下 『安裝』鍵 以進行安裝。
- 4. 請執行命令提示字元,並輸入下列指令。

NET USE 印表機連接埠:\\ 網路界面的 NetBIOS 名稱 \ 網路界面的裝置名稱

#### **選擇連接埠**

- 1. 按下『**開始**』鍵,然後選擇 〝**印表機和傳真**〞。
- 2. 在印表機圖示上按右鍵,然後選擇 〝内容〞。
- 3. 點選 〝**連接埠**〞選單,然後選擇您使用 NET USE 指令設定的連接埠。

### 加密列印資料 **(** 安全 **IPP** 列印 **)**

網路列印 (IPP) 可讓您將欲列印的資料加密。

### **所需設定**

使用 EpsonNet Config with Web Browser 設定下列設定值。 詳細說明,請參考第 90 頁 〝[EpsonNet Config with Web Browser](#page-89-0)〞。

- ❏ 匯入伺服器憑證
- ❏ 選擇伺服器憑證
- ❏ 設定加密強度
- ❏ 設定印表機連接埠

### **設定印表機連接埠**

- 1. 選擇連線到網際網路、家用或公司網路上的印表機:在 〝網路列印〞 (IPP) 精靈對話框 中。
- 2. 請使用下列格式輸入 URL。

https:// 網路界面的 IP 位址:443/EPSON\_IPP\_Printer

# **Windows 2000**

在 Windows 2000,日表機驅動程式的安裝步驟會依您所使用的列印方式而不同。Epson 建 議以 EpsonNet Print 進行列印。請參考第 99 頁 〝[Windows Vista/XP/Server 2008/Server](#page-98-0)  [2003/2000/NT 4.0](#page-98-0) 使用者"。

## **LPR** 列印

附詳:

若您使用的是 EpsonNet Print,則安裝步驟將有所不同。詳細說明,請參考第 97 [頁 〝關於](#page-96-0) [EpsonNet Print](#page-96-0)<sup>"</sup>。

- 1. 按下『開始』鍵,移至 "設定",並點選 "印表機"。
- 2. 雙擊 〝新增印表機〞以開啟 〝新增印表機精靈〞對話框,然後按下 『下一步』鍵。
- 3. 點選 "本地印表機",取消勾選 "自動偵測並安裝我的隨插即用印表機"檢查盒,然 後按下 『下一步』鍵。

附註:

您必須取消勾選 "自動偵測並安裝我的隨插即用印表機"檢查盒,因為印表機是直接 連接至網路上,而非與 Windows 2000 電腦相連。

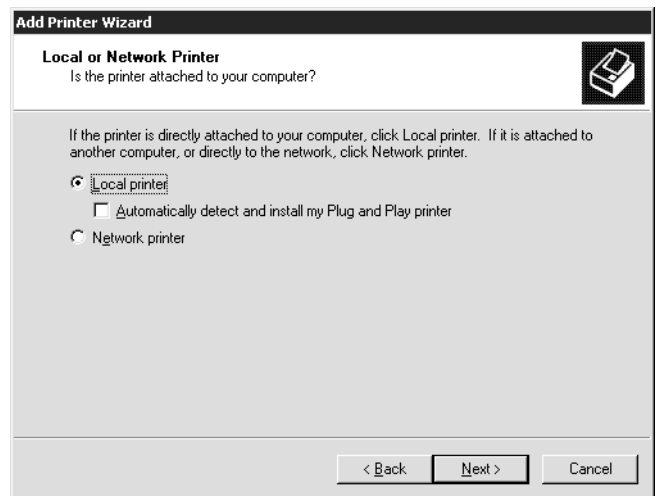

4. 選擇 〝建立新的連接埠〞選項鈕,然後從清單選擇 〝**Standard TCP/IP Port**〞。然後按 『下一步』鍵。

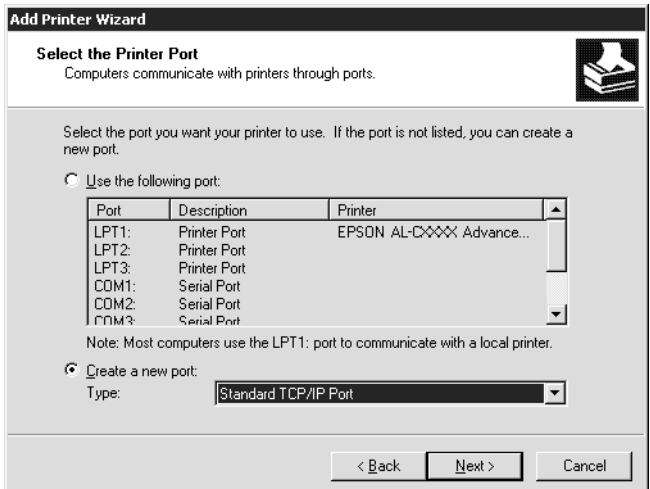

5. 輸入網路界面的 IP 位址,然後按下『下一步』鍵。

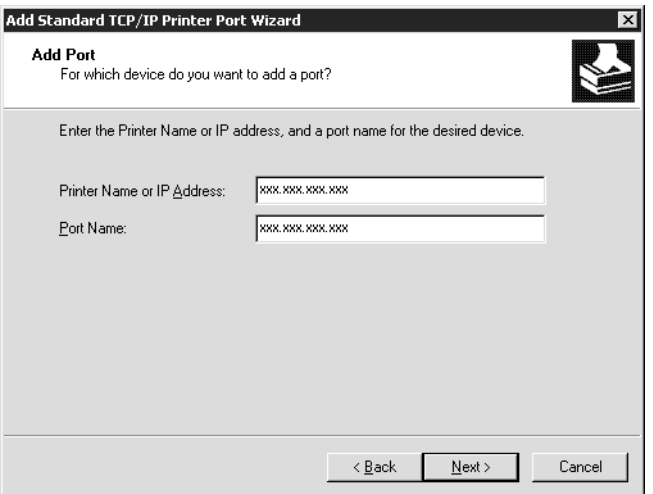

6. 如發生錯誤,將出現下列的對話框。請選擇 〝標準〞選項鈕,然後選擇 〝**EPSON Network Printer**〞。按 『下一步』鍵。

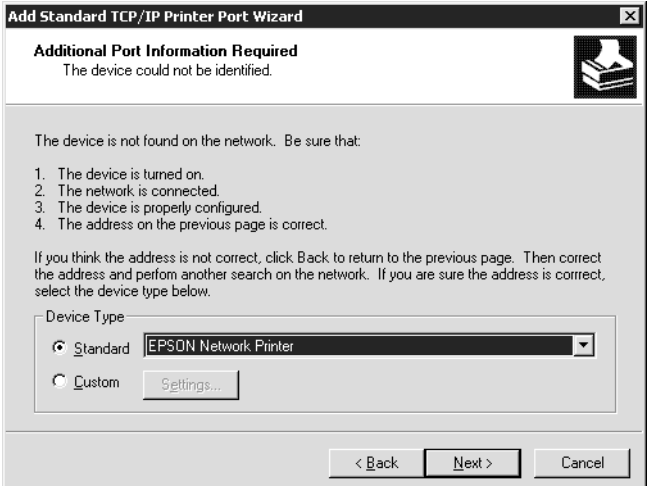

7. 按下 『完成』鍵。

8. 請參考第 64 [頁 〝安裝印表機驅動程式〞安](#page-63-0)裝印表機驅動程式。

#### 網路列印

- 1. 按下『開始』鍵,移至 〝設定〞,並點選 〝印表機〞。
- 2. 雙擊 "**新增印表機**″以開啟 "新增印表機精靈″對話框,然後按下 『下一步』鍵。
- 3. 選擇 "網路印表機"選項鈕,然後按下『下一步』鍵。
- 4. 選擇 〝連線到 **Internet** 上或您公司 **Internet** 上的印表機〞選項鈕。
- 5. 請使用下列格式輸入目標印表機的 URL。URL 應與您在 EpsonNet Config 的 IPP 設定頁 所設定的 URL 相同。

http:// 印表機的 IP 位址: 631/ 印表機名稱

範例:http://192.168.100.201:631/EPSON\_IPP\_Printer

附詳:

若想檢查網路界面的 IP 位址,請使用 EpsonNet Config。詳細說明,請參考第 87 [頁 〝關](#page-86-0) 於 [EpsonNet Config](#page-86-0)〞。

6. 請依照螢幕上的操作說明以設定印表機。如有需要請參考第 64 [頁 〝安裝印表機驅動程](#page-63-0) [式〞。](#page-63-0)

### **Microsoft** 網路共享列印

- 1. 按下 『**開始**』鍵,移至 〝**設定**〞,並點選 〝**印表機**〞。
- 2. 雙擊 〝**新增印表機**〞以開啟 〝新增印表機精靈〞對話框,然後按下 『下一步』鍵。
- 3. 選擇 〝**網路印表機**〞選項鈕,然後按下 『**下一步**』鍵。
- 4. 選擇 <sup>、</sup>請輸入印表機名稱,或按 [ 下一步 ] 瀏覽印表機〞選項鈕。
- 5. 在 〝名稱〞欄位中輸入下列資料,或按下 『**下ー步**』鍵,選擇您想使用的印表機。 \\ 網路界面的 NetBIOS 名稱 \ 網路界面的裝置名稱
- 6. 請依照螢幕上的操作說明以設定印表機。如有需要請參考第 64 [頁 〝安裝印表機驅動程](#page-63-0) [式〞。](#page-63-0)

#### <span id="page-63-0"></span>安裝印表機驅動程式

- 1. 插入印表機所附的百寶箱光碟片。
- 2. 若出現軟體安裝畫面,請將它關閉。
- 3. 按下 『**從磁片安裝**』鍵。會出現 〝從磁片安裝〞對話框。
- 4. 按下 『瀏覽』鍵。
- 5. 選擇 CD-ROM 光碟機,然後雙擊 〝WINVISTA XP 2K〞、〝WINXP 2K〞或 <sup>、</sup>WIN2000<sup>″</sup>資料夾。按下 『**開啓**』鍵。
- 6. 按下 〝從磁片安裝〞對話框中的 『確定』鍵。
- 7. 選擇印表機的機型名稱,然後按下『下一步』鍵。

附詳:

若 〝新增印表機精靈〞對話框提示您選擇 〝**保留現有的驅動程式**〞或 〝**置換現有的驅** 動程式",請確定選擇 <sup>、</sup>置換現有的驅動程式"選項鈕。

8. 按下 『**完成**』鍵,並依照螢幕上的操作說明完成安裝。

## 使用 **NET USE** 指令

若您執行的是 Windows Vista/XP/Server 2008/Server 2003/2000/NT 4.0,並使用 NetBIOS 與裝 置連線時,我們建議您使用 NET USE 指令,如下所述:

- 1. 在 〝**網路上的芳鄰**〞圖示上按右鍵,然後選擇 〝**内容**〞。
- 2. 在 <sup>〝</sup>區域連線〞圖示上按右鍵,然後選擇 〝内容〞。
- 3. 在 〝元件〞清單中檢查是否已安裝 〝**Client for Microsoft Networks**〞。若未安裝,請 按下 『安裝』鍵以進行安裝。
- 4. 請執行命令提示字元,並輸入下列指令。

NET USE 印表機連接埠:\\ 網路界面的 NetBIOS 名稱 \ 網路界面的裝置名稱

#### **選擇連接埠**

- 1. 按下『開始』鍵,移至 〝設定〞,並點選 〝印表機〞。
- 2. 在印表機圖示上按右鍵,然後選擇 〝**内容**〞。
- <u>3. 點選 〝**連接埠**〞選單,然後選擇在 NET USE 指令中已設定好的連接埠。</u>

#### 加密列印資料 **(** 安全 **IPP** 列印 **)**

網路列印 (IPP) 可讓您將欲列印的資料加密。

### **所需設定**

使用 EpsonNet Config with Web Browser 設定下列設定值。 詳細說明,請參考第90頁 "[EpsonNet Config with Web Browser](#page-89-0)"。

- ❏ 匯入伺服器憑證
- ❏ 選擇伺服器憑證
- ❏ 設定加密強度
- ❏ 設定印表機連接埠

#### **設定印表機連接埠**

1. 選擇連線到網際網路、家用或公司網路上的印表機:在 〝網路列印〞 (IPP) 精靈對話框 中。

2. 請使用下列格式輸入 URL。

https:// 網路界面的 IP 位址: 443/EPSON\_IPP\_Printer

## **Windows NT 4.0**

在 Windows NT 4.0,印表機驅動程式的安裝步驟會依您所使用的列印方式而不同。Epson 建議以 EpsonNet Print 進行列印。請參考第 99 頁 〝[Windows Vista/XP/Server 2008/Server](#page-98-0)  [2003/2000/NT 4.0](#page-98-0) 使用者〞。

## **LPR** 列印

附註:

若您使用的是 EpsonNet Print,則安裝步驟將有所不同。詳細說明,請參考第 97 [頁 〝關於](#page-96-0) [EpsonNet Print](#page-96-0)〞。

- 1. 按下『**開始**』鍵,移至〝**設定**〞,並點選〝**印表機**〞。
- 2. 雙擊 〝新增印表機〞圖示。
- 3. 選擇 "我的電腦"選項鈕,然後按下『下一步』鍵。
- 4. 按下 〝新增印表機精靈〞對話框中的 『**新增連接埠**』鍵。
- 5. 從 〝可用印表機連接埠〞清單中選擇 〝**LPR Port**〞,然後按下 『新增連接埠』鍵。

您無法以此網路界面使用 〝**Lexmark TCP/IP Network Port**〞。

6. 請在第一個文字欄中輸入網路界面的 IP 位址,並在第二個文字欄中輸入印表機名稱。 按下 『確定』鍵。

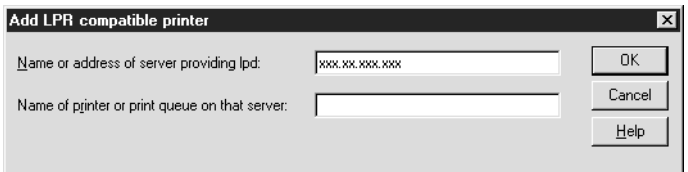

- 7. 在 〝印表機連接埠〞對話框中,按下 『**關閉**』鍵。
- 8. 在 〝新增印表機精靈〞對話框中,按下 『**下一步**』鍵。

附詳:

9. 請參考第 67 [頁 〝安裝印表機驅動程式〞安](#page-66-0)裝印表機驅動程式。

#### **Microsoft** 網路共享列印

- 1. 按下『開始』鍵,移至 〝設定〞,並點選 〝印表機〞。
- 2. 雙擊 "新增印表機"。
- 3. 選擇 "網路印表機伺服器"選項鈕,然後按下『下一步』鍵。出現 "連線至印表機" 對話框。
- 4. 從 〝**共享印表機**〞清單中選擇您要設定的印表機。若您無法選擇印表機,請於 〝印表 機〞欄位中輸入下列資料。

 $\vee$  網路界面的 NetBIOS 名稱 \ 網路界面的裝置名稱

- 5. 按下 『確定』鍵。
- 6. 請依照螢幕上的操作說明以設定印表機。如有需要請參考第 67 [頁 〝安裝印表機驅動程](#page-66-0) [式〞。](#page-66-0)

#### <span id="page-66-0"></span>安裝印表機驅動程式

- 1. 插入印表機所附的百寶箱光碟片。
- 2. 若出現軟體安裝畫面,請將它關閉。
- 3. 按下 『**從磁片安裝**』鍵。會出現 〝從磁片安裝〞對話框。
- 4. 按下『瀏覽』鍵。
- 5. 選擇 CD-ROM 光碟機,然後雙擊 〝WINNT40〞資料夾。按下 『開啓』鍵。
- 6. 按下 〝從磁片安裝〞對話框中的 『確定』鍵。
- 7. 選擇印表機的機型名稱,然後按下 『**下一步**』鍵。

附言 :

❏ 請向用戶端告知分享名稱,以便使其知道所要使用的印表機的分享名稱。

- **□** 若 〝新增印表機精靈〞對話框提示您選擇 〝**保留現有的驅動程式**〞或 〝置換現有 的驅動程式<sup>",請確定選擇 <sup>、</sup>置換現有的驅動程式<sup>"選項鈕。</sup></sup>
- 8. 按下 『**完成**』鍵,並依照螢幕上的操作說明完成安裝。

## 使用 **NET USE** 指令

若您執行的是 Windows Vista/XP/Server 2008/Server 2003/2000/NT 4.0,並使用 NetBIOS 與裝 置連線時,我們建議您使用 NET USE 指令,如下所述:

1. 請檢查是否已安裝下列服務。

在桌面上的 "網路上的芳鄰"圖示上按右鍵,然後選擇 "内容"。按下 "服務"選 單,檢查是否有列出 〝**Server**〞或 〝**Workstation**〞。

- 2. 若未安裝,請按下『新增』鍵。
- 3. 請執行命令提示字元,並輸入下列指令。

NET USE 印表機連接埠:\\ 網路界面的 NetBIOS 名稱 \ 網路界面的裝置名稱

#### **選擇連接埠**

- 1. 按下『開始』鍵,移至 〝設定〞,並點選 〝印表機〞。
- 2. 在印表機圖示上按右鍵,然後選擇 〝**内容**〞。
- <u>3. 點選 〝**連接埠**〞選單,然後選擇在 NET USE 指令中已設定好的連接埠。</u>

## **Macintosh**

請執行下列步驟以設定印表機。

附註:

在執行下列步驟之前,請確認您的 Macintosh 上已安裝印表機驅動程式。請參考印表機所 附之使用手冊,瞭解如何安裝印表機驅動程式的操作說明。

### **Mac OS X 10.5**

#### Bonjour **列印**

- 1. 開啟 〝**System Preferences**〞。
- 2. 開啟 〝**Print & Fax**〞。
- 3. 按下 『**+**』鍵以新增印表機。
- 4. 選擇想要與 Bonjour 相連的印表機機型。
- 5. 按下 『**Add**』鍵。

### TCP/IP **列印**

- 1. 開啟 〝**System Preferences**〞。
- 2. 開啟 〝**Print & Fax**〞。
- 3. 按下 『**+**』鍵以新增印表機。
- 4. 點選 〝**More Printers**〞,從下拉式清單中選擇 〝**EPSON TCP/IP**〞,然後選擇印表機機 型。
- 5. 按下 『**Add**』鍵。

### **Mac OS X 10.4** 或以下版本

Bonjour/Rendezvous **列印**

- 1. 開啟 〝**Applications**〞資料夾。
- 2. 開啟 〝**Utilities**〞資料夾。
- 3. 開啟〝**Print Center**〞( 適用 Mac OS X 10.2 或以下版本 ) 或〝**Printer Setup Utility**〞( 適 用 Mac OS X 10.3 或以上版本 ),然後按下 『**Add**』鍵。
- 4. 在 Mac OS X 10.4 上, 選擇與 Bonjour 相連的印表機機型。 在 Mac OS X 10.2 或 10.3 上,從下拉式清單中選擇 〝**Rendezvous**〞,然後從清單中選擇 印表機機型。
- 5. 按下 『**Add**』鍵。

### TCP/IP **列印**

- 1. 開啟 〝**Applications**〞資料夾。
- 2. 開啟 〝**Utilities**〞資料夾。
- 3. 開啟〝**Print Center**〞( 適用 Mac OS X 10.2 或以下版本 ) 或〝**Printer Setup Utility**〞( 適 用 Mac OS X 10.3 或以上版本 ),然後按下 『**Add**』鍵。
- 4. 在 Mac OS X 10.4 中,點選 〝**More Printers**〞,從下拉式清單中選擇 〝**EPSON TCP/IP**〞,然後選擇印表機機型。 在 Mac OS X 10.2 或 10.3 上,從下拉式清單中選擇 〝**EPSON TCP/IP**〞,然後從清單中選 擇印表機機型。
- 5. 按下 『**Add**』鍵。

### AppleTalk **列印**

- 1. 開啟 〝**Applications**〞資料夾。
- 2. 開啟 〝**Utilities**〞資料夾。
- 3. 開啟〝**Print Center**〞( 適用 Mac OS X 10.2 或以下版本 ) 或〝**Printer Setup Utility**〞( 適 用 Mac OS X 10.3 或以上版本),然後按下 『Add』鍵。
- 4. 在 Mac OS X 10.4 中,點選 〝**More Printers**〞,從下拉式清單中選擇 〝 **EPSON Apple Talk** 〞,從下拉式清單中選擇區域,然後選擇印表機機型。 在 Mac OS X 10.2 或 10.3 中,從下拉式清單中選擇 〝**EPSON Apple Talk**〞,從下拉式清 單中選擇區域,然後選擇印表機機型。
- 5. 按下 『**Add**』鍵。

# **NetWare** 使用者的設定

## 概要

若您使用有支援 NetWare queue-based 列印的印表機,請參考第 70 [頁 〝設定網路界面〞](#page-69-0)以 瞭解詳細資訊。

附註:

若想瞭解您的印表機是否支援 NetWare queue-based 列印,請參考進階使用說明。

## <span id="page-69-0"></span>設定網路界面

本節說明如何設定 NetWare 的網路界面。首先您必須在 NetWare 環境中設定印表機,然後 使用 EpsonNet Config 設定網路界面。

## **NetWare** 設定的介紹

## **支援的系統**

## **伺服器環境**

- ❏ NetWare 3.1/3.11/3.12/3.2 (Bindery)
- ❏ NetWare 4.1/4.11/4.2 (NDS、Bindery emulation)
- ❏ IntranetWare (NDS、Bindery emulation)
- $\Box$  NetWare 5.0/5.1 (NDS \NDPS)
- ❏ NetWare 6.0 (NDS、NDPS)

## **用戶端環境**

用戶端環境必須受到 NetWare 支援。用戶端可使用裝設在網路界面上的印表機驅動程式。

支援下列的 Novell Client。

- ❏ 在 Windows 98: Novell Client 3.4 或以上版本適用於 Windows 98/95
- ❏ 在 Windows 2000/NT 4.0: Novell Client 4.8 或以上版本適用於 Windows 2000/NT 4.0
- ❏ 在 Windows XP: Novell Client 4.9 或以上版本適用於 Windows XP

## **關於模式**

您可選擇列印伺服器、遠端伺服器或待機模式。除非使用者數目超過上限,否則我們建議 您使用列印伺服器模式。

下列是這些模式的功能說明。

## **列印伺服器模式** (NDS/Bindery **列印伺服器** )**:**

- ❏ 使用直接列印的高速列印
- ❏ 使用 NetWare 使用者帳戶
- ❏ 最多可同時連接 8 個檔案伺服器
- ❏ 最多可登錄 32 個列印佇列

**遠端印表機模式:**

- ❏ 不需要 NetWare 使用者帳戶。
- ❏ 需要列印伺服器以控制遠端印表機。
- □ NetWare 3.x 最多可連接 16 台印表機,NetWare 4.x 或以上版本最多可連接 255 台印表 機。

附詳:

在您開啓印表機時,會暫時在遠端印表機模式存取使用者帳戶。若無任何使用者帳戶,請 在將用戶端連接至網路上之前開啟印表機。

### **待機模式** ( **出廠預設值** )**:**

預設模式為待機模式。此模式將停用所有的 NetWare 相關功能。當您在 NetWare 環境中不 使用網路界面時,請使用待機模式。

## 使用 **NetWare** 的操作說明

### **列印文字檔**

當您使用 NetWare 或 DOS 的 NPRINT 指令列印文字檔時,依據用戶端環境的不同,可能會 發生重新導向、錯誤轉化或字元間距的情況。

#### IPX routing **通訊協定 〝**NLSP**〞**

可由 NetWare 4.x 或以上版本設定 IPX routing 通訊協定 〝NLSP〞,但網路界面並不支援 NLSP。RIP/SAP 會控制其通訊。

您僅能夠從 a) NLSP 具 RIP/SAP 相容性或 b) RIP/SAP 選擇 routing 通訊協定。若您在指定 〝NLSP 具 RIP/SAP 相容性〞時,移除 RIP 或 SAP 的繫結,網路界面將無法與檔案伺服器及 NDS 通訊。( 請參考 NetWare 的 INETCFG 工具程式中的 〝Protocols〞及 〝Bindings〞 )。

### Bindery **和** NDS

- ❏ 您可以使用 SET BINDERY CONTEXT 指令由伺服器主機檢查 bindery context 路徑。
- □ 若尙未設定 bindery context 路徑, 或您希望使用由非 NDS 用戶端使用其他 context 的列印 環境, 即必須為 bindery context 指定 context。請使用 SET BINDERY CONTEXT 指令在 AUTOEXEC.NCF 檔案中設定 context。
- ❏ 若您執行的是 Novell Client for Windows 95/98 3.00 版本或 Novell Client for Windows NT 4.50 版本,則無法以 EpsonNet Config 使用 Bindery 列印伺服器模式。若想為 bindery 模 式設定網路界面,請使用 Novell IntranetWare Client 或 EpsonNet Config with Web Browser。
請參考您的 NetWare 說明文件,以瞭解更多詳細資訊。

#### **辨識網路界面所需的時間**

在開啓印表機之後,NetWare 伺服器最多可能必須花費 2 分鐘辨識網路界面。在本啓動時 間內,狀態表將無法顯示正確的資訊。

#### **框架類型**

相同網路上的 NetWare 伺服器及 IPX 路由器,必須使用相同的框架類型。若在相同網路上 使用超過一種以上的框架類型,請將所有框架類型繫結至 NetWare 伺服器及 IPX 路由器。

#### **關於** NetWare 5.x

在 NetWare 5.x 伺服器上必須安裝 ( 繫結 ) IPX 通訊協定。

### **關於模式**

若您所登入的模式與您設定網路界面的模式不同,在您嘗試設定 NetWare 的網路界面時, 會出現一個訊息。若您不想變更目前的設定,請按下 『**Cancel**』鍵,並使用設定網路界面 的相同模式再次登入。

#### 使用 **Bindery** 列印伺服器 **(NetWare 3.x/4.x)**

本節含有在 NetWare 3.x/4.x/IntranetWare 中含 Bindery 模擬的列印伺服器模式中, 使用網路 界面的操作說明。

附註:

NetWare 3.x 的列印伺服器模式中的網路界面,無法讓您以 PCONSOLE 使用列印伺服器狀 態顯示控制。

- 1. 開啓印表機的雷源。
- 2. 從任何 NetWare 用戶端,以系統管理員權限登入目標 NetWare 伺服器。您必須以 bindery 連線登入。
- 3. 使用 EpsonNet Config 設定網路界面。請參考 EpsonNet Config User's Guide 以瞭解詳情。

若已建立 NetWare 物件,您也可使用 EpsonNet Config with Web Browser。請參考 EpsonNet Config with Web Browser 的說明,以取得詳細資訊。

### 使用 **NDS** 列印伺服器 **(NetWare 4.x/5.x/6.0)**

本節含有在 NetWare 4.x、IntranetWare、NetWare 5.x 或 NetWare 6.0 含 NDS 模式的列印伺 服器模式中使用網路界面的操作說明。

- 1. 開啓印表機的電源。
- 2. 從任何 NetWare 用戶端,以 ADMIN 登入 NDS 樹狀目錄的目標 context。
- 3. 使用 EpsonNet Config 設定網路界面。請參考 EpsonNet Config User's Guide 以瞭解詳情。

若已建立 NetWare 物件,您也可使用 EpsonNet Config with Web Browser。請參考 EpsonNet Config with Web Browser 的說明,以取得詳細資訊。

### 使用遠端印表機模式 **(NetWare 3.x)**

對於 NetWare 3.x 使用者,請依照下列步驟使用 PCONSOLE 設定印表機環境。

### **在檔案伺服器中新增列印佇列**

- 1. 從任何 NetWare 用戶端,以系統管理員權限登入網路。
- 2. 執行 PCONSOLE。從 〝Available Options〞畫面中,選擇 〝**Print Queue Information**〞,然後按下 『**Enter**』鍵。

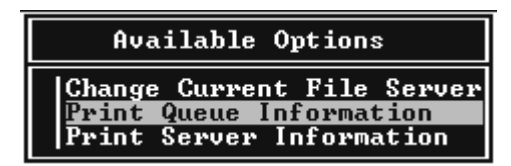

3. 按下鍵盤上的 『**Insert**』鍵,輸入列印佇列名稱。按下 『**Enter**』鍵。

附詳:

因為您的用戶端在使用印表機時,需要您在此所設定的列印佇列名稱,因此請向您的用 戶端通知列印佇列名稱。

4. 從 〝Print Queue〞清單中,選擇您剛才輸入的列印佇列名稱,然後按下 『**Enter**』鍵。 從 〝Print Queue Information〞清單中,選擇 〝**Queue Users**〞,然後按下 『**Enter**』 鍵。接著從清單中選擇 〝 **EVERYONE**〞。若清單中無 〝**EVERYONE**〞,按下 『**Insert**』 鍵並從佇列使用者清單中選擇 〝**EVERYONE**〞。

#### **新增列印伺服器**

1. 從 〝Available Options〞畫面中,選擇 〝**Print Server Information**〞,然後按下 『**Enter**』鍵。

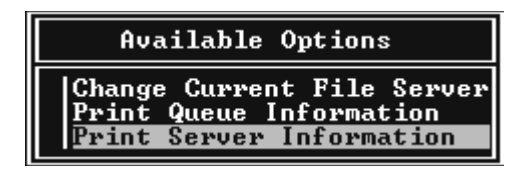

- 2. 按下鍵盤上的 『**Insert**』鍵,輸入列印伺服器名稱。按下 『**Enter**』鍵。建議您將列印 伺服器名稱記下,以供日後參考。
- 3. 從 〝Print Server〞清單中,選擇您剛才所輸入的列印伺服器名稱,然後按下 『**Enter**』 鍵。從 〝Print Server Information〞清單中,選擇 〝**Print Server Configuration**〞,然後 按下 『**Enter**』鍵。

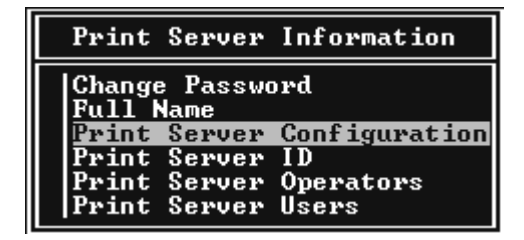

4. 從 〝Print Server Configuration〞功能表中,選擇 〝**Printer Configuration**〞,然後按下 『**Enter**』鍵。

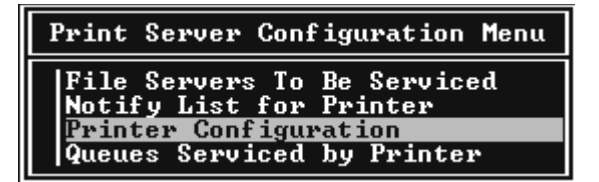

5. 從 〝Configured Printers<sup>″</sup>清單中,選擇 〝Not Installed<sup>″</sup> (連接埠編號 = 0),然後按下 『**Enter**』鍵。

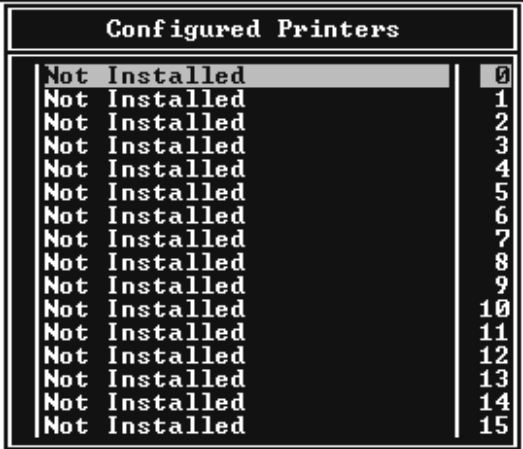

6. 從 〝Printer configuration〞畫面,輸入印表機名稱。將游標移到 〝**Type**〞並按下 『**Enter**』鍵。在遠端印表機模式下選擇 〝**Remote Parallel, LPT1**〞。

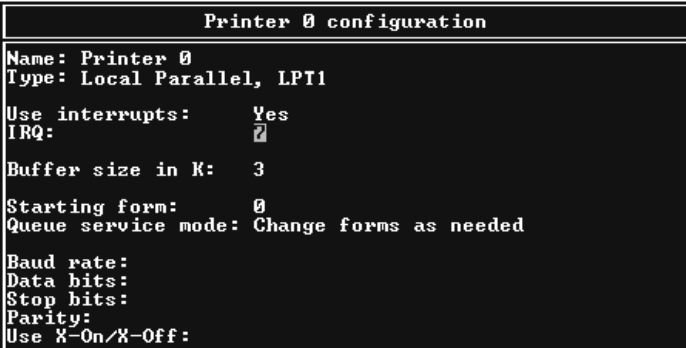

附註: 請確定為遠端印表機模式選擇 〝**Remote Parallel, LPT1**〞。

- 7. 按下 『**Esc**』鍵,然後按下 『**Enter**』鍵以儲存變更。
- 8. 按下 『**Esc**』鍵。

9. 從 〝Print Server Configuration<sup>™</sup> 功能表中,選擇 〝**Queues Serviced by Printer**",然後 按下 『**Enter**』鍵。

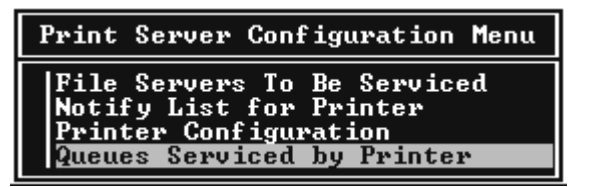

- 10. 從 〝Defined Printers〞清單中選擇您想要使用的印表機,然後按下 『**Enter**』鍵。
- 11. 按下 『**Insert**』鍵,從 〝Available Queues〞清單中為列印伺服器連接埠指定一個佇列。
- 12. 指定 1 至 10 之間的優先順序。 1 為最優先。
- 13. 按下 『**Esc**』鍵以結束 PCONSOLE。

### **使用** EpsonNet Config **設定** NetWare

- 1. 開啓印表機的雷源。
- 2. 從設定列印佇列磁區的檔案伺服器系統主控台載入列印伺服器。 > LOAD PSERVER print server name you set using PCONSOLE
- 3. 使用 EpsonNet Config 設定網路界面。請參考 EpsonNet Config User's Guide 以瞭解詳情。

若已建立 NetWare 物件,您也可使用 EpsonNet Config with Web Browser。請參考 EpsonNet Config with Web Browser 的說明,以取得詳細資訊。

### 使用 **Bindery** 遠端印表機模式 **(NetWare 4.x)**

請依下列步驟設定 NetWare 4.x 及 IntranetWare 含 Bindery 模擬的印表機環境。

附註:

- □ 如有需要,請為使用者們指定 Trusteeships。
- ❏ 請確定使用 PCONSOLE 取代 NWAdmin 設定列印佇列及列印伺服器。

### **建立物件**

1. 從任何 NetWare 用戶端,以 ADMIN 權限登入伺服器。確定以 Bindery 連線登入。

附註:

若使用本設定的用戶端以 NDS 模式登入,請在啓動 PCONSOLE 時按下 『F4』鍵,以切 換至 Bindery 模式。

2. 執行 PCONSOLE。從 〝Available Options〞畫面中,選擇 〝**Print Queue**〞,然後按下 『**Enter**』鍵。按下 『**Insert**』鍵並輸入列印佇列名稱。按下 『**Enter**』鍵。

附言 :

因為您的用戶端在使用印表機時,需要您在此所設定的列印佇列名稱,因此請向您的用 戶端通知列印佇列名稱。

- 3. 從 〝Print Queue〞清單中,選擇您剛才輸入的列印佇列名稱,然後按下 『**Enter**』鍵。 從 〝Print Queue Information〞清單中,選擇 〝**Queue Users**〞,然後按下 『**Enter**』 鍵。接著從清單中選擇 〝**EVERYONE**〞。若清單中無 〝**EVERYONE**〞,按下 『**Insert**』 鍵並從佇列使用者清單中選擇 〝**EVERYONE**〞。
- 4. 從 〝Available Options〞畫面中,選擇 〝**Print Servers**〞,然後按下 『**Enter**』鍵。按下 『**Insert**』鍵並輸入列印伺服器名稱。按下 『**Enter**』鍵。
- 5. 按下 『**Esc**』鍵以離開 PCONSOLE,並由伺服器登出。
- 6. 以 ADMIN 登入伺服器。確定以 NDS 連線登入。
- 7. 啟動 NWAdmin。
- 8. 若想建立 〝印表機物件〞,請選擇指定為 Bindery context 的欄位,由 〝Object〞功能表 選擇 〝**Create**〞,然後選擇 〝**Printer**〞。輸入印表機名稱,按下 『**Create**』鍵。
- 9. 若想指定列印佇列,請雙擊印表機物件圖示 ( 在步驟 8 中所建立 )。出現 〝Printer〞對 話框。
- 10. 選擇 〝**Assignments**〞,然後按下 『**Add**』鍵。從列印佇列清單中,選擇佇列 ( 在步驟 2 中所建立 ),並按下 『**OK**』鍵。
- 11. 點選 〝Printer〞對話框中的 〝**Configuration**〞,然後從 〝Printer type〞下拉式功能表 中選擇 〝**Parallel**〞。
- 12. 點選 〝**Communication**〞。出現 〝Parallel Communication〞對話框。
- 13. 選擇 〝**LPT1**〞做為 〝Port〞,在 〝Interrupts〞中檢查 〝**Polled**〞;並且在 〝Connection type〞中檢查 〝**Manual load (Remote from Print Server)**〞,然後按下 『**OK**』鍵。
- 14. 按下 〝Printer〞對話框中的 『**OK**』鍵。
- 15. 若想指定印表機,請雙擊印表機伺服器圖示 ( 在步驟 4 中所建立 )。出現 〝Print Server〞 對話框。
- 16. 選擇 〝**Assignments**〞,然後按下 『**Add**』鍵。從印表機物件清單中,選擇印表機物件 ( 在步驟 8 中所建立 ),並按下 『**OK**』鍵。
- 17. 在 〝Print Server〞對話框中,從印表機物件清單中選擇指定的印表機,按下 『**Printer Number**』鍵,以設定由 0 至 15 的印表機編號,然後按下 『**OK**』鍵。
- 18. 若想確認您所指定的物件,請雙擊列印伺服器物件圖示。點選 〝**Print Layout**〞,然後 檢查相連的列印伺服器、印表機及列印佇列。

### **使用** EpsonNet Config **設定** NetWare

- 1. 開啓印表機的電源。
- 2. 從設定列印佇列磁區的檔案伺服器系統主控台載入列印伺服器。 > LOAD PSERVER print server name you set using PCONSOLE
- 3. 使用 EpsonNet Config 設定網路界面。請參考 EpsonNet Config User's Guide 以瞭解詳情。

若已建立 NetWare 物件,您也可使用 EpsonNet Config with Web Browser。請參考 EpsonNet Config with Web Browser 的說明,以取得詳細資訊。

### 使用 **NDS** 遠端印表機模式 **(NetWare 4.x/5.x/6.0)**

請依下列步驟,在 NetWare 4.x、IntranetWare、NetWare 5.x 或 NetWare 6.0 含 NDS 模式下, 進行使用 NWAdmin 的印表機環境設定。

#### **建立物件**

- 1. 從任何 NetWare 用戶端, 以 ADMIN 登入 NDS 樹狀目錄的目標 context。
- 2. 執行 Administrator 工具 (NWAdmin)。
- 3. 建立印表機:

按下目錄內容圖示,從 〝**Object**〞功能表選擇 〝**Create**〞,然後 〝**Printer**〞。輸入印 表機名稱,按下 『**Create**』鍵。

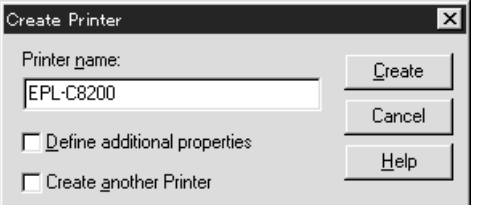

4. 新增列印伺服器:

按下目錄內容圖示,從 〝**Object**〞功能表選擇 〝**Create**〞,然後 〝**Printer Server**〞。 輸入列印伺服器名稱,按下 『**Create**』鍵。

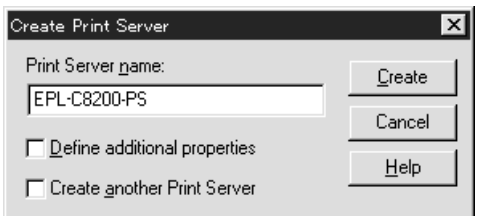

5. 新增列印佇列:

點選目錄 context 圖示,從 〝**Object**〞功能表選擇 〝**Create**〞,然後 〝**Print Queue**〞。 輸入列印佇列名稱並選擇 〝Print Queue Volume〞,然後按下 『**Create**』鍵。雙擊列印 佇列物件,然後登錄使用者。

附註:

因為您的用戶端在使用印表機時,需要您在此所設定的列印佇列名稱,因此請向您的用 戶端通知列印佇列名稱。

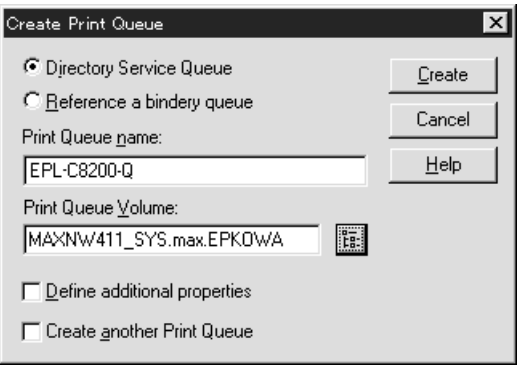

6. 雙擊 〝NetWare Administrator〞畫面中的 〝 **印表機物件**〞圖示。

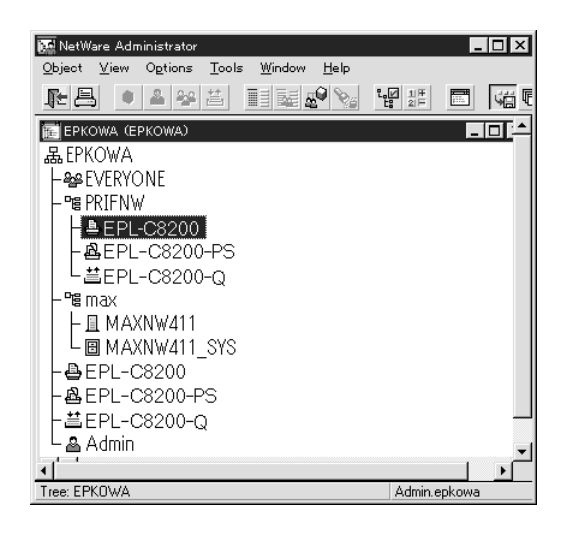

7. 在出現的 〝Printer〞對話框中,點選 〝**Assignments**〞,然後按下 『**Add**』鍵。

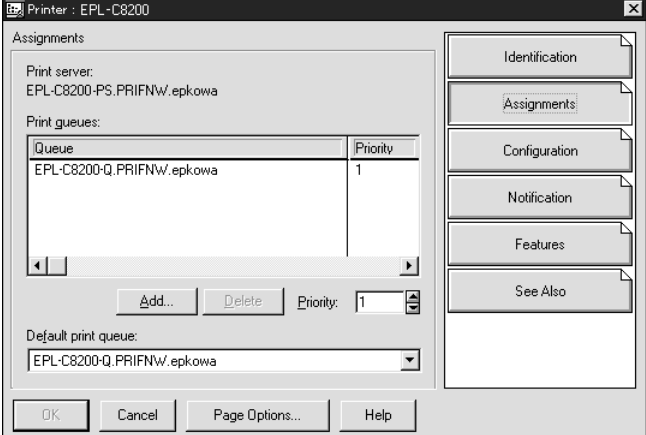

8. 從列印佇列清單中,選擇您在步驟 5 中所建立的佇列,並按下 『**OK**』鍵。

9. 按下 『**Configuration**』鍵,然後從 〝Printer type〞清單方塊中選擇 〝**Other/Unknown**〞,並按下 『**OK**』鍵。

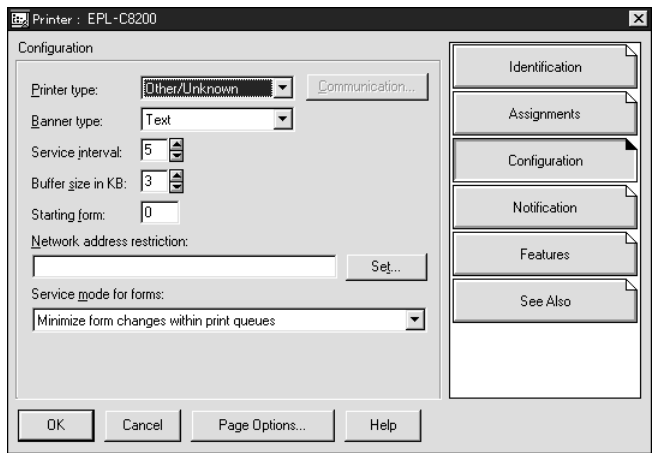

10. 雙擊 〝NetWare Administrator<sup>™</sup> 畫面中的 〝列印伺服器物件"圖示。

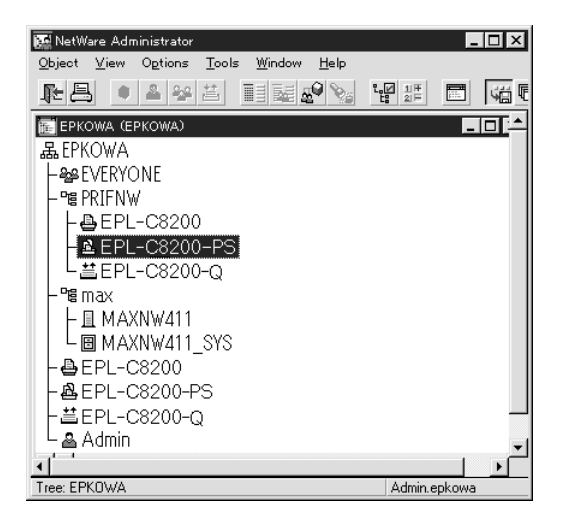

11. 在出現的 〝Print Server〞對話框中,點選 〝**Assignments**〞,然後按下 『**Add**』鍵。

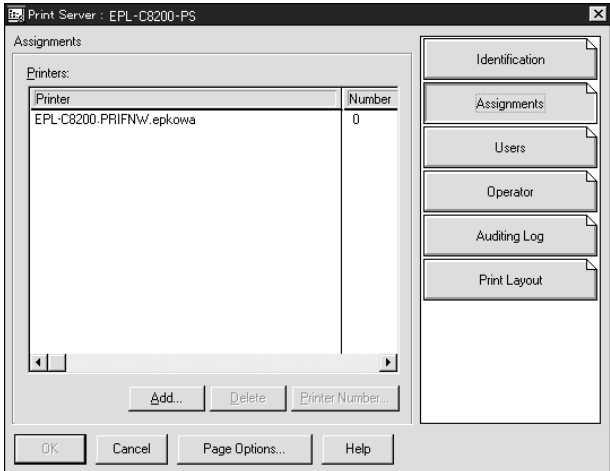

- 12. 從印表機物件清單中,選擇您要指定的印表機物件,並按下 『**OK**』鍵。
- 13. 回到步驟 11 中的畫面,按下 『**Printer Number**』鍵,以設定由 0 至 254 的印表機編號。

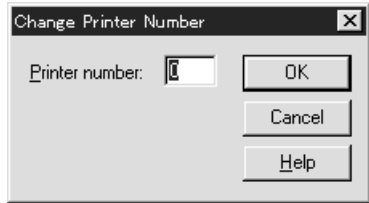

14. 若想確認您所指定的物件,請雙擊列印伺服器物件圖示。點選 〝**Print Layout**〞,然後 檢查相連的列印伺服器、印表機及列印佇列。

### **使用** EpsonNet Config **設定** NetWare

- 1. 開啓印表機的電源。
- 2. 從設定列印佇列磁區的檔案伺服器系統主控台載入列印伺服器。 > LOAD PSERVER print server name you set using NWAdmin
- 3. 使用 EpsonNet Config 設定網路界面。請參考 EpsonNet Config User's Guide 以瞭解詳情。

若您使用已建立的 NetWare 物件,您也可使用 EpsonNet Config with Web Browser。請參 考 EpsonNet Config with Web Browser 的說明,以取得詳細資訊。

### 使用撥接網路的操作說明

本節介紹使用撥接網路的說明。

附詳:

本使用說明中所稱之主要伺服器,乃是對網路上的工作站提供時間的主要時間伺服器。

### **在各種模式中使用撥接網路**

#### **列印伺服器模式**

您必須使用專用的撥接線路。

因為 polling 是以列印伺服器模式在檔案伺服器上執行的,因此可能不需要路由器的代理回 應。因此,在此情形下無法完成任何撥接連線。

### **遠端印表機模式**

在遠端印表機模式中,使用代理回應功能的路由器,可讓主伺服器安裝於撥接目的地上。 但在主伺服器當機時,可能會產生額外的帳號。為避免這樣的情況,建議透過專用撥接線 路使用連線。

請依下列指示使用撥接線路。

### 當撥接目的地有主要伺服器時

**對於具有檔案伺服器的區域網路:**

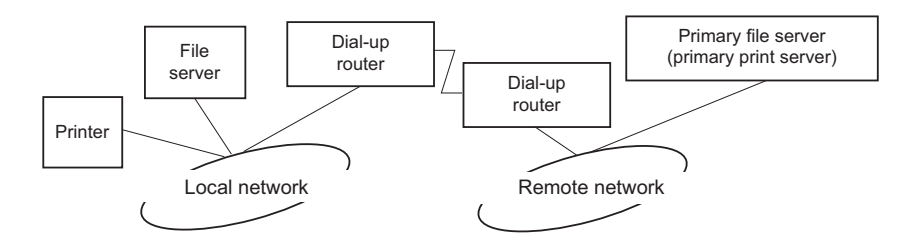

❏ 當電源開啟時

因為是先對本機檔案伺服器進行存取,然後再對主要伺服器進行存取,因此會產生機 接。因為此撥接只在啓動時發生,因此不會有任何問題。

❏ 當未正確設定網路界面時

因為是先對本機檔案伺服器進行存取,然後再對主要伺服器進行存取,因此會產生機 接。此撥接大約以5分鐘的間隔重複。請正確設定網路界面,以避免此問題。

❏ 在正常操作下 ( 待機 )

會依據 NetWare 通訊協定慣例寄送 SPX Watchdog 封包。使用代理回應功能的路由器可 防止撥接。

❏ 在正常操作下 ( 列印 )

在傳送列印資料時產生撥接。這不會造成任何問題,因為它是專門針對撥接網路的撥 接。

❏ 主伺服器於操作時當機

因為會定時啓動對主伺服器的連線,而產生撥接。因為這屬於自動重新連線功能,因此 請關閉印表機一次。

❏ 當區域網路中的檔案伺服器當機時

當區域網路中無檔案伺服器時,便無法在區域網路中使用 NetWare。在此情況下,將無 法使用網路界面的 NetWare 協定。無法在此情況下進行撥接。當區域網路中的檔案伺 服器復原時,也將自動還原網路界面。

**對於不具檔案伺服器的區域網路:**

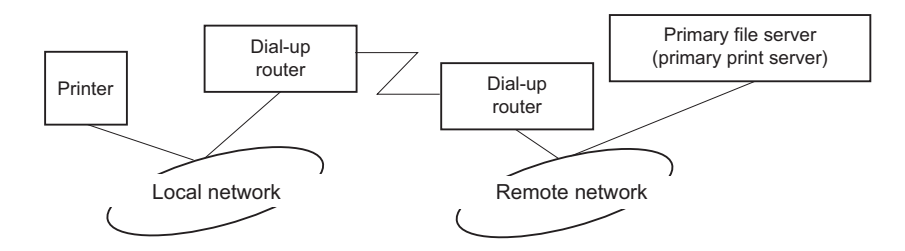

依據路由器設定,可在區域網路中以不含檔案伺服器的方式使用 NetWare 通訊協定。本設 定採用與上述相同的模式。

#### 當區域網路有主要伺服器時

若區域網路中已安裝主要伺服器,依組態的不同,可能會產生不必要的撥接。

下列為列印伺服器模式及遠端印表機模式的常見問題。

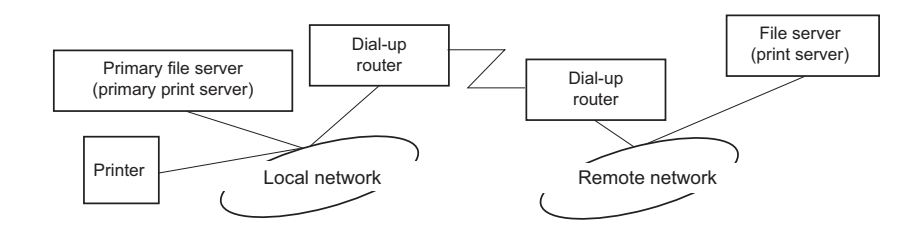

❏ 當電源開啟時

由於僅對主伺服器進行存取,因此不會產生撥接。

❏ 當未正確設定網路界面時

由於僅對主伺服器進行存取,因此不會產生撥接。但若將遠端網路的檔案伺服器 / 列印 伺服器錯誤設定為主伺服器,便可能會產生不必要的撥接。請正確設定以避免問題發 生。

❏ 在正常操作下 ( 待機 / 列印 )

由於僅對主伺服器進行存取,因此不會產生撥接。

❏ 主伺服器於操作時當機

會定期嘗試連線至主伺服器,但不會產生撥接。但若路由器設為可通過 SAP 封包 ( 尋找 最近的伺服器),便將可能產生不必要的撥接。為避免此問題,請關閉印表機一次,或 不允許路由器通過 SAP 封包 ( 尋找最近的伺服器 )。

## **第** 3 **章**

# 網路軟體

本章說明如何使用印表機所提供的網路軟體。

附言 : 所提供的軟體依您的印表機機型而有不同。

## **EpsonNet Config for Windows**

## <span id="page-86-0"></span>關於 **EpsonNet Config**

EpsonNet Config for Windows 是供 Windows 系統管理員使用的設定工具,可用以為 TCP/IP、NetWare、MS Network、AppleTalk、和 SNMP 設定網路界面。

附註:

- ❏ 請確定使用本產品內附之百寶箱光碟片中所含的 EpsonNet Config。
- ❏ 安裝在 Windows Vista 中 EpsonNet Config 不支援 NetBEUI 和 IPX 作為搜尋通訊協定。
- ❏ 安裝在 Windows XP/Server 2003/Server 2008 中的 EpsonNet Config 不支援 NetBEUI 作為搜 尋通訊協定,因為正式 NetBEUI 通訊協定不支援 Windows XP/Server 2003/Server 2008。
- 印表機有支援 **NetWare queue-based** 列印的使用者注意事項:
- □ 若您是在沒有執行 NetWare 的撥接環境中使用印表機,請取消勾選 NetWare 書面中的 〝**Use NetWare**〞檢查盒。若選擇此檢查盒,當使用撥接路由器時則可能會對另外收費 的帳號收取費用。
- □ 當設定 NetWare 的網路界面時,請使用 IPX 通訊協定並且以管理員權限登入 NetWare 伺 服器或 NDS context。
- □ 當設定 NetWare 5.x 的網路界面時,您必須使用 IPX 連接方式登入 NetWare 伺服器。若 您是使用 IP 連接方式登入 NetWare 伺服器,則無法使用 NetWare 書面和 SNMP 的 IPX trap 設定。

## 系統需求

下表列出 EpsonNet Config 的系統需求。

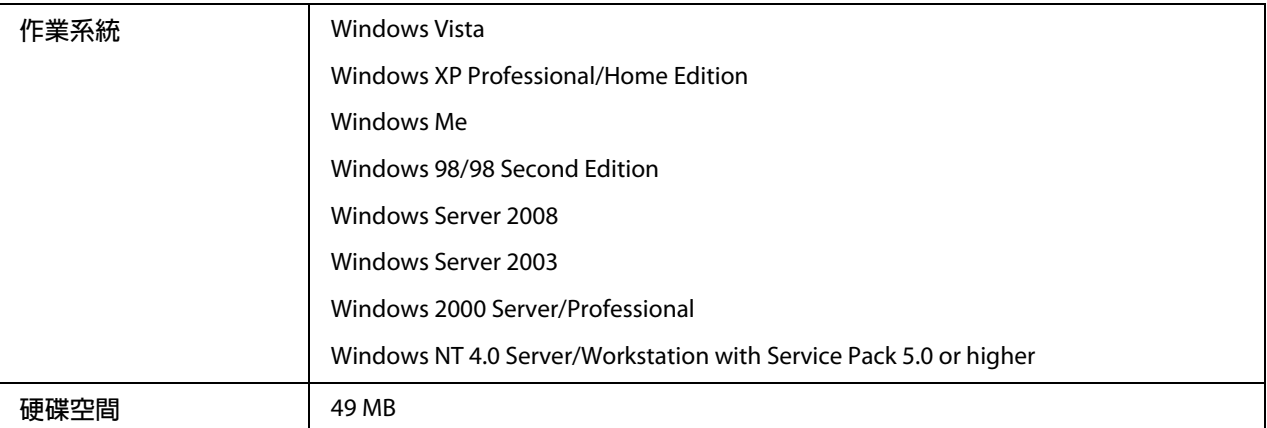

## 安裝 **EpsonNet Config**

請依下列步驟,在您的電腦上安裝 EpsonNet Config,以設定網路界面。

附註:

若您在安裝 EpsonNet Config 後,從作業系統中新增或刪除通訊協定,則 EpsonNet Config 可能無法正確運作。若發生這樣的情況,請移除 EpsonNet Config 然後重新安裝。

1. 請確定已關閉所有應用程式,然後在 CD-ROM 光碟機中放入百寶箱光碟片。

附註:

若隨機有內附 Network Utilities 光碟片,請使用此光碟取代百寶箱光碟片。

2. 將自動開啟軟體安裝畫面。

若未出現軟體安裝畫面,請雙擊 CD-ROM 上的 〝**EPSETUP.EXE**〞。

3. 按下『安裝網路工具程式』鍵。

附詳: 若是由 Network Utilities 光碟片安裝軟體,請略過此步驟。

- 4. 按下位於 EpsonNet Config 旁的圖示。
- 5. 請依照螢幕上的操作指示完成安裝作業。

附詳:

若在啓動 EpsonNet Config 後出現 〝Windows 安全性警示〞視窗,請按下 『**解除封鎖**』 鍵,否則 EpsonNet Config 的畫面上將不會列出裝置。

## 開啟 **EpsonNet Config User's Guide**

EpsonNet Config User's Guide 中,含有關於 EpsonNet Config 的詳細資訊。請依照下列步驟 開啓 EpsonNet Config User's Guide。

- 1. 請按下 『**開始**』鍵,移至 〝**程式集**〞 ( 適用於 Windows Me、98、2000、和 NT 4.0 使用 者) 或 "**所有程式**" (適用於 Windows Vista、XP 、和 Server 2003 使用者),點選 〝**EpsonNet**〞,然後選擇 〝**EpsonNet Config V2**〞。點選 〝**EpsonNet Config**〞即可啟 動。
- 2. 從 〝說明〞功能表中,選擇 〝**EpsonNet Config Help**〞。

出現 "EpsonNet Config User's Guide"。按下畫面左側上的連結,即可獲得使用 EpsonNet Config 的相關資訊。

## **EpsonNet Config for Macintosh**

## <span id="page-88-0"></span>關於 **EpsonNet Config**

EpsonNet Config for Macintosh 是供 Macintosh 系統管理員使用的設定軟體,可讓您為網路界 面設定 TCP/IP 和 AppleTalk。

附註:

請確定使用本產品所隨附之百寶箱光碟片中所含的 EpsonNet Config。

## 系統需求

下表列出 EpsonNet Config 的系統需求。

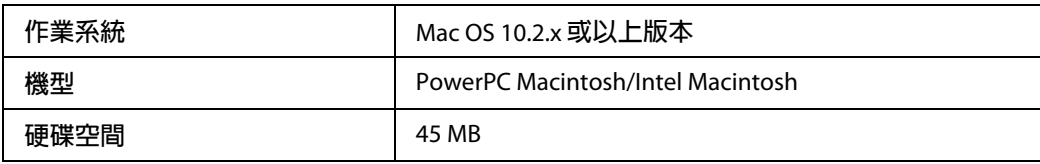

## 安裝 **EpsonNet Config**

請依下列步驟安裝 EpsonNet Config,以設定網路界面。

1. 請確定已關閉所有應用程式,然後百寶箱光碟片放入光碟機中。

附註:

若隨機有內附 Network Utilities 光碟片,請使用此光碟取代百寶箱光碟片。

將會自動開啟 〝**EPSON**〞資料夾。

- 2. 在 "EPSON"資料夾中選擇滴合的 OS 圖示,然後雙擊該圖示。
- 3. 按下 『安裝網路工具程式』鍵。

```
附註:
若是由 Network Utilities 光碟片安裝軟體,請略過此步驟。
```
- 4. 按下位於 EpsonNet Config 旁的圖示。
- 5. 請依照螢幕上的操作指示完成安裝作業。

### 開啟 **EpsonNet Config User's Guide**

EpsonNet Config User's Guide 中,含有關於 EpsonNet Config 的詳細資訊。請依照下列步驟 開啓 EpsonNet Config User's Guide。

- 1. 雙擊 〝 **Macintosh HD**〞圖示。在 〝**Applications**〞資料夾中,雙擊 〝**EpsonNet**〞資料 夾,然後雙擊 〝**EpsonNet Config**〞資料夾。最後雙擊 〝**EpsonNet Config**〞圖示。
- 2. 從 〝Help〞功能表中選擇 〝**EpsonNet Config Help**〞。

會出現 〝EpsonNet Config User's Guide〞。按下畫面左側上的連結,即可獲得使用 EpsonNet Config 的相關資訊。

### **EpsonNet Config with Web Browser**

### 關於 **EpsonNet Config**

EpsonNet Config with Web Browser 是一種 Web 式的工具程式,是為設定網路上使用的印表 機所設計。

藉由在瀏覽器的 URL 中輸入網路界面的 IP 位址,您即可啓動 EpsonNet Config,以設定 TCP/IP、NetWare、MS Network、AppleTalk、IPP 及 SNMP 的網路界面。

### 支援的網頁瀏覽器

#### Windows**:**

Microsoft Internet Explorer 5.5 或以上版本

附註:

若想使用 EpsonNet Config with WebBrowser,您的電腦中必須安裝 JavaTM 外掛程式。您可 從下列網站下載 JavaTM 外掛程式:http://go.epson.com/en-US/java

#### Mac OS X**:**

- ❏ Microsoft Internet Explorer 5.5 或以上版本
- ❏ Apple Safari 1.2 或以上版本

### 關於網頁瀏覽器設定

當執行 EpsonNet Config with Web Browser 時,請確定勿使用 proxy 伺服器存取網路。若勾 選 **〝使用 proxy 伺服器存取網路**〞檢査盒,您將無法使用 EpsonNet Config with Web Browser。請依下列步驟取消勾選 〝使用 proxy 伺服器存取網路〞檢查盒。

- 1. 在桌面上的 〝**Internet Explorer**〞圖示上按右鍵,然後選擇 〝內容〞。
- 2. 點選 "**連線**″ 選單。
- 3. 取消勾選 〝使用 **proxy** 伺服器存取 **Internet**〞檢查盒。

### 使用 **Web-Based EpsonNet Config** 設定網路界面

在您使用 EpsonNet EasyInstall、EpsonNet Config for Windows 或 Macintosh,或 arp/ping 指令 對網路界面指定 IP 位址之後,您即可使用 Web-Based EpsonNet Config 設定網路界面。

### 附詳:

❏ 您的電腦上必須安裝網頁瀏覽器。

- ❏ 必須為電腦及網路界面設定正確的 TCP/IP。
- ❏ 請勿同時執行 EpsonNet Config for Windows 或 Macintosh 及 Web-Based EpsonNet Config。

❏ 瀏覽器可能會限制某些您可使用的字元。如欲瞭解詳情,請參考瀏覽器或作業系統說明 文件。

印表機有支援 **NetWare queue-based** 列印的使用者注意事項: 若您使用撥接環境而不執行 NetWare,請選擇 NetWare 畫面上的 〝**Disable**〞。若選擇 〝**Enable**〞,在您使用撥接路由器時可能會產生額外帳號的費用。

請依下列步驟使用 EpsonNet Config 變更 IP 位址。

- 1. 開啓印表機的電源。
- 2. 使用下列方式執行 EpsonNet Config。
	- □ 執行 EpsonNet Config for Windows 或 Macintosh。從清單中選擇欲設定的印表機,然 後點選 〝**Launch Browser**〞。
	- ❏ 開啟瀏覽器,然後直接輸入網路界面的 IP 位址。請勿執行 EpsonNet Config for Windows 或 Macintosh。

**http**:// 網路界面的 IP 位址 /

### 範例:**http://192.168.100.201/**

附詳:

若想檢查網路界面的 IP 位址,請使用 EpsonNet Config。Windows 使用者請參考第 [87](#page-86-0) 頁 〝關於 [EpsonNet Config](#page-86-0)〞,而 Macintosh 使用者請參考第 89 頁 〝關於 [EpsonNet](#page-88-0)  [Config](#page-88-0)〞,以瞭解詳情。

#### 印表機有支援 **NetWare queue-based** 列印的使用者注意事項:

- ❏ 從任何 NetWare 用戶端,以系統管理員權限登入目標 NetWare 伺服器或 NDS context。
- ❏ 您無法建立列印伺服器、列印佇列或使用 Web-Based EpsonNet Config 的印表機。在 使用 Web-Based EpsonNet Config 之前,您必須先建立這些物件。
- 3. 點選 〝Configuratio〞功能表下 〝Network〞中的 〝**TCP/IP**〞,以顯示 〝TCP/IP〞設定 畫面。

附註:

若您想設定 TCP/IP 以外的通訊協定,請在 Configuration - Network 書面中設定所需的設 定值。

4. 選擇取得 IP 位址的方法。當您選擇 〝**Auto**〞,則會提供 DHCP 並自動指定 IP 位址。若 您希望由手動設定 IP 位址,請選擇 〝**Manual**〞。

附註:

❏ 網路系統管理員必須檢查對 IP 位址設定的所有變更。

- ❏ 在選擇 〝**Auto**〞時,可提供 DHCP。若使用 DHCP 伺服器,請確定已在您的電腦上 安裝並已正確設定 DHCP 伺服器。請參考您作業系統的線上說明,瞭解詳細使用說 明。
- ❏ 若啟用 〝**Set Using Automatic Private IP Addressing (APIPA)**〞,即使您的系統管理 員或網路上沒有任何 DHCP 伺服器,亦會自動對網路界面指定私人 IP 位址。
- ❏ 如不支援 Dynamic DNS 功能,我們建議您選擇 〝**Manual**〞,然後輸入 IP 位址。這 是因為若您選擇 〝**Auto**〞,網路界面的 IP 位址會在您每次開啟印表機時進行變更, 因此您必須個別變更印表機連接埠。
- 5. 若想手動指定 IP 位址,請輸入 IP 位址、子網路遮罩及預設閘道。請確定 IP 位址不會與 網路上的其他任何裝置相衝突。

附註:

若有伺服器或路由器可以作為閘道,請輸入伺服器或路由器的 IP 位址做為閘道位址。 若無閘道,請在此保留預設值。

- 6. 若您想要在無法由 DHCP 伺服器取得 IP 位址時,自動取得 169.254.1.1 到 169.254.254.254 之間的私人位址,請將 〝**Set Using Automatic Private IP Addressing (APIPA)**〞的設定 保留為 〝**Enable**〞;否則請選擇 〝**Disable**〞。
- 7. 在使用 PING 指令設定 IP 位址時,為 〝Set Using PING〞選擇 〝Enable〞。在以 EpsonNet Config 設定 IP 位址時,選擇 "Disable"可防止 IP 位址的任何非預期變更。
- 8. 若您想使用 DHCP 伺服器取得 DNS 伺服器位址,請為 〝**Acquire DNS Server Address Automatically**〞選擇 〝**Enable**〞。

若您想手動輸入 DNS 伺服器位址,請選擇 〝**Disable**〞,然後輸入 DNS 伺服器的 IP 位 址。

9. 若您想使用 DHCP 伺服器取得主機名稱及網域名稱,請為 〝**Acquire Host Name and Domain Name Automatically**〞選擇 〝**Enable**〞。

若您想手動指定,請在文字欄中輸入主機名稱及網域名稱。

10. 若您想透過支援 Dynamic DNS 的 DHCP 伺服器,登錄主機名稱及網域名稱,請為 〝**Register Network Interface Address to DNS Server**〞選擇 〝**Enable**〞。

若您想對 DNS 伺服器直接登錄主機名稱及網域名稱,請為 〝**Register Network Interface Address Directly to DNS Server**〞選擇 〝**Enable**〞。

- 11. 為〝**Use Universal Plug and Play**〞選擇〝**Enable**〞或〝**Disable**〞。若您想在 Windows Me 或未來的作業系統上使用通用隨插即用功能,請選擇 〝**Enable**〞。
- 12. 如有需要,可變更預設通用隨插即用裝置名稱。本裝置名稱乃使用於支援通用隨插即用 功能的 Windows 上。
- 13. 只適用於 Mac OS X:

請將 〝**Use Bonjour**〞設定為 〝**Enable**〞或 〝**Disable**〞。若您選擇 〝**Enable**〞,請輸 入 Bonjour Name 及 Bonjour Printer Name。若您的網路環境支援 DHCP,您可啓用本設 定以使用網路上的印表機。

14. 按下 『Submit』鍵,然後輸入密碼以更新設定。

附詳:

若您已在 〝Administrator〞畫面設定 〝Administrator Name〞,請輸入系統管理員名稱 做為使用者名稱。

15. 若您的螢幕上出現 〝Configuration change is complete!' 訊息, 即已完成更新。請勿關閉 網頁瀏覽器並且請勿在此訊息出現後傳送列印工作至印表機。請依照螢幕上的操作指示 重設印表機。

附註:

- ❏ 由於新 IP 位址在印表機重置後即可使用,您必須在輸入新的 IP 位址後重新啟動 EpsonNet Config。
- ❏ 只有在您按下 『**Submit**』鍵時,頁面的變更才會生效。

### 開啟畫面

任何使用者皆可在瀏覽器的 URL 中輸入網路界面的 IP 位址,以開啟下列畫面。

附詳:

- ❏ 上述項目僅出現於印表機支援該功能時,項目的名稱可能會依機型而有不同。
- □ 請參考 EpsonNet Config with Web Browser 的說明,以取得各個項目的詳細資訊。

索引

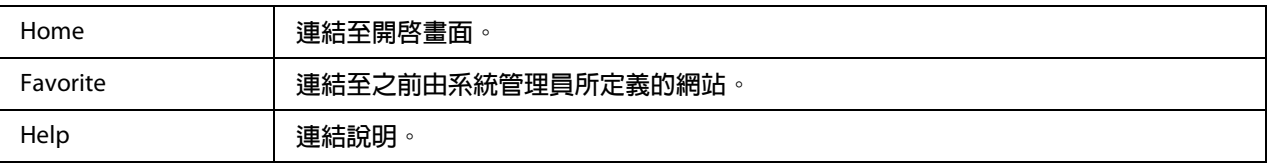

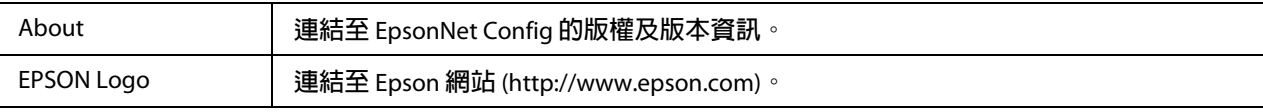

### **Menu**

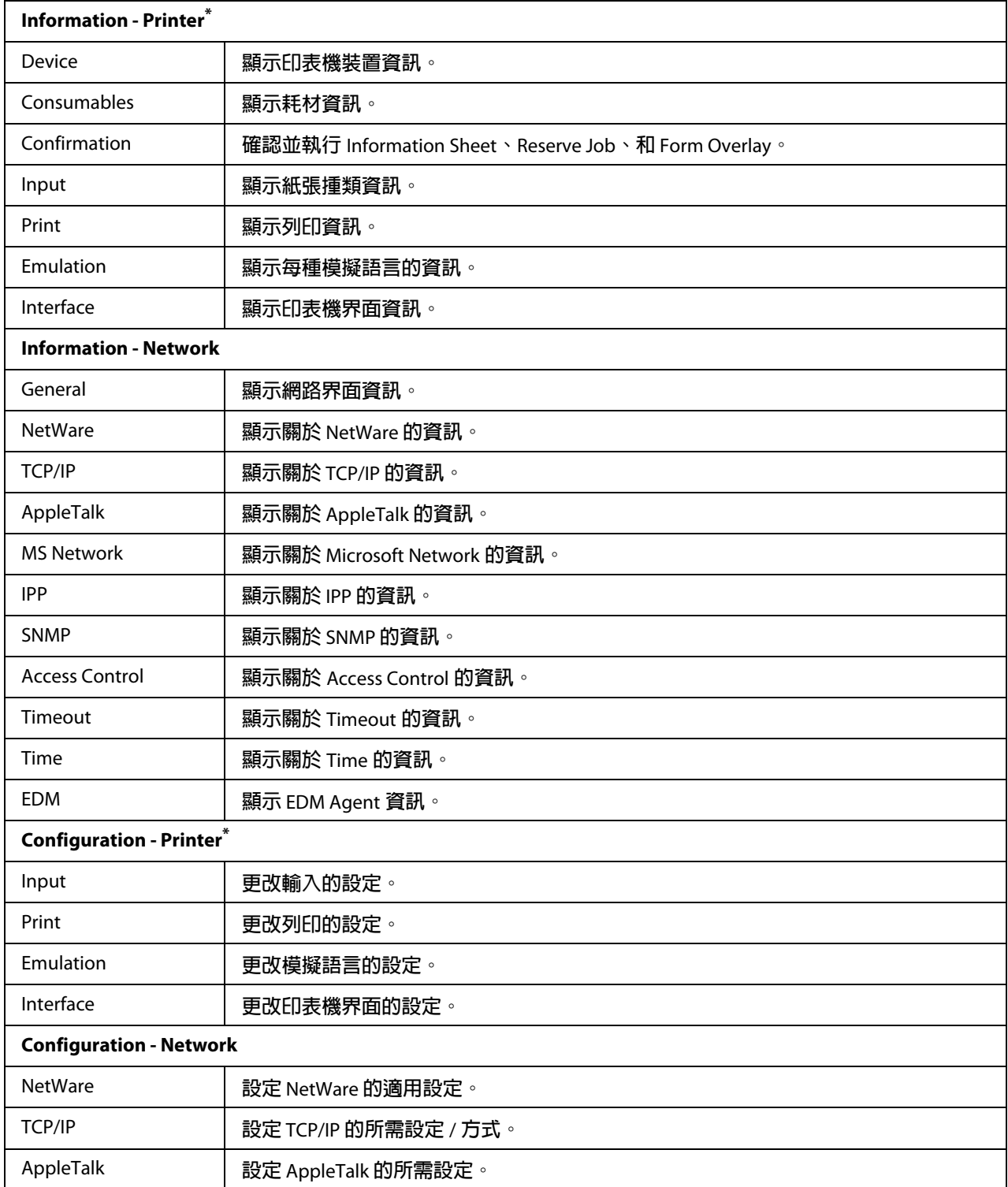

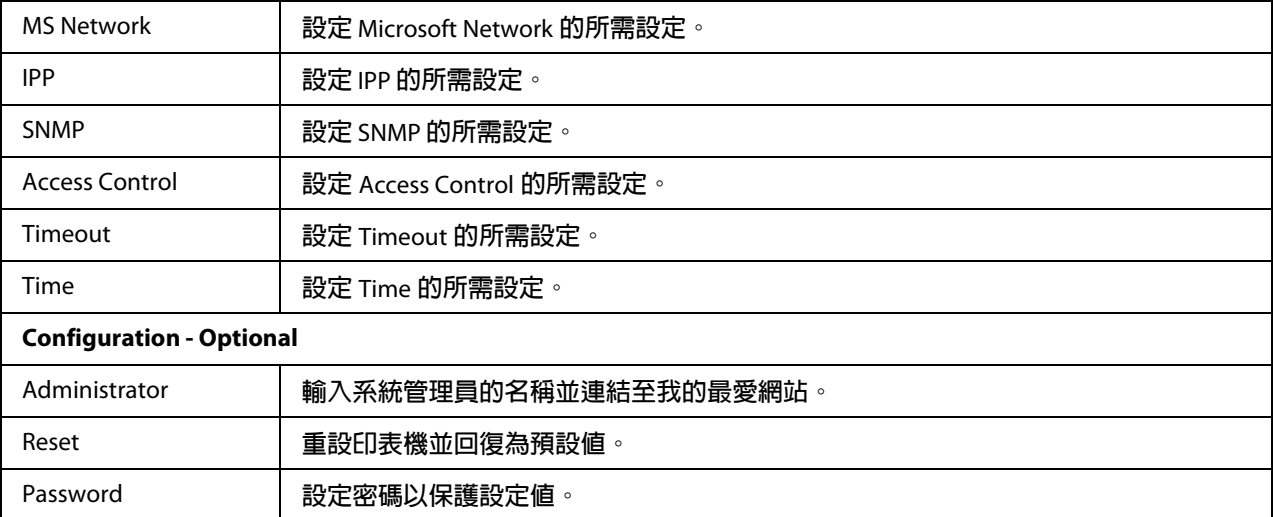

\* **大圖輸出機不支援本功能。**

## **EpsonNet Print**

## 關於 **EpsonNet Print**

EpsonNet Print 是一種在 TCP/IP 網路上提供 Epson 印表機 peer-to-peer 列印的工具程式。

使用 EpsonNet Print,您可尋找到位在相同區段上或路由器外的印表機。您可選擇 LPR standard printing、LPR extension printing、或 High-speed printing。

## 系統需求

下列表格列出 EpsonNet Print 的系統需求。

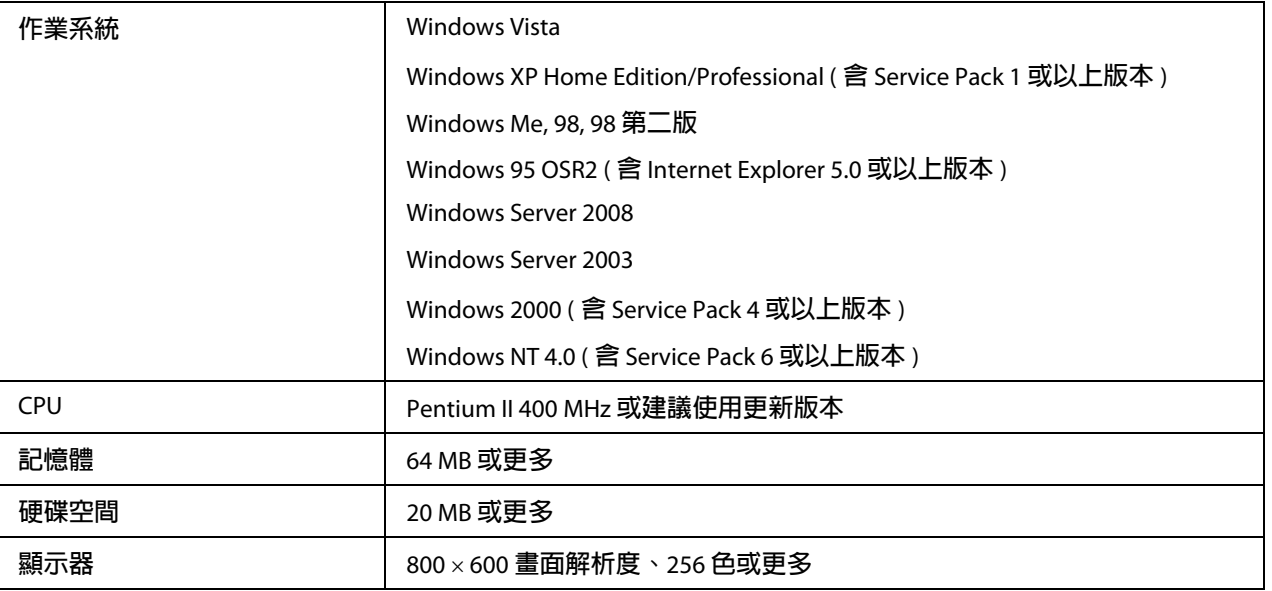

## 安裝 **EpsonNet Print**

請依照下列步驟安裝 EpsonNet Print。請確定將其安裝於連接至網路上的電腦上。

附註:

若您的電腦上已安裝 EpsonNet Direct Print (舊版的 EpsonNet Print),則必須在安裝 EpsonNet Print 之前先將它移除 ( 安裝程式會引導您移除 EpsonNet Direct Print 2)。

- 1. 請確定已關閉所有應用程式,然後在 CD-ROM 光碟機中放入百寶箱光碟片。
- 2. 將自動開啟軟體安裝畫面。

若未出現軟體安裝畫面,請雙擊 CD-ROM 上的 〝**EPSETUP.EXE**〞。

- 3. 若出現 "使用者安裝程式",請點選它。
- 4. 按下『安装網路工具程式』鍵。
- 5. 按下位於 EpsonNet Print 旁的圖示。
- 6. 請依照螢幕上的操作指示完成安裝作業。

現在已設定好您的電腦透過 EpsonNet Print 使用 LPR 進行列印。請參見下一節以設定您的 印表機。

### **Windows Vista/XP/Server 2008/Server 2003/2000/NT 4.0** 使用者

請依下列步驟使用新增印表機精靈對話框新增連接埠。

- ❏ 若您想為從 DHCP 伺服器或路由器自動取得其 IP 位址的印表機新增一個連接埠,請參 考 〝為指定動態 IP 位址之印表機新增一個連接埠〞。
- ❏ 若您想為手動指定其 IP 位址的印表機新增一個連接埠,請參考 〝以指定靜態 IP 位址的 方式,新增印表機連接埠〞。

附註:

- ❏ 請確定已正確設定與網路及 TCP/IP 相連的電腦。
- ❏ 確定電腦上已安裝目標 Epson 印表機驅動程式。
- ❏ 必須為印表機指定一個有效的 IP 位址。

#### 以指定動態 **IP** 位址的方式,新增印表機連接埠

1. **Windows Vista/Server 2008**:按下 『開始』鍵、〝控制台〞,然後點選 〝印表機〞。點 選 "**新增印表機**"以啓動 "新增印表機"精靈對話框。

**Windows XP/Server 2008**:按下 『開始』鍵,然後選擇 〝印表機和傳真〞。在印表機 工作下,按下〝**新增印表機**〞以啓動〝新增印表機精靈〞對話框。按『**下一步**』鍵。

Windows Server 2003: 按下 『**開始**』鍵,然後選擇 〝**印表機和傳真**〞。雙擊印表機資 料夾中的 〝**新增印表機**〞以啓動 〝新增印表機精靈〞對話框。按 『下一步』鍵。

**Windows 2000**:按下 『開始』鍵,移至 〝設定〞,並點選 〝印表機〞。雙擊印表機資 料夾中的 〝**新增印表機**〞以啓動 〝新增印表機精靈〞對話框。按 『下一步』鍵。

Windows NT 4.0: 按下 『**開始**』鍵,移至 〝設定〞,並點選 〝印表機〞。雙擊 〝新增 日表機″圖示。按 『下一步』鍵。

2. **Windows Vista/Server 2008**:點選 〝新增本機印表機〞。選擇 〝建立新的連接埠〞選 項鈕,然後從清單選擇 〝**EpsonNet Print Port**〞。按 『下一步』鍵。

**Windows XP/Server 2003**:點選 〝連接到這台電腦的本機印表機〞,取消勾選 〝自動 偵測並安裝我的隨插即用印表機<sup>が</sup>檢査盒,然後按 『下一步』鍵。選擇 〝建立新的連 接埠〞選項鈕,然後從清單選擇 〝**EpsonNet Print Port**〞。按 『下一步』鍵。

#### 附註:

若出現下列畫面,請按下 『解除封鎖』鍵,然後按下 『**Search Again**』鍵,以搜尋印 表機。

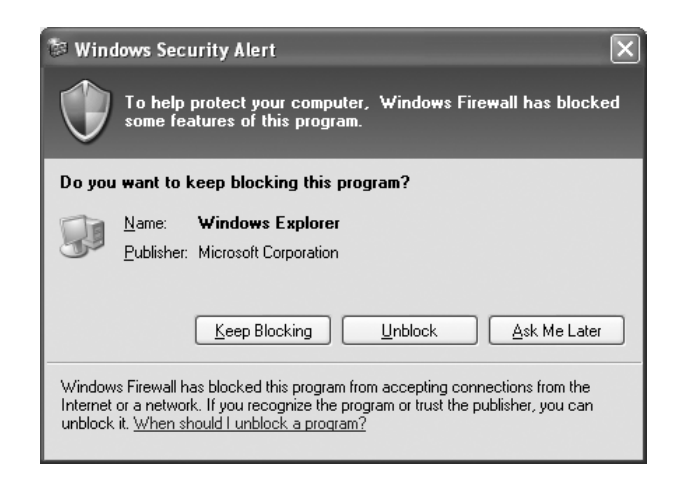

**Windows 2000**:點選 〝本地印表機〞,取消勾選 〝自動偵測並安裝我的隨插即用印表 機"檢查盒,然後按『下一步』鍵。選擇 "建立新的連接埠"選項鈕,然後從清單選 擇 〝**EpsonNet Print Port**〞。按 『下一步』鍵。

**Windows NT 4.0**:選擇 〝我的電腦〞選項鈕,然後按 『下一步』鍵。按下 〝新增印表 機精靈″對話框中的『**新增連接埠**』鍵。從 〝可用印表機連接埠″清單中選擇 〝**EpsonNet Print Port**〞,然後按下 『新增連接埠』鍵。

3. 選擇目標印表機,然後按下 『**Next**』鍵。

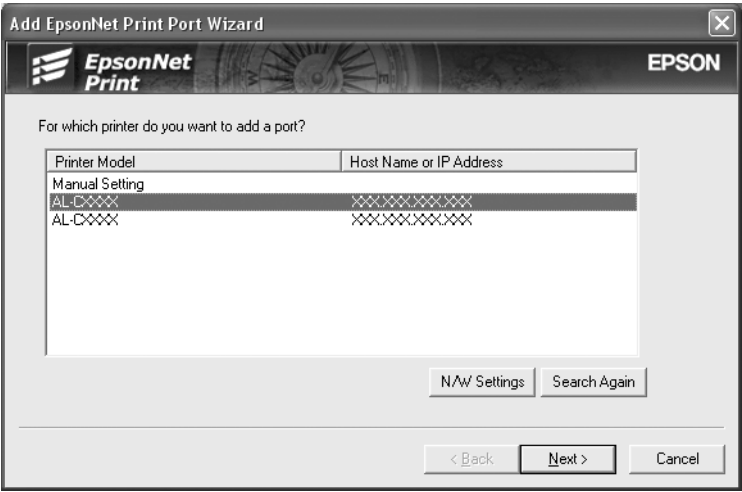

附註:

❏ 若目標印表機不在清單上,請按下 『**Search Again**』鍵,使用新參數搜尋印表機。

❏ 若您想搜尋其他區段中的印表機,請按下 『**N/W Settings**』鍵。勾選 〝**Specific Network Segments**〞檢查盒,然後輸入欲搜尋的網路區段的網路位址及子網路遮 罩。然後按下 『**Add**』鍵。您也可指定宣告傳輸錯誤之前的時間。

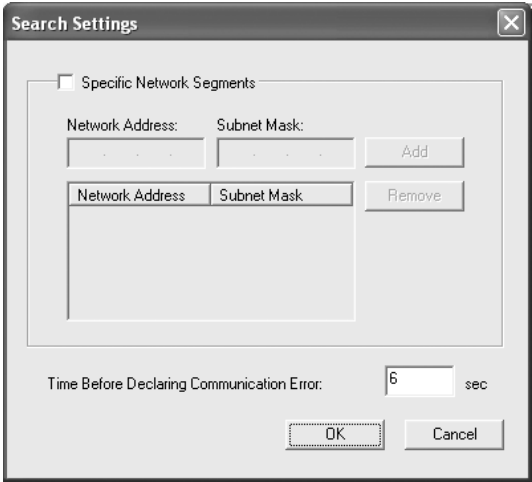

4. 確認您想設定的印表機連接埠的資訊,然後按下 『**Finish**』鍵。

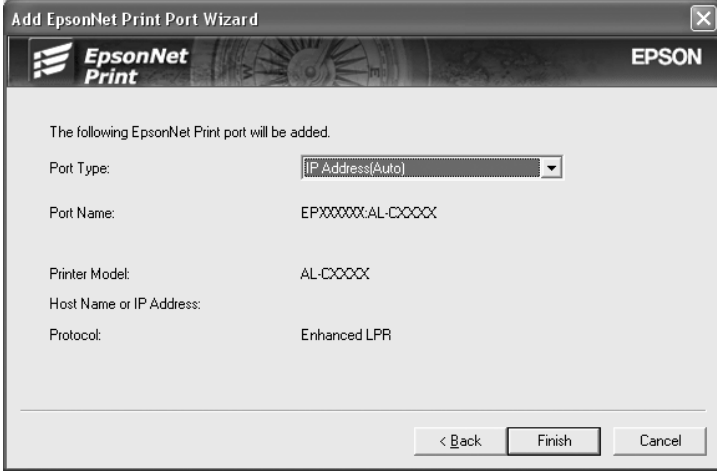

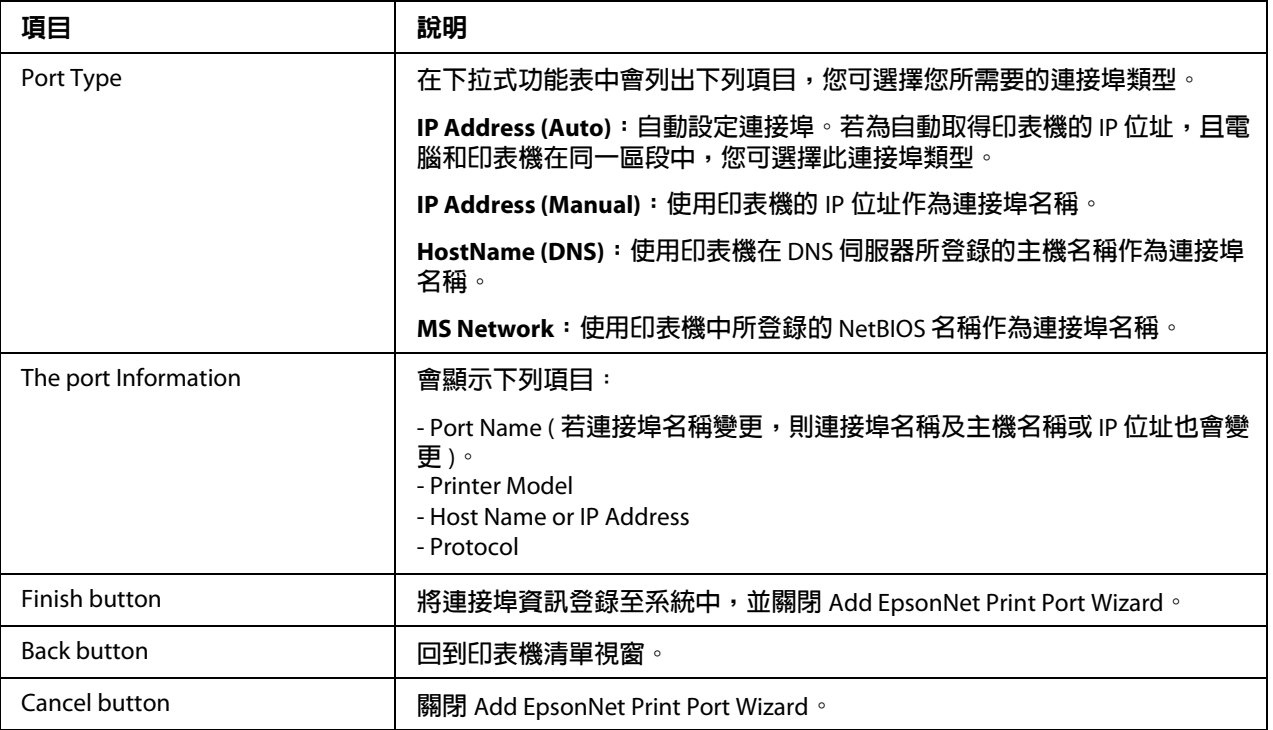

您必須安裝印表機驅動程式。請參考第 105 [頁 〝安裝印表機驅動程式〞。](#page-104-0)

### 以指定靜態 **IP** 位址的方式,新增印表機連接埠

1. **Windows Vista/Server 2008**:按下 『開始』鍵、〝控制台〞,然後點選 〝印表機〞。點 選 〝**新增印表機**〞以啓動 〝新增印表機〞精靈對話框。

Windows XP : 按下 『**開始**』鍵,然後選擇 "印表機和傳真"。在印表機工作下,點選 〝**新增印表機**〞以啓動〝新增印表機精靈〞對話框。按 『下一步』鍵。

Windows Server 2003: 按下 『**開始**』鍵,然後選擇 〝印表機和傳真〞。雙擊印表機資 料夾中的 "新增印表機"以啓動 "新增印表機精靈"對話框。按 『下一步』鍵。

**Windows 2000**:按下 『開始』鍵,移至 〝設定〞,並點選 〝印表機〞。雙擊印表機資 料夾中的゛新增印表機〞以啓動゛新增印表機精靈〞對話框。按『下一步』鍵。

Windows NT 4.0: 按下 『**開始**』鍵,移至 〝設定〞,並點選 〝印表機〞。 雙擊 〝新增 日表機″圖示。按 『下一步』鍵。

2. Windows Vista/Server 2008:點選 〝新<mark>增本機印表機</mark>〞。選擇 〝建立新的連接埠〞選 項鈕,然後從清單選擇 〝**EpsonNet Print Port**〞。按 『下一步』鍵。

**Windows XP/Server 2003**:點選 〝連接到這台電腦的本機印表機〞,取消勾選 〝自動 偵測並安裝我的隨插即用印表機〞檢查盒,然後按 『下一步』鍵。選擇 〝建立新的連 接埠〞選項鈕,然後從清單選擇 〝**EpsonNet Print Port**〞。按 『下一步』鍵。

**Windows 2000**:點選 〝本地印表機〞,取消勾選 〝自動偵測並安裝我的隨插即用印表 **機**″檢查盒,然後按 『下一步』鍵。選擇 〝建立新的連接埠〞選項鈕,然後從清單選 擇 〝**EpsonNet Print Port**〞。按 『下一步』鍵。

**Windows NT 4.0**:選擇 〝我的電腦〞選項鈕,然後按 『下一步』鍵。按下 〝新增印表 機精靈<sup>″對話框中的『新增連接埠』鍵。從 "可用印表機連接埠"清單中選擇</sup> 〝**EpsonNet Print Port**〞,然後按下 『新增連接埠』鍵。

3. 從清單中選擇 〝**Manual Setting**〞,然後按下 『**Next**』鍵。

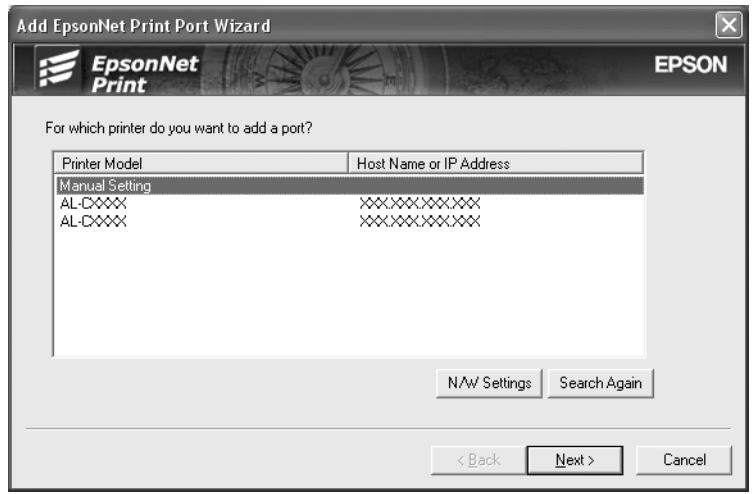

4. 輸入印表機名稱,連接埠名稱會被自動輸入至 〝Port Name〞欄位中。然後按下 『**Next**』鍵。

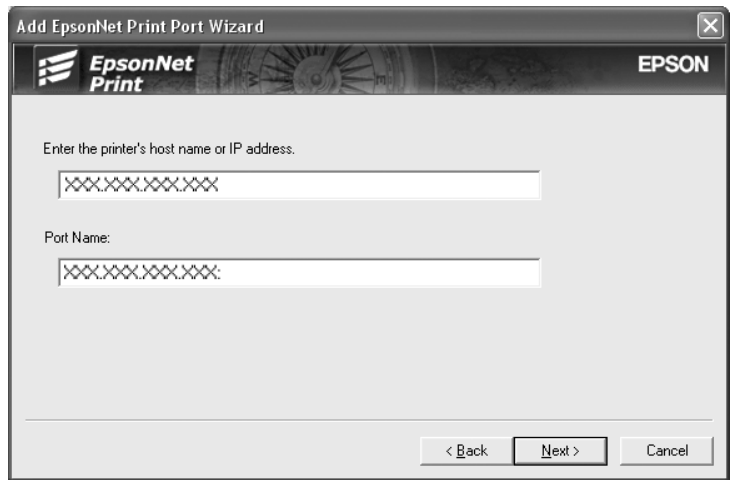

5. 確認您想設定的印表機連接埠的資訊,然後按下 『**Finish**』鍵。

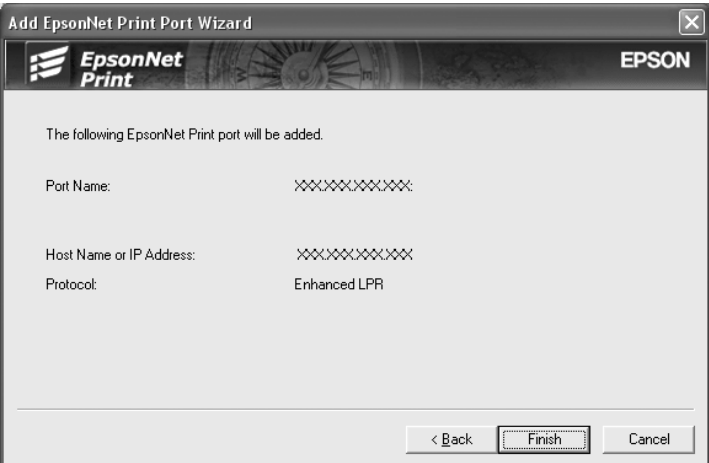

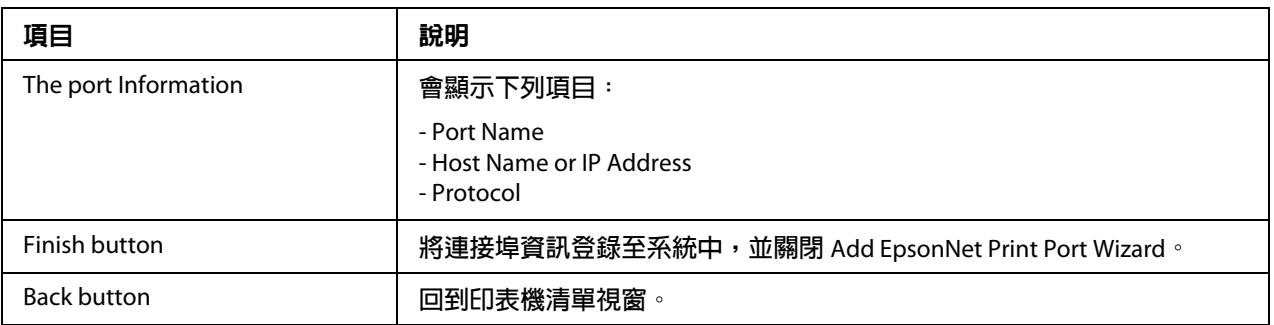

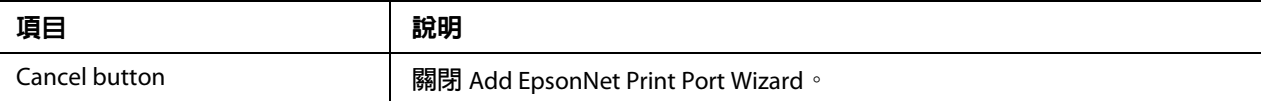

您必須安裝印表機驅動程式。請參考第 105 [頁 〝安裝印表機驅動程式〞。](#page-104-0)

### <span id="page-104-0"></span>安裝印表機驅動程式

安裝印表機所附的印表機驅動程式。

- 1. 插入印表機所附的百寶箱光碟片。
- 2. 若出現 〝EPSON 安裝程式〞畫面,請將其關閉。
- 3. 按下 『從磁片安裝』鍵。會出現 〝從磁片安裝〞對話框。
- 4. 按下『瀏覽』鍵。
- 5. 選擇 CD-ROM 光碟機,然後雙擊滴合您作業系統的資料夾。按下 『**確定**』鍵。
- 6. 按下 〝從磁片安裝〞對話框中的 『確定』鍵。
- 7. 選擇印表機的機型名稱,然後按下 『**下一步**』鍵。

附註: 若 〝新增印表機精靈〞對話框提示您選擇 〝**保留現有的驅動程式**〞或 〝**置換現有的驅** 動程式",請確定選擇 〝置換現有的驅動程式〞選項鈕。按 『下一步』鍵。

8. 按下 『**完成**』鍵,並依照螢幕上的操作說明完成安裝。

現在印表機已可準備進行點對點列印。如欲設定印表機連接埠,請參考第 110 [頁 〝設定印](#page-109-0) [表機連接埠〞。](#page-109-0)

### **Windows Me/98/95** 使用者

請依下列步驟使用新增印表機精靈對話框新增連接埠。

- ❏ 若您想要為從 DHCP 伺服器或路由器自動取得其 IP 位址的印表機新增一個連接埠,請 參考 〝為指定動態 IP 位址之印表機新增一個連接埠〞。
- ❏ 若您想為手動指定其 IP 位址的印表機新增一個連接埠,請參考 〝為指定靜態 IP 位址之 印表機新增一個連接埠〞。

附註:

❏ 請確定已正確設定與網路及 TCP/IP 相連的電腦。

- ❏ 確定電腦上已安裝目標 Epson 印表機驅動程式。
- ❏ 必須為印表機指定一個有效的 IP 位址。

### 以指定動態 **IP** 位址的方式,新增印表機連接埠

在為印表機新增連接埠之前,請先安裝印表機驅動程式。請參考印表機所附的使用手冊, 瞭解如何安裝印表機驅動程式的操作說明。

- 1. 按下『開始』鍵,移至 "設定",並點選 "印表機"。
- 2. 在目標印表機圖示上按右鍵,然後選擇 〝**内容**〞。
- 3. 點選 "詳細資料"選單,然後按下『新增連接埠』鍵。選擇 "其他"選項鈕,然後選 擇 〝**EpsonNet Print Port**〞。按下 『確定』鍵。
- 4. 選擇目標印表機,然後按下 『**Next**』鍵。

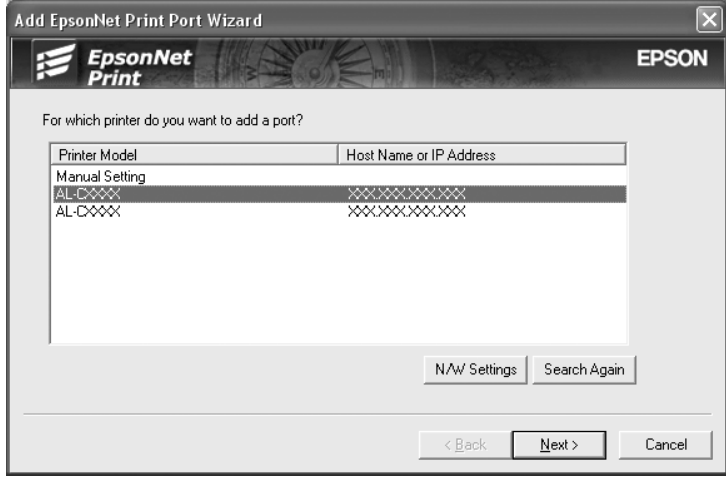

附詳:

**□** 若目標印表機不在清單上,請按下 『Search Again』鍵,使用新參數搜尋印表機。

❏ 若您想搜尋其他區段中的印表機,請按下 『**N/W Settings**』鍵。勾選 〝**Specific Network Segments**〞檢查盒,然後輸入欲搜尋的網路區段的網路位址及子網路遮 罩。然後按下 『**Add**』鍵。您也可指定宣告傳輸錯誤之前的時間。

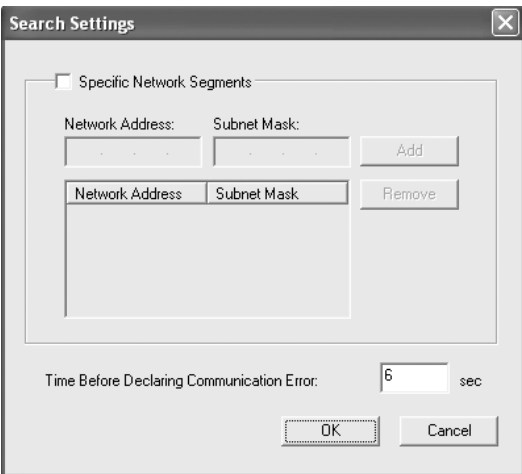

5. 確認您想設定的印表機連接埠的資訊,然後按下 『**Finish**』鍵。

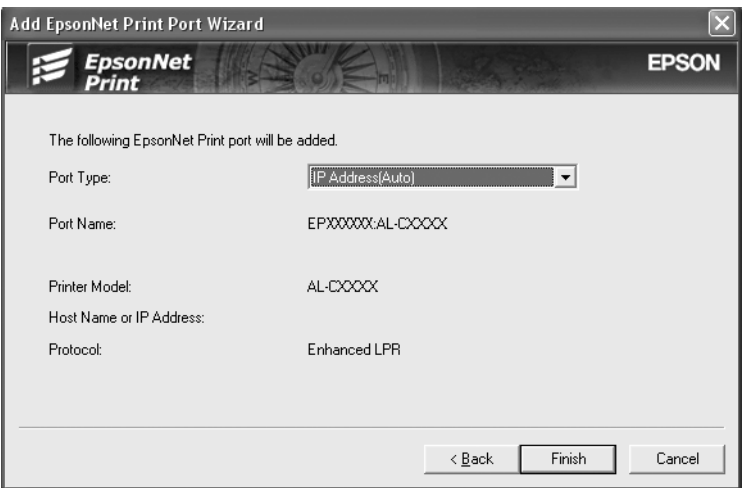

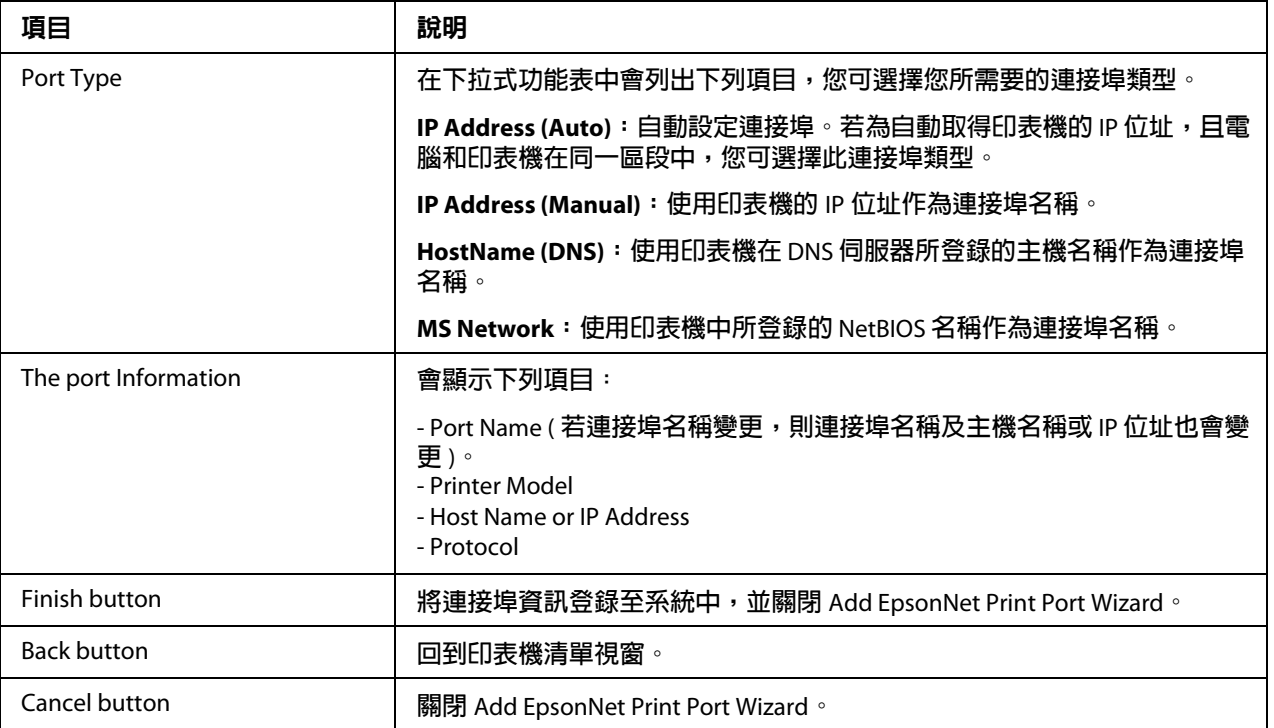

現在印表機已可準備進行點對點列印。如欲設定印表機連接埠,請參考第 110 [頁 〝設定印](#page-109-0) [表機連接埠〞。](#page-109-0)

### 以指定靜態 **IP** 位址的方式,新增印表機連接埠

在為印表機新增連接埠之前,請先安裝印表機騙動程式。請參考印表機所附的使用手冊, 瞭解如何安裝印表機驅動程式的操作說明。

- 1. 按下『開始』鍵,移至 〝設定〞,並點選 〝印表機〞。
- 2. 在目標印表機圖示上按右鍵,然後選擇 〝内容〞。
- 3. 點選 "詳細資料"選單,然後按下『新增連接埠』鍵。選擇 "其他"選項鈕,然後選 擇 〝**EpsonNet Print Port**〞。按下 『確定』鍵。
4. 從清單中選擇 〝**Manual Setting**〞,然後按下 『**Next**』鍵。

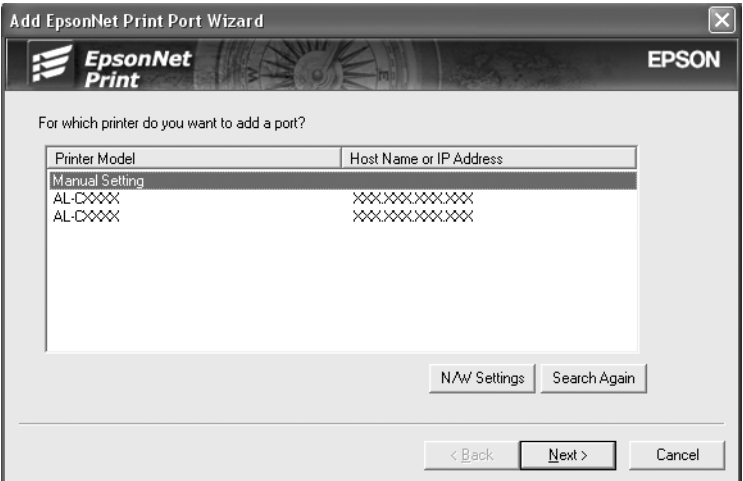

5. 輸入印表機名稱,連接埠名稱會被自動輸入至 〝Port Name〞欄位中。然後按下 『**Next**』鍵。

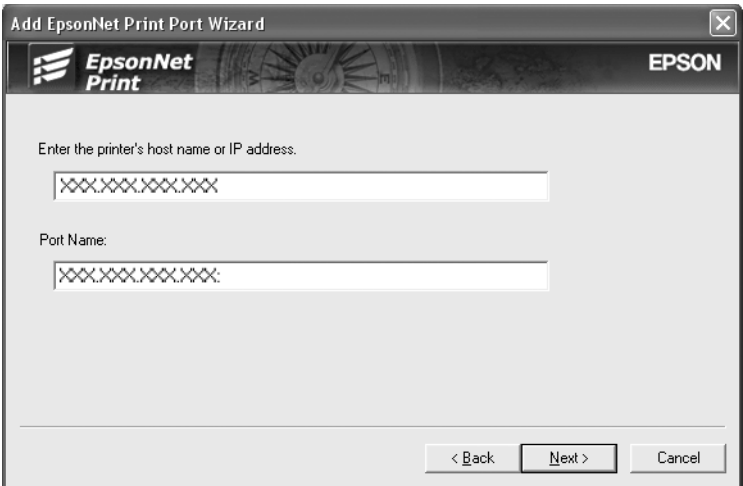

6. 確認您想設定的印表機連接埠的資訊,然後按下 『**Finish**』鍵。

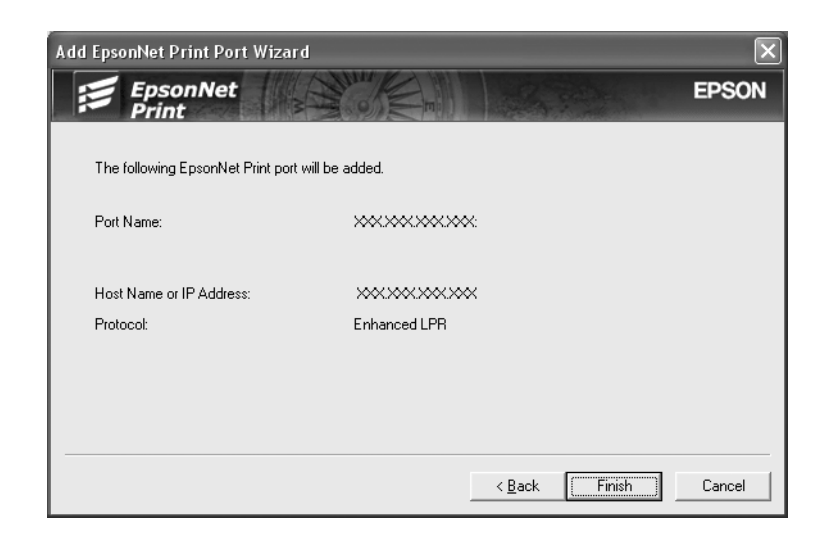

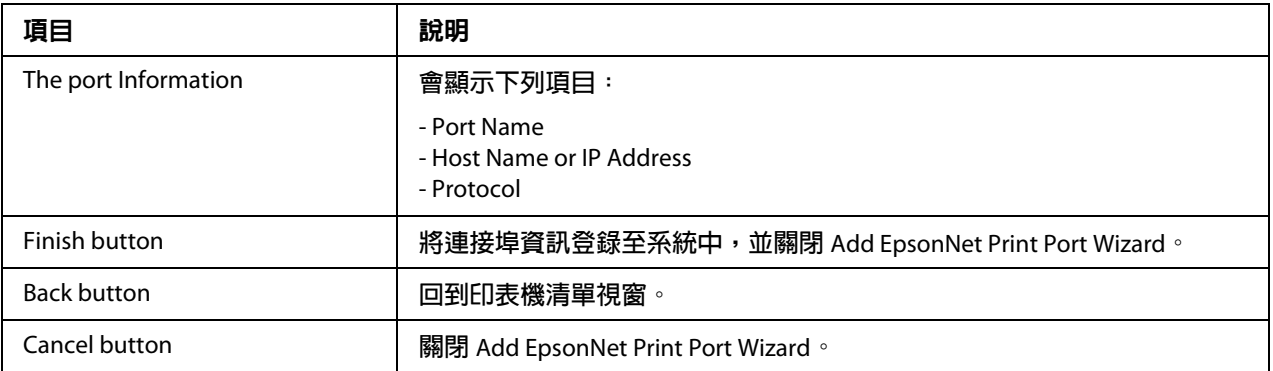

### 設定印表機連接埠

請依下列步驟設定印表機連接埠。列印速度會依您的選擇而有不同。

1. Windows Vista/Server 2008: 按下『**開始**』鍵、"控制台",然後點選 "印表機"。

在 Windows XP/Server 2003: 按下『開始』鍵,然後選擇 〝印表機和傳真〞。

在 Windows Me/98/95/2000/NT 4.0: 按下『開始』鍵,移至 "設定",並點選 "印表機"。

2. 在目標印表機上按右鍵,然後點選 〝内容〞。

3. Windows Vista/XP/Server 2008/Server 2003/2000/NT 4.0: 點選 "**連接埠**″選單,然後按下 『**設定連接埠**』鍵。

點選 "詳細資料"選單,然後按下『連接埠設定』鍵。

4. 為想要的連接埠進行適當的設定。

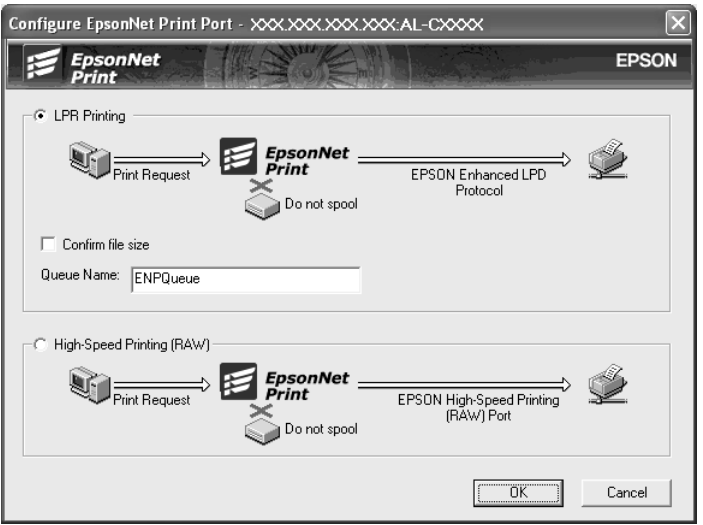

#### **LPR enhanced printing**:

選擇 〝**LPR Printing**〞選項鈕,然後指定佇列名稱 ( 最多 32 個字元 )。LPR enhanced printing 會將列印工作傳送至目標網路印表機,而不會暫存所有的列印資料。LPR enhanced printing 較 LPR standard printing 快速。

#### **LPR standard printing**:

勾選 〝**Confirm file size**〞檢查盒,然後指定佇列名稱 ( 最多 32 個字元 )。在傳送至目標 網路印表機之前,會由電腦暫存列印資料。

附詳:

當列印資料大小為 20 MB 或更大時,我們建議您使用 LPR enhanced printing。

#### **High-speed printing**:

選擇 〝**High-Speed Printing (RAW)**〞選項鈕。Epson High-Speed printing 會將列印工作 傳送至目標網路印表機,而不會暫存所有的列印資料。High-Speed printing 較其他兩種 列印方法更為快速。

5. 按下 『**確定**』鍵。

若印表機不支援 High-Speed printing,而您卻選擇 〝**High-Speed Printing (RAW)**〞選項 鈕,或您無法與印表機連線時,便會出現錯誤訊息。請依照訊息修正相關問題。

# **第** 4 **章**

# 解決問題的方法

# 一般問題

# 無法設定網路界面或無法由網路進行列印

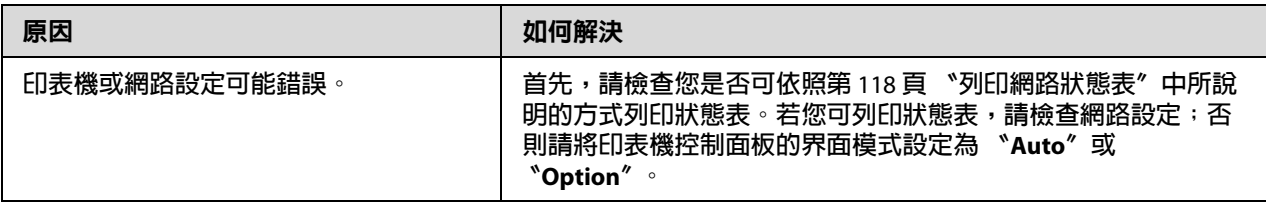

# 即使您已為電腦及印表機指定 **IP** 位址,仍無法列印

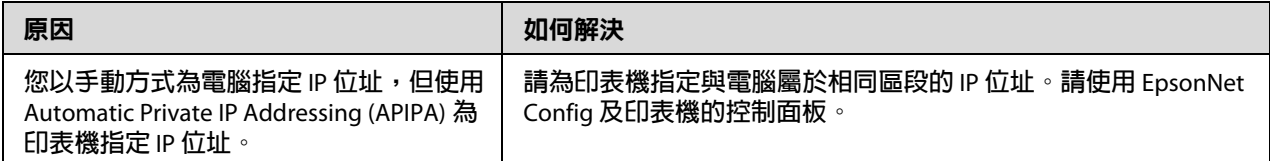

# 無法啟動 **EpsonNet Config**

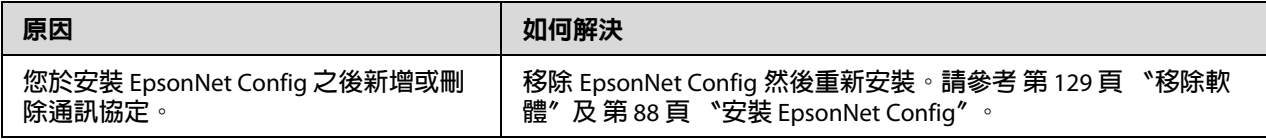

# 在您每次啟動 **EpsonNet Config** 時,出現 〝**EpsonNet Config cannot be used because no network is installed**〞的訊息

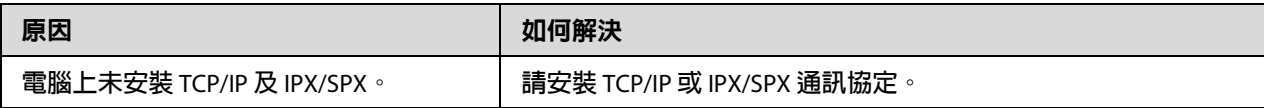

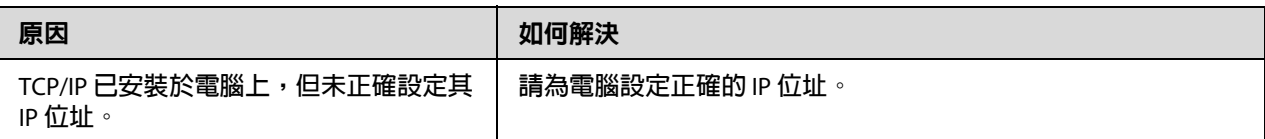

# 每當您對網路界面送出設定時,即出現 〝**Could not complete communicating configuration data**〞訊息

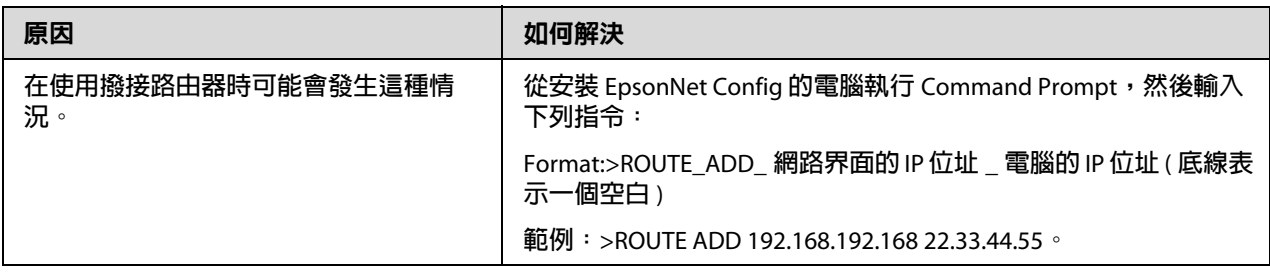

# 無法開啟 **EpsonNet Config with Web Browser**

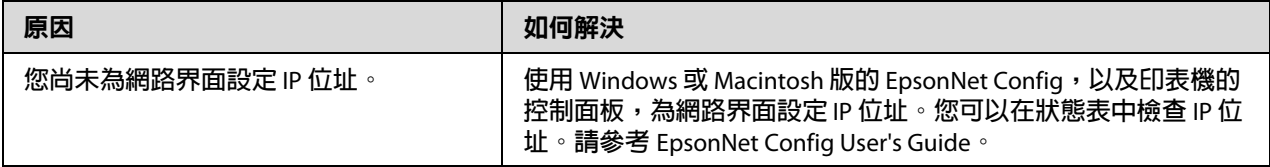

# 在 **EpsonNet Config** 對話框中未出現機型名稱及 **IP** 位址

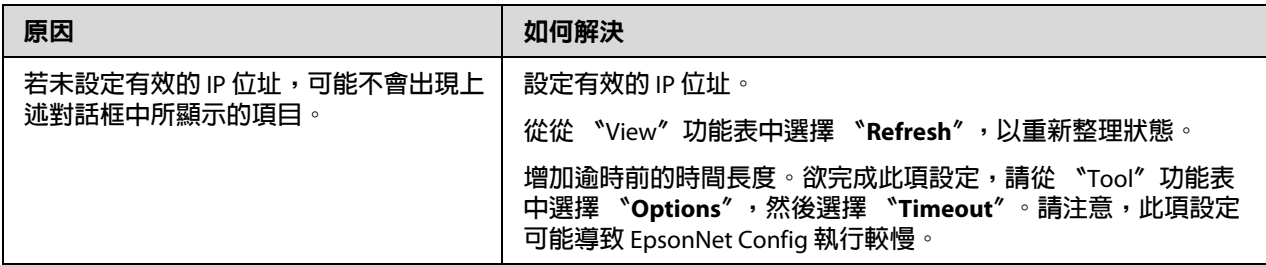

## 在使用撥接網路時,產生額外的帳號

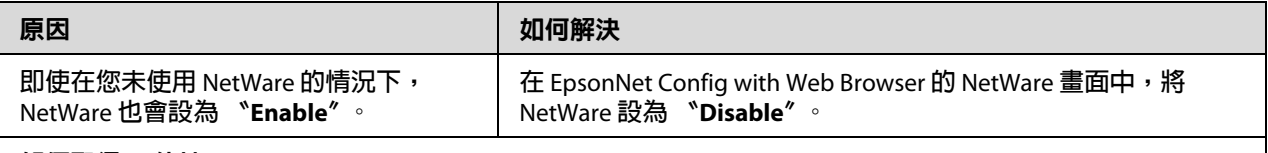

如何取得 **IP** 位址。

**若想取得** IP **位址,您必須向您所在國家的** NIC (Network Information Center) **進行申請。**

# 網路環境的問題

### **Windows Me/98** 環境

### 在透過 **EpsonNet Print** 以 **TCP/IP** 進行列印時,會出現撥接連線對話框

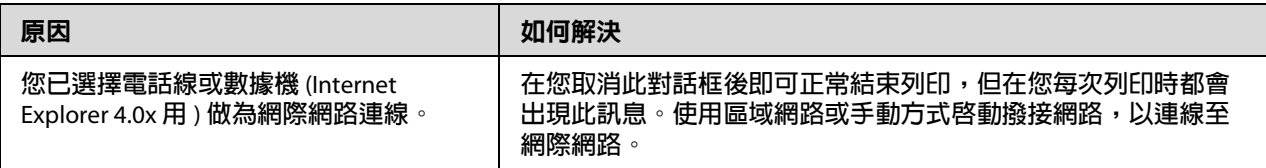

### 在您開始列印或當您開啓印表機的内容時,會出現通訊錯誤訊息

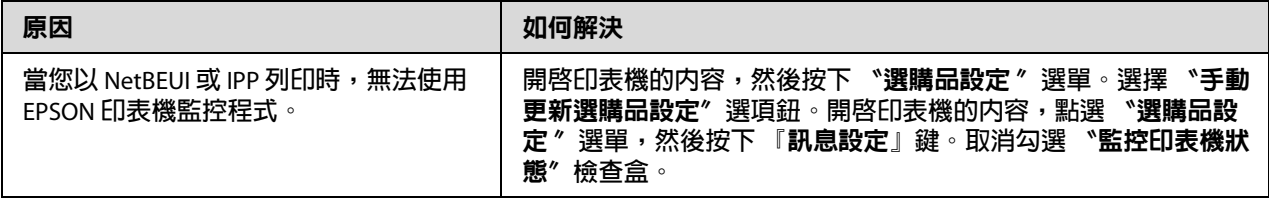

## **Windows 2000/NT** 環境

#### 在透過 **EpsonNet Print** 以 **TCP/IP** 進行列印時,會出現撥接連線對話框

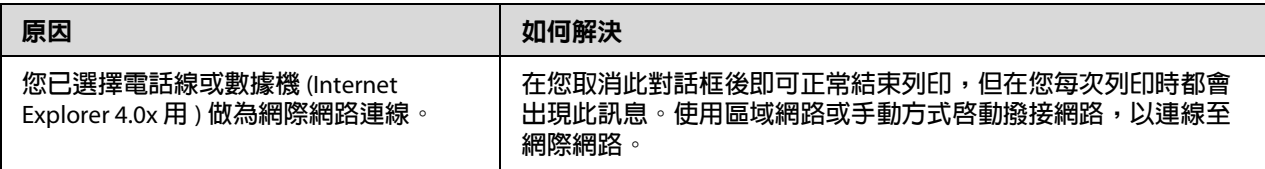

### 在您開始列印或當您開啓印表機的内容時,會出現通訊錯誤訊息

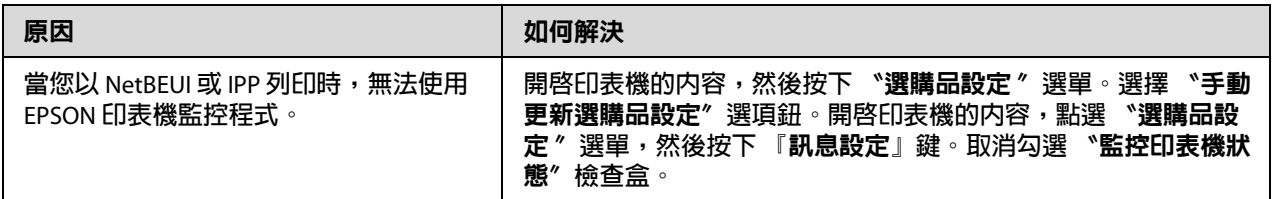

### 除系統管理員之外,用戶端均無法透過 **Windows NT Server 4.0** 進行列印

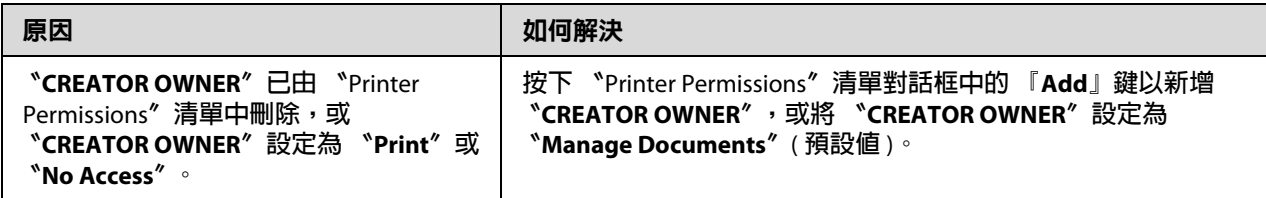

### **Macintosh** 環境

### 在 **Chooser** 中未出現印表機

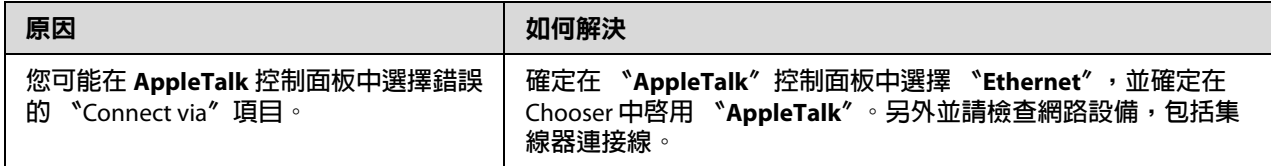

### **Bonjour/Rendezvous** 印表機設定被 **AppleTalk** 印表機設定所覆寫

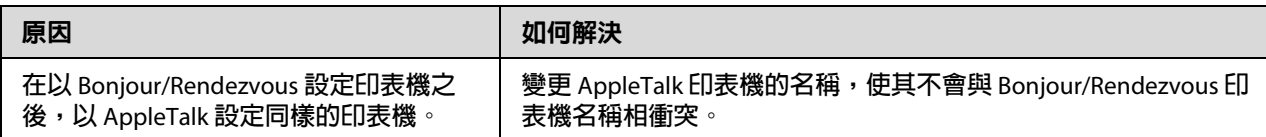

# **NetWare** 環境

### 印表機有支援 **NetWare queue-based** 列印的使用者

#### **即使用戶端已將資料送至印表機,仍未列印出任何內容**

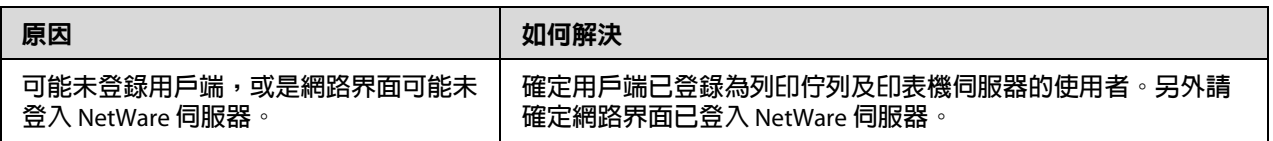

### **無法正確啟動** EpsonNet Config

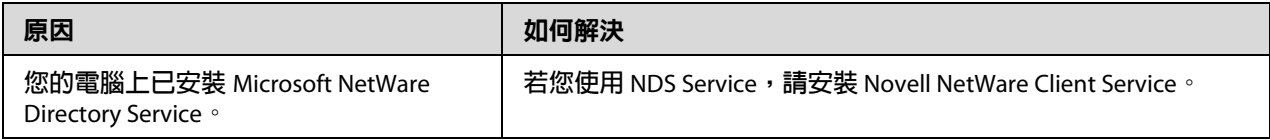

#### **啟動** EpsonNet Config **需花費很長時間**

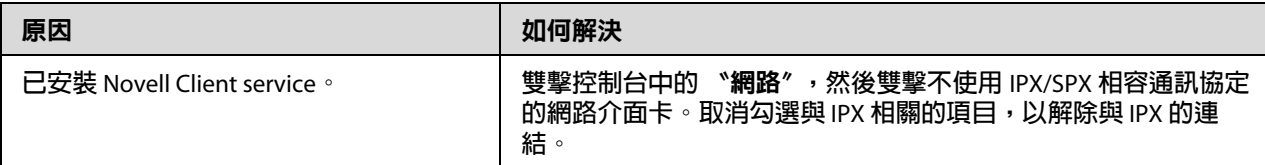

#### IPX **網路上的印表機不會出現在** EpsonNet Config **對話框中**

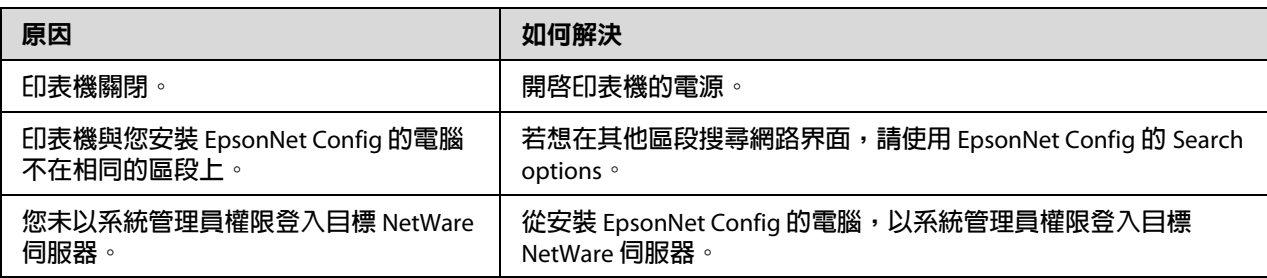

### **無法使用** EPSON **印表機監控程式對印表機進行監控**

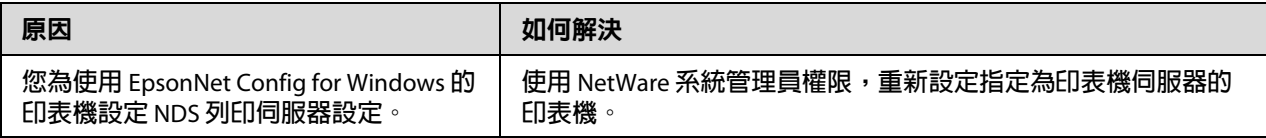

#### 印表機不支援 **NetWare queue-based** 列印的使用者

**即使用戶端已將資料送至印表機,仍未列印出任何內容**

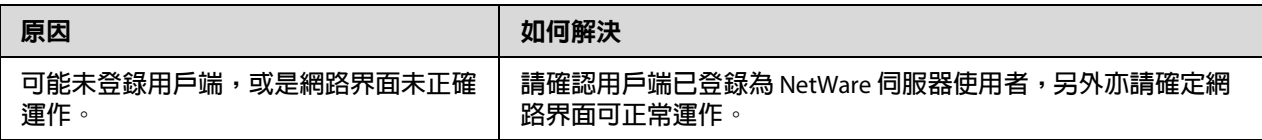

### <span id="page-117-1"></span><span id="page-117-0"></span>列印網路狀態表

在您開始設定網路界面之前,請先列印包含重要資訊的網路狀態表,例如目前設定及網路 界面的 MAC 位址。

若想列印網路狀態表,請依下列步驟進行操作。

附註:

若您的印表機沒有液晶面板,則無法使用下列步驟列印狀態表。請參考進階使用說明,以 瞭解如何列印狀態表。

- 1. 按一下印表機控制面板上的 『**Enter**』鍵,以進入 〝SelecType〞模式。液晶面板會顯示 〝Information Menu〞。
- 2. 按下 『**Enter**』鍵。
- 3. 按下 『向下』鍵,直到液晶面板上出現 〝Network Status Sheet〞為止。
- 4. 最後按下 『**Enter**』鍵,以列印網路狀態表。

附詳:

- ❏ 您無法於下列情況列印狀態表:印表機已開始列印、離線,或尚未準備好可列印時。
- ❏ 請參考進階使用說明,以獲得更多關於印表機控制面板的資訊。

### 列印網路狀態表 **(** 大圖輸出機 **)**

在您開始設定網路界面之前,請先列印包含重要資訊的網路狀態表,例如目前設定及網路 界面的 MAC 位址。 若想列印網路狀態表,請依下列步驟進行操作。

附註:

若您的印表機沒有液晶面板,則無法使用下列步驟列印狀態表。請參考進階使用說明,以 瞭解如何列印狀態表。

- 1. 按一下印表機控制面板上的 『向右』鍵,以進入 〝Menu〞模式。
- 2. 按下 『向上』或 『向下』鍵,直到出現 〝TEST PRINT〞為止。然後按下 『**Enter**』 鍵。
- 3. 按下『向下』鍵,直到液晶面板上出現 〝NETWORK STATUS SHEET″ 為止。然後按下 『**Enter**』鍵。
- 4. 最後按下 『**Enter**』鍵,以列印網路狀態表。

附註:

- ❏ 您無法於下列情況列印狀態表:印表機已開始列印、離線,或尚未準備好可列印時。
- ❏ 請參考進階使用說明,以獲得更多關於印表機控制面板的資訊。

## 初始化印表機

若想初始化印表機,請於開啓印表機電源的同時,按下印表機控制面板上的 『**取消工作**』 鍵。

附詳:

某些印表機機型不支援此功能。

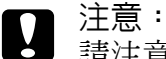

請注意,在您使用本方法初始化印表機時,所有對印表機及網路設定的變更皆會清 除。因此,除非在您忘記 EpsonNet Config 密碼的情況,否則請勿初始化您的印表機。

## 重新格式化硬碟

若想重新格式化硬碟,請依下列指示進行操作。

#### 附詳:

某些印表機機型不支援此功能。

1. 請確定已關閉印表機電源。

- 2. 在您開啓印表機時按下 『向下』鍵。
- 3. 當您看見液晶面板上的 〝SuPPort Mode″訊息時,請在支援功能表選擇 〝HDD Format〞。

附詳:

- ❏ 在重新格式化硬碟之後,印表機會自動重新開機。
- □ 當您只想抹除由 Adobe PostScript 3 (PS3) 所安裝的字體時,請依上述步驟一至三進行操 作。在安裝 Adobe PostScript 3 ROM 時選擇 〝**PS3 HDD Init**〞。
- □ 在從不同印表機安裝硬碟時,請以此功能重新格式化。

### **第** 5 **章**

# 系統管理員的提示

# 使用印表機的控制面板設定 **IP** 位址

在將印表機連接至網路上之後,您必須為網路界面設定 IP 位址。

若想從控制面板設定 IP 位址、子網路遮罩及預設閘道,請依下列步驟操作。

附詳:

若您使用無液晶面板的印表機機型,則無法使用下列步驟。

- 1. 開啓印表機的電源。
- 2. 按一下印表機控制面板上的 『**Enter**』鍵,以進入 〝SelecType〞模式。液晶面板會顯示 〝Information Menu〞。
- 3. 按下 『向上』或 『向下』鍵,直到出現 〝Network Menu〞為止。然後按下 『**Enter**』 鍵。
- 4. 檢查是否出現 〝Network I/F = On〞。

若出現的是 〝Network I/F = Off〞,按下 『**Enter**』鍵,然後 『向上』或 『向下』 鍵,變更為 〝Network I/F = On〞。然後按下 『**Enter**』鍵,關閉印表機電源超過五秒 之後再將它開啟。

- 5. 按下 『向上』或 『向下』鍵,直到出現 〝Get IP Address = Auto〞爲止。按下 『**Enter**』鍵,然後 『向上』或 『向下』鍵,以變更為 〝Get IP Address = Panel〞。 然後按下 『**Enter**』鍵。您可使用下列方法取得 IP 位址。
	- ❏ 在使用印表機的控制面板設定 IP 位址、子網路遮罩及預設閘道時,請選擇 〝Panel〞。
	- □ 在從 DHCP 伺服器取得 IP 位址時,選擇 〝Auto〞。每當重設印表機或開啓印表機 時,就會從 DHCP 伺服器自動取得 IP 位址。
	- □ 在使用 arp/ping 命令設定 IP 位址時,選擇 "PING"。網路界面會使用 arp/ping 命令 所設定的 IP 位址。在重設印表機或關閉印表機然後重新開啟時,此設定值即生效。

附註:

- ❏ 若使用 〝**Auto**〞,網路上必須有正確設定的 DHCP 伺服器。請參考您作業系統的線 上說明,以瞭解詳細的操作說明。
- ❏ 只有在使用 arp/ping 命令設定 IP 位址時,選擇 〝**PING**〞。
- 6. 按下 『向上』或 『向下』鍵,直到出現 〝IP = xxx.xxx.xxx.xxx.<sup>〃</sup> 爲止。按下 『**Enter**』鍵。
- 7. 按下 『向上』或 『向下』鍵,直到出現想要的數值為止。然後按下 『**Enter**』鍵設定 數值。
	- 附註: 重複步驟 7 和 8, 以設定 IP 位址、子網路遮罩及預設閘道。
- 8. 按下 『**Start**』鍵以離開控制面板功能表。
- 9. 關閉印表機,然後再將它開啓。請確定等待至完成初始化。

列印網路狀態表,以確認新的 IP 位址。

附註:

- □ 在使用 EpsonNet Config with Web Browser 之前,您必須先設定 IP 位址。
- ❏ 請參考進階使用說明,以獲得更多關於印表機控制面板設定值的資訊。

#### **Network Menu**

這些項目可用以在印表機的控制面板上進行網路設定。

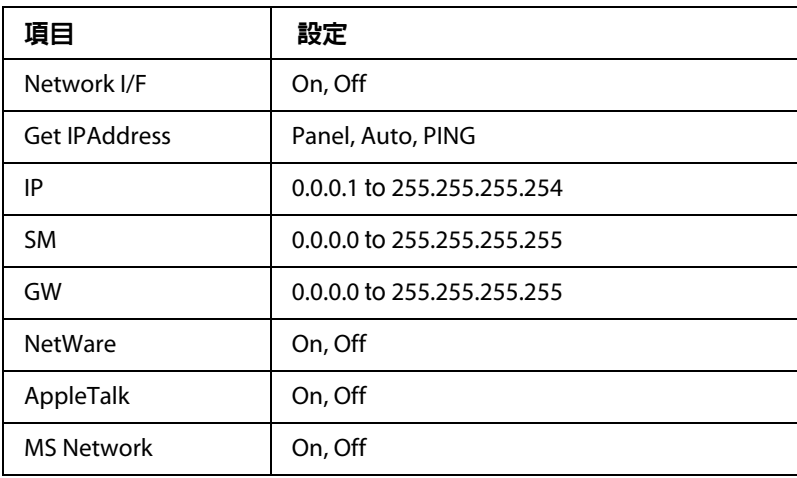

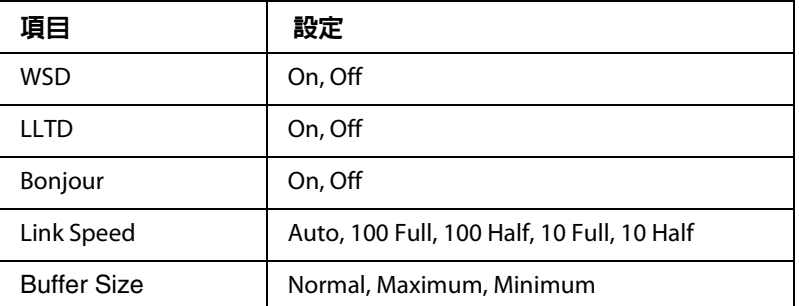

附詳:

- ❏ 為啟動 〝Network Menu〞設定,您必須先關閉印表機五秒鐘以上,然後再將它重新開 啟。或者您可依照進階使用說明的 〝Reset Menu〞中所解釋的方式執行 〝Reset All〞操 作。
- ❏ 重設印表機會清除所有列印工作。在您重設印表機時,請確定 〝Ready〞燈號未閃爍。

### **AUX Menu**

本功能表讓您從印表機的控制面板對於所選用的界面設定值進行控制。

附註:

AUX Menu 只在安裝選用界面時才會出現。

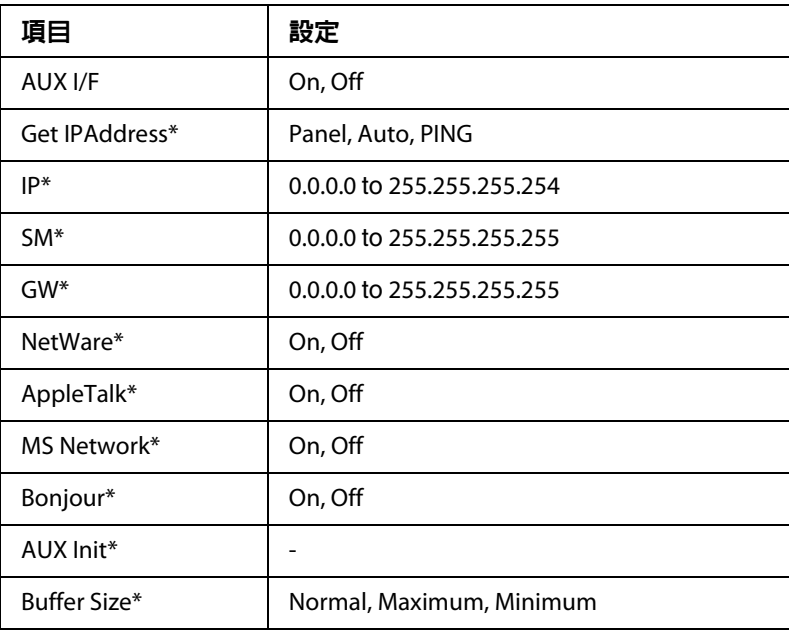

\* **僅在選擇 〝**On**〞做為 〝**AUX I/F**〞設定時才會出現。**

#### **AUX I/F**

可讓您在安裝選用界面卡的情況下,開啟或關閉 AUX 界面。

#### **Buffer Size**

決定可用於接收資料及列印資料的記憶體數量。若選擇 〝Maximum〞,則會分配較多的記 憶體接收資料。若選擇 〝Minimum〞,則會分配較多的記憶體列印資料。

附詳:

- ❏ 若想啟動 〝Buffer Size〞設定,您必須先關閉印表機五秒鐘以上,然後再將它重新開 啟。或者您可依照進階使用說明的 〝Reset Menu〞中所解釋的方式執行 〝Reset All〞操 作。
- ❏ 重設印表機會清除所有列印工作。在您重設印表機時,請確定 〝Ready〞燈號未閃爍。

### 使用印表機的控制面板設定 **IP** 位址 **(** 大圖輸出機 **)**

在將印表機連接至網路上之後,您必須為網路界面設定 IP 位址。

若想從控制面板設定 IP 位址、子網路遮罩及預設閘道,請依下列步驟操作。

- 1. 開啟印表機的電源。
- 2. 按下印表機控制面板上的 『**向右**』鍵一次,以顯示 〝MENU〞。
- 3. 按下 『**向下**』鍵,直到出現 〝NETWORK SETUP〞。然後按下 『**向右**』鍵。
- 4. 選擇 〝NETWORK SETUP〞,然後按下 『**向右**』鍵。
- 5. 選擇 〝±"•Œ〞,然後按下 『**Enter**』鍵以啟用網路設定功能表。
- 6. 按下 『**向左**』鍵以顯示 〝NETWORK SETUP〞功能表。
- 7. 按下 『**向下**』鍵以選擇 〝IP ADDRESS SETTING〞,然後按下 『**向右**』鍵。您可使用下 列方法取得 IP 位址。
	- □ 在從 DHCP 伺服器取得 IP 位址時,選擇 〝Auto〞。每當重設印表機或開啓印表機 時,就會從 DHCP 伺服器自動取得 IP 位址。
	- ❏ 在使用印表機的控制面板設定 IP 位址、子網路遮罩及預設閘道時,請選擇 〝Panel〞。

□ 在使用 arp/ping 命令設定 IP 位址時,選擇 "PING"。網路界面會使用 arp/ping 命令 所設定的 IP 位址。在重設印表機或關閉印表機然後重新開啟時,就會出現設定值。

附註:

- ❏ 若使用 〝**Auto**〞,網路上必須有正確設定的 DHCP 伺服器。請參考您作業系統的線 上說明,以瞭解詳細的操作說明。
- ❏ 只有在使用 arp/ping 命令設定 IP 位址時,選擇 〝**PING**〞。
- 8. 選擇 〝PANEL〞,然後按下 『**Enter**』鍵。按下 『向左』鍵以回到 〝NETWORK SETUP〞 功能表。
- 9. 按下『向下』鍵以選擇 〝IP〞、〝SM〞,或 〝GW〞,然後按下『向右』鍵。
- 10. 按下 〝IP ADDRESS〞畫面上的『**向上**』或『**向下**』鍵,直到出現想要的數值爲止。然 後按下『向右』鍵。
- 11. 按下 〝SUBNET MASK〞書面上的 『向上』或 『向下』鍵,直到出現想要的數値爲止。 然後按下 『**Enter**』鍵。
- 12. 按下 "DEFAULT GATEWAY"書面上的『向上』或『向下』鍵,直到出現想要的數值為 止。然後按下 『**Enter**』鍵設定數值。
- 13. 按下 『向左』鍵二次,以離開控制面板功能表。
- 14. 關閉印表機,然後再將它開啓。請確定等待至完成初始化。

列印網路狀態表,以確認新的 IP 位址。

附詳:

- □ 在使用 EpsonNet Config with Web Browser 之前,您必須先設定 IP 位址。
- ❏ 請參考進階使用說明,以獲得更多關於印表機控制面板設定值的資訊。

#### **Network Setup Menu**

這些項目可用以在印表機的控制面板上進行網路設定。

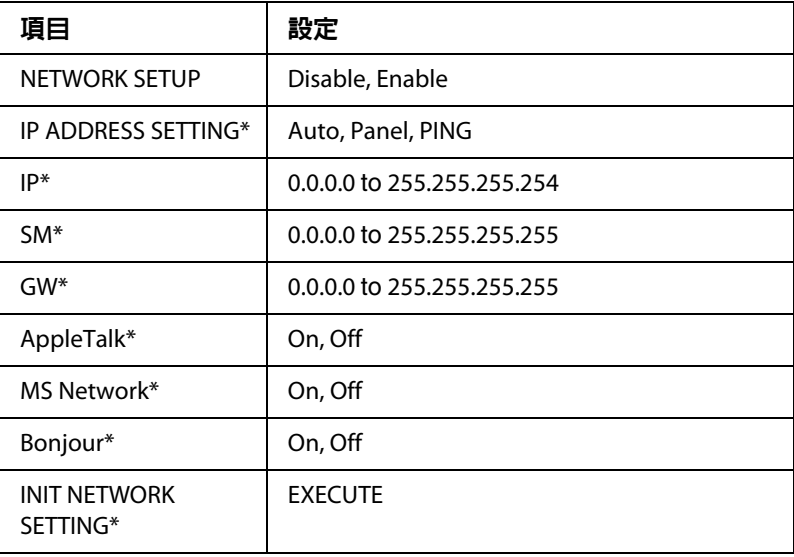

\* **僅在 〝**NETWORK SETUP**〞選擇 〝**Enable**〞時,才會出現此選項。**

## 使用撥接路由器的操作說明

本節說明使用撥接路由器的操作說明。

若使用 DHCP 指定印表機的 IP 位址,且不支援 Dynamic DNS 功能,您便需要在每次開啓 印表機時,變更印表機的連接埠設定。因此,我們建議您使用下列方法,為網路界面設定 一個有效的 IP 位址。

- ❏ 以手動方式為網路界面設定有效的 IP 位址。請使用 EpsonNet Config。請參考 EpsonNet Config User's Guide 以瞭解詳情。
- ❏ 使用 DHCP 連結功能指定網路界面。
- ❏ 設定 DHCP 功能的專用位址。

附詳:

- □ 若您不想逐步執行這些步驟,請使用 NetBEUI 列印。
- ❏ 參閱撥接路由器的使用手冊,以獲得關於 DHCP 功能的範圍、連結、專用位址的更多資 訊。

### 通用隨插即用的功能

當您將印表機連接至網路上時,會自動為印表機指定一個 IP 位址,並會在 〝**網路上的芳** 鄰〞資料夾中出現印表機的圖示。雙擊印表機圖示,可開啟 EpsonNet Config with Web Browser ,以瞭解關於印表機的基本資訊,像是製造廠商、機型名稱、位置及系統管理員名 稱。

請在 "**網路上的芳鄰**″ 資料夾內的印表機圖示上按右鍵,然後選擇 "内容"。您可檢視網 路界面的概要資訊。

若想使用此功能,在 Windows Me 或更新的作業系統中必須安裝通用隨插即用功能。若想 瞭解更多關於安裝通用隨插即用的資訊,請參考 Windows Me 線上說明。

附註:

在使用通用隨插即用功能之前,您必須先在 EpsonNet Config 中啟用通用隨插即用功能。請 參考 EpsonNet Config 的進階使用說明或第 91 頁 〝使用 [Web-Based EpsonNet Config](#page-90-0) 設定網 [路界面〞。](#page-90-0)

## 使用 **WSD** 設定裝置 **(Windows Vista)**

本裝置支援 Windows Vista 的標準通訊協定 WSD ( 裝置 Web Service)。您可以在電腦上使用 WSD 設定已連接至網路上的裝置。

附詳:

您應事先設定好網路界面,並在您的電腦上安裝印表機驅動程式。請參考第 33 [頁 〝設定網](#page-32-0) [路界面〞](#page-32-0)和第 42 [頁 〝安裝印表機驅動程式〞](#page-41-0)瞭解詳情。

依下列步驟設定裝置。

- 1. 請確定已開啟裝置電源。
- 2. 按下 『 <del>7-</del>』鍵,然後選擇 〝 **網路**〞。
- 3. 在您想使用的裝置的圖示上按右鍵,然後選擇 〝**安装**〞。

附註:

- ❏ 若出現 〝使用者帳戶控制〞畫面,請按下 『**繼續**』鍵。
- □ 圖示中會顯示網路上的印表機名稱,因此可能會與產品名稱有所不同。若想確認產 品名稱,請列印網路狀態表。詳細說明,請參考第 118 百 〝列印網路狀態表〞。
- **□** 若您在圖示上按右鍵時顯示 〝**解除安裝**〞,請按下 〝**解除安裝**〞以移除裝置,然後 重新安裝。
- 4. 點選 "您的裝置已可使用"。
- 5. 按下 『關閉』鍵。
- 6. 按下『 4』鍵、點選 "控制台",然後選擇 "印表機"。
- 7. 確認網路印表機的圖示已登錄。

若想使用 WSD 進行列印,請選擇所登錄的印表機。

若無法順利完成設定,請檢查下列可能原因。

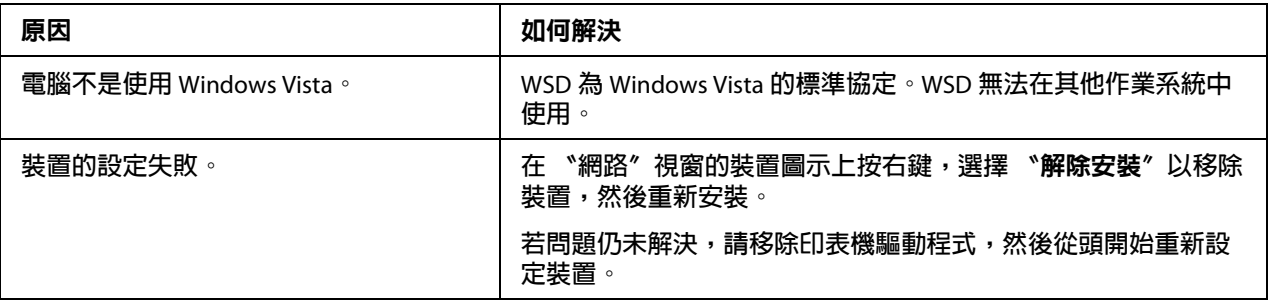

### 設定網路上透過不同路由器相連的印表機

附註:

若在設定時出現 〝使用者帳戶控制〞書面,請按下 『繼續』鍵。

- 1. 按下『 4】』鍵、〝**控制台〞,〝印表機〞,**然後 〝**新增印表機〞。**
- 2. 按下 〝新增印表機〞畫面上的 〝新增網路、無線或 **Bluetooth** 印表機〞。
- 3. 點選 〝我想要的印表機不在清單上〞。
- 4. 選擇 "使用 TCP/IP 位址或主機名稱新增印表機",然後按下 『下一步』鍵。
- 5. 在 〝裝置類型〞設定中選擇 〝**網頁服務裝置**〞,然後在 〝主機名稱或 IP 位址〞設定中 輸入 IP 位址。
- 6. 確認印表機名稱,然後按下 『**下一步**』 鍵。

7. 按下 『完成』鍵。

# <span id="page-128-0"></span>移除軟體

請依下列步驟移除網路軟體。

#### **Windows Vista/Server 2008**

- 1. 按下『開始』鍵,點選 〝控制台〞、然後點選 〝移除安装程式〞 (Windows Vista) 或 ↑程式和功能〞 (Windows Server 2008)。
- 2. 選擇您想要移除的工具程式,然後按下 『**解除安装 / 變更**』鍵 (Windows Vista) 或 『**移 除**』鍵 (Windows 2008)。
- 3. 請依照螢幕上的操作指示完成移除作業。

#### **Windows Me/98/95/2000/NT 4.0**

- 1. 按下 『**開始**』鍵,移至 〝**設定**〞,並點選 〝**控制台**〞。
- 2. 雙擊 〝新增 **/** 移除程式〞圖示。
- 3. 選擇您想要移除的工具程式,然後按下 『新增 **/** 移除』鍵 (Windows Me/98/95/NT 4.0) 或 『變更 **/** 移除』鍵 (Windows 2000)。
- 4. 請依照螢幕上的操作指示完成移除作業。

#### **Windows XP/Server 2003**

- 1. 按下『開始』鍵,點選 〝控制台〞,然後點選 〝新增或移除程式〞。
- 2. 點選 "變更或移除程式"圖示。
- 3. 選擇您想要移除的工具程式,然後按下 『**變更 / 移除**』鍵。
- 4. 請依照螢幕上的操作指示完成移除作業。

### **Macintosh**

- 1. 雙擊 〝**EpsonNet Config Installer**〞圖示。
- 2. 按下 『**Continue**』鍵。
- 3. 在 〝License〞對話框中,閱讀授權合約,然後按下 『**Accept**』鍵。
- 4. 從下拉式選單中選擇 〝**Uninstall**〞。
- 5. 按下 『**Uninstall**』鍵。
- 6. 請依照螢幕上的操作指示完成移除作業。

#### 附詳:

您也可以將目標資料夾拖曳至垃圾筒以移除軟體。